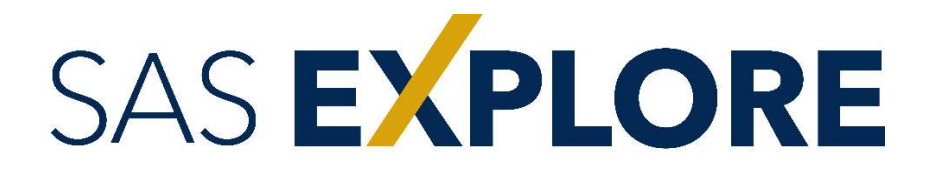

# From Code to No-Code Alternative Paths for Data Analysts

Lincoln Groves Manager, Analytical Education

#ExploreSAS

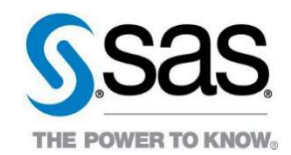

## Machine Learning in SAS Model Studio with iLink Telecom, Inc.

SAS On-the-Job Activity

## Purpose

This activity exposes students to the wonderful world of machine learning in SAS Model Studio. Assuming the role of Retention Specialist on their first day at iLink Telecom, Inc., students will learn how to create a SAS Model Studio project, alter metadata, execute pre-built modeling pipelines, and incorporate their favorite SAS®9 and open-source code into their modeling. THE POWER TO KNOW!<br>SAS On-the-Job Activity<br>Purpose<br>Purpose<br>This activity exposes students to the wonderful world of machine learning in SAS Model Studio.<br>Assuming the role of Retention Specialist on their first day at iLin THE POWER D RNOWS<br>
SAS On-the-Job Activity<br>
Purpose<br>
Purpose<br>
This activity exposes students to the wonderful world of machine learning in SAS Model Studio.<br>
Assuming the role of Retention Specialist on their first day at Purpose<br>This activity exposes students to the wonderful world of machine learning in SAS Model Studio.<br>Assuming the role of Retention Specialist on their first day at Link Telecom, Inc., students will<br>pipelines, and incorp

Because autotuning isn't a feature in VFL3.5.

## Industry Alignment

churn (i.e., the probability that a customer chooses another provider). However, the materials mo security expensions to one somether to mean the mattern what the mattern any most considerate to any anyone set as ASS Model Studio project, alter metadata, execute pre-built modeling pipelines, and incorporate their fa high-level overview to get started.

# Table of Contents

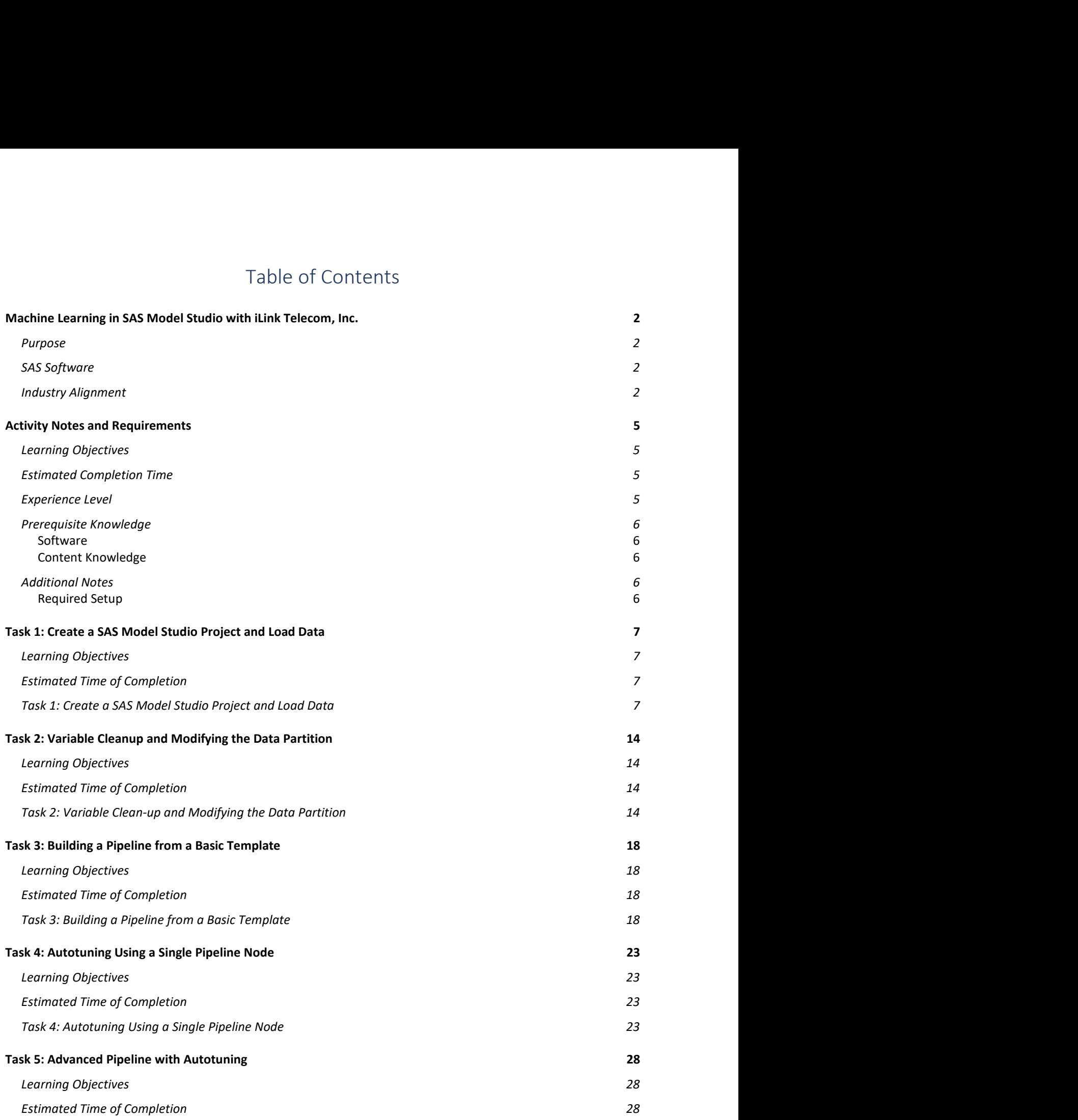

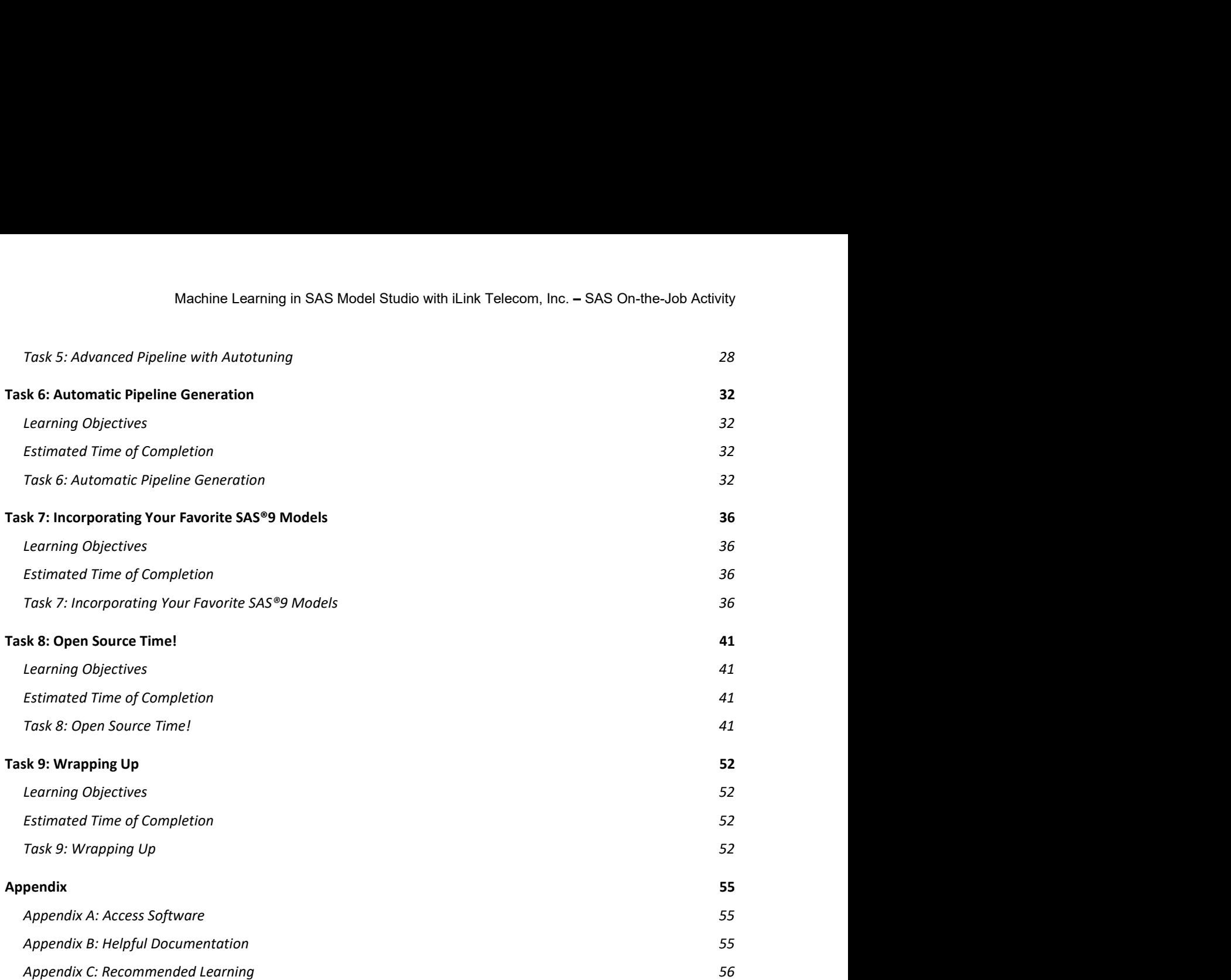

## Activity Notes and Requirements

## Learning Objectives

This activity exposes students to the wonderful world of machine learning in SAS Model Studio. Machine Learning in SAS Model Studio with iLink Telecom, Inc. – SAS On-the-Job Activity<br>
Activity Notes and Requirements<br>
Learning Objectives<br>
This activity exposes students to the wonderful world of machine learning in SA Machine Learning in SAS Model Studio with iLink Telecom, Inc. – SAS On-the-Job<br>
Activity Notes and Requirements<br>
Supposes and Secure and Machine Learning in SAS Model St<br>
strive exposes students to the wonderful world of m

- Create a project and load data
- 
- Build pipelines from SAS templates
- Run autotuned models
- Use the automatic pipeline generation option
- Incorporate both SAS®9 and open-source models
- Examine models within a pipeline
- Examine models across pipelines
- Use SAS insights to help with storytelling

## Estimated Completion Time

**•** Create a project and load data<br>• Create a project and load data<br>• Clean up variables and modify the data partition<br>• Build pipelines from SAS templates<br>• Run autotuned models<br>• Use the automatic pipeline generation opt minutes to complete, students can expect to complete this SAS On-the-Job in about two to two • Clean up variables and modify the data partition<br>• Build pipelines from SAS templates<br>• Run autotuned models<br>• Use the automatic pipeline generation option<br>• Incorporate both SAS®9 and open-source models<br>• Examine models • Use the automatic pipeline generation option<br>• Incorporate both SAS®9 and open-source models<br>• Examine models within a pipeline<br>• Use SAS insights to help with storytelling<br>Estimated Completion Time<br>This On-the-Job activ

## Experience Level

their SAS journey by visiting one of the learning paths outlined in Appendix C: Recommended Learning.

## Prerequisite Knowledge

## **Software**

Machine Learning in SAS Model Studio with iLink Telecom, Inc. – SAS On-the-Job Activity<br>Prerequisite Knowledge<br>Software<br>No prior experience is needed with SAS Viya for Learners. In fact, SAS On-the-Job activities are<br>creat created for learners new to SAS Software.

## Content Knowledge

Students should have some base-level familiarity with

- machine learning models
- autotuning.

## Additional Notes

Machine Learning in SAS Model Studio with iLink Telecom, Inc. – SAS On-the-Job Activity<br>
Any prior experience is needed with SAS Viya for Learners. In fact, SAS On-the-Job activities are<br>
created for learners new to SAS So tasks in this SAS On-the-Job activity. For those still using VFL3.5, there is still a lot of good material in this activity  $-$  so all is not lost.

## Required Setup

For an optimal experience, students should complete all the steps, in order, as outlined in this SAS On-the-Job.

# Task 1: Create a SAS Model Studio Project and Load Data

## Learning Objectives

- Understand the use case.
- Access SAS Viya for Learners.
- Create a new SAS Model Studio project.
- Load data.

## Estimated Time of Completion

This task will take approximately 10-15 minutes to complete.

## Task 1: Create a SAS Model Studio Project and Load Data

Welcome to your first day at iLink Telecom, Inc! As a Retention Specialist, you'll help us use machine learning models to retain our top wireless phone customers. Your onboarding will take several months, but we'd like to use your time today to expose you to the main tool that you'll • Understand the use case.<br>• Access SAS Viγa for Learners.<br>• Create a new SAS Model Studio project.<br>• Load data.<br>• Load data.<br>• Estimated Time of Completion<br>This task will take approximately 10-15 minutes to complete.<br>•

SAS Model Studio is a great no/low-code tool that we use to examine historical data on • Create a new SAS Model Studio project.<br>• Load data.<br>• Estimated Time of Completion<br>This task will take approximately 10-15 minutes to complete.<br>• Task 1: Create a SAS Model Studio Project and Load Data<br>• Welcome to your readily available in SAS Model Studio, we can estimate a series of machine learning models and Estimated Time of Completion<br>Task 1: Create a SAS Model Studio Project and Load Data<br>Task 1: Create a SAS Model Studio Project and Load Data<br>Welcome to your first day at ilink Telecom, Inc! As a Retention Specialist, you'l Estimated Time of Completion<br>This task will take approximately 10-15 minutes to complete.<br>Task 1: Create a SAS Model Studio Project and Load Data<br>Welcome to your first day at Lihix Telecom, Incl. As a Retention Specialist, Estimated Time of Completion<br>This task will take approximately 10-15 minutes to complete.<br>Task 1: Create a SAS Model Studio Project and Load Data<br>Welcome to your first day at iLink Telecom, Incl. As a Retention Specialist, This task will take approximately 10-15 minutes to complete.<br>
Task 1: Create a SAS Model Studio Project and Load Data<br>
Welcome to your first day at iLink Telecom, Incl. As a Retention Specialist, you'll help us use<br>
machin Task 1: Create a SAS Model Studio Project and Load Data<br>Welcome to your first day at il.ink Telecom, Incl. As a Retention Specialist, you'll help us use<br>machine learning models to retain our top wireless phone customers. Y Welcome to your first day at ilink Telecom, Incl. As a Retention Specialist, you'll help us use<br>machine learning models to retain our top wireless phone customers. Your onboarding will take<br>several months, but we'd like to machine learning models to retain our top wireless phone customers. Your onboarding will take<br>several months, but we'd like to use you r time today to expose you to the main tool that you'll<br>use in your analyses: SAS Model

SAS Model Studio, which includes using SAS templates, autotuning, automatic pipeline generation, and even incorporating SAS®9 and open-source code. The goal here isn't to have studying on your own.

I hope that you're as excited as I am… so let's get started!

- 
- Machine Learning in SAS Model Studio with iLink Telecom, Inc. SAS<br>
1. Log in to SAS Viya for Learners.<br>
2. You will be brought to SAS Drive, which is your starting point in SAS Viya for<br>
displays something like this:

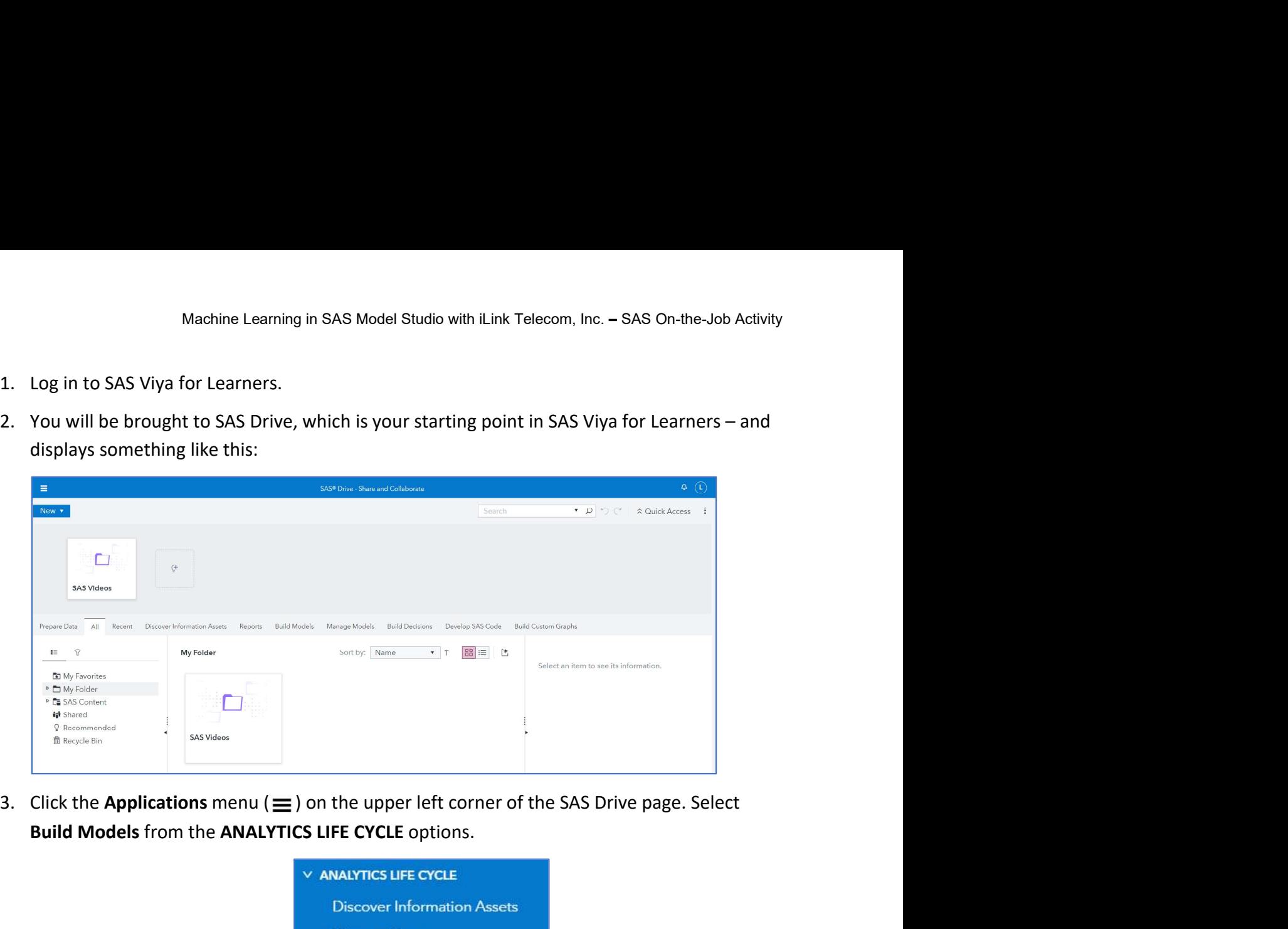

Build Models from the ANALYTICS LIFE CYCLE options.

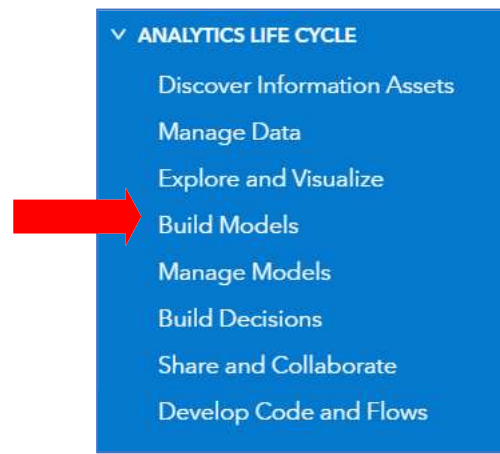

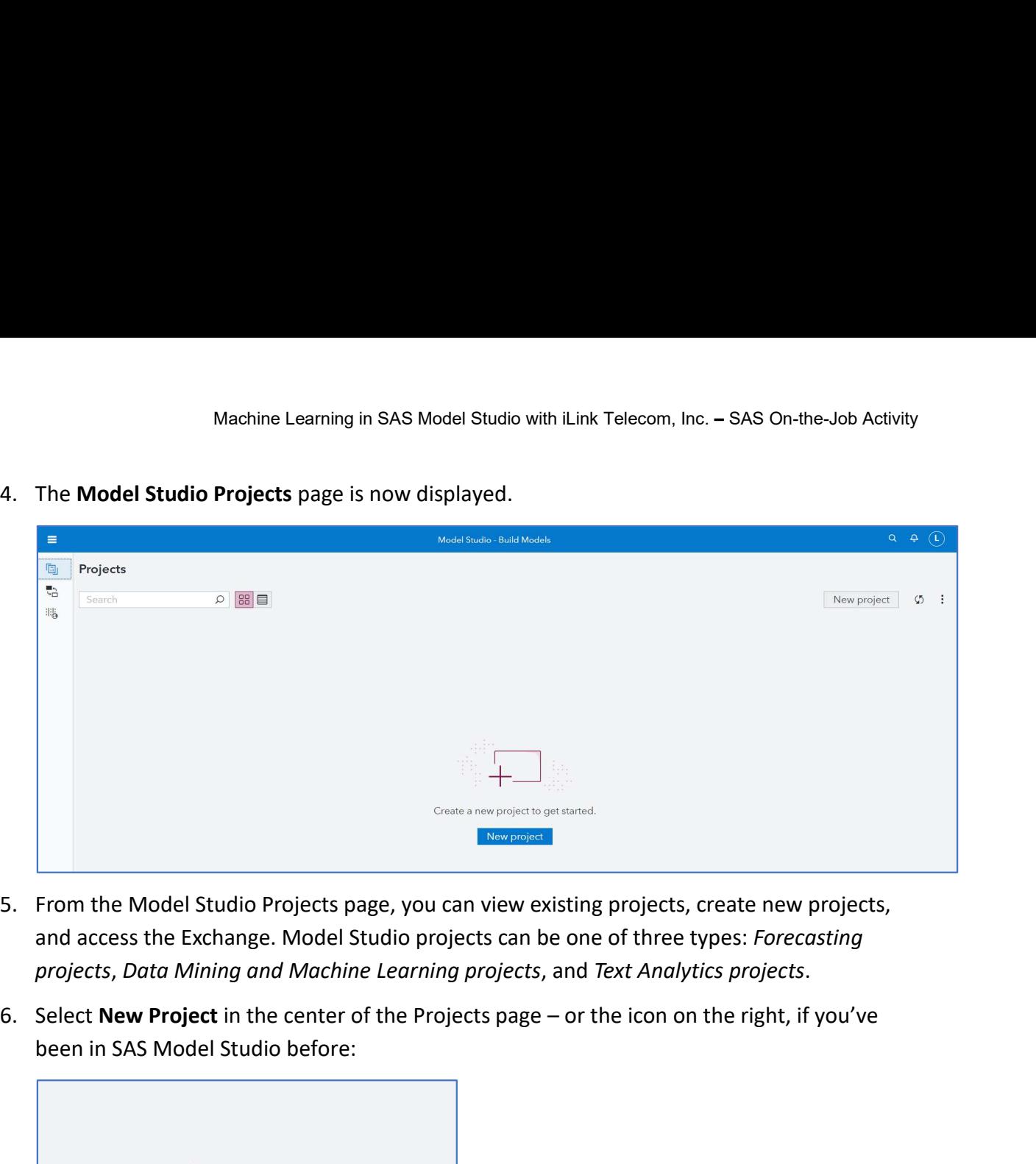

- and access the Exchange. Model Studio projects can be one of three types: Forecasting
- been in SAS Model Studio before:

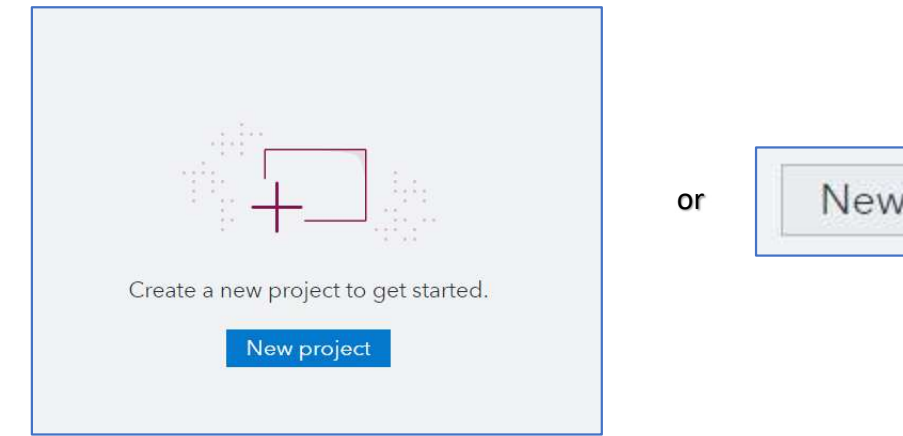

project

Machine Learning in SAS Model Studio with iLink Telecom, Inc. – SAS On-the-Job Activity<br>
7. Enter Demo as the name in the New Project window. Leave the default type of Data Mining<br>
and Machine Learning and select Browse in and Machine Learning and select Browse in the Data Source field.

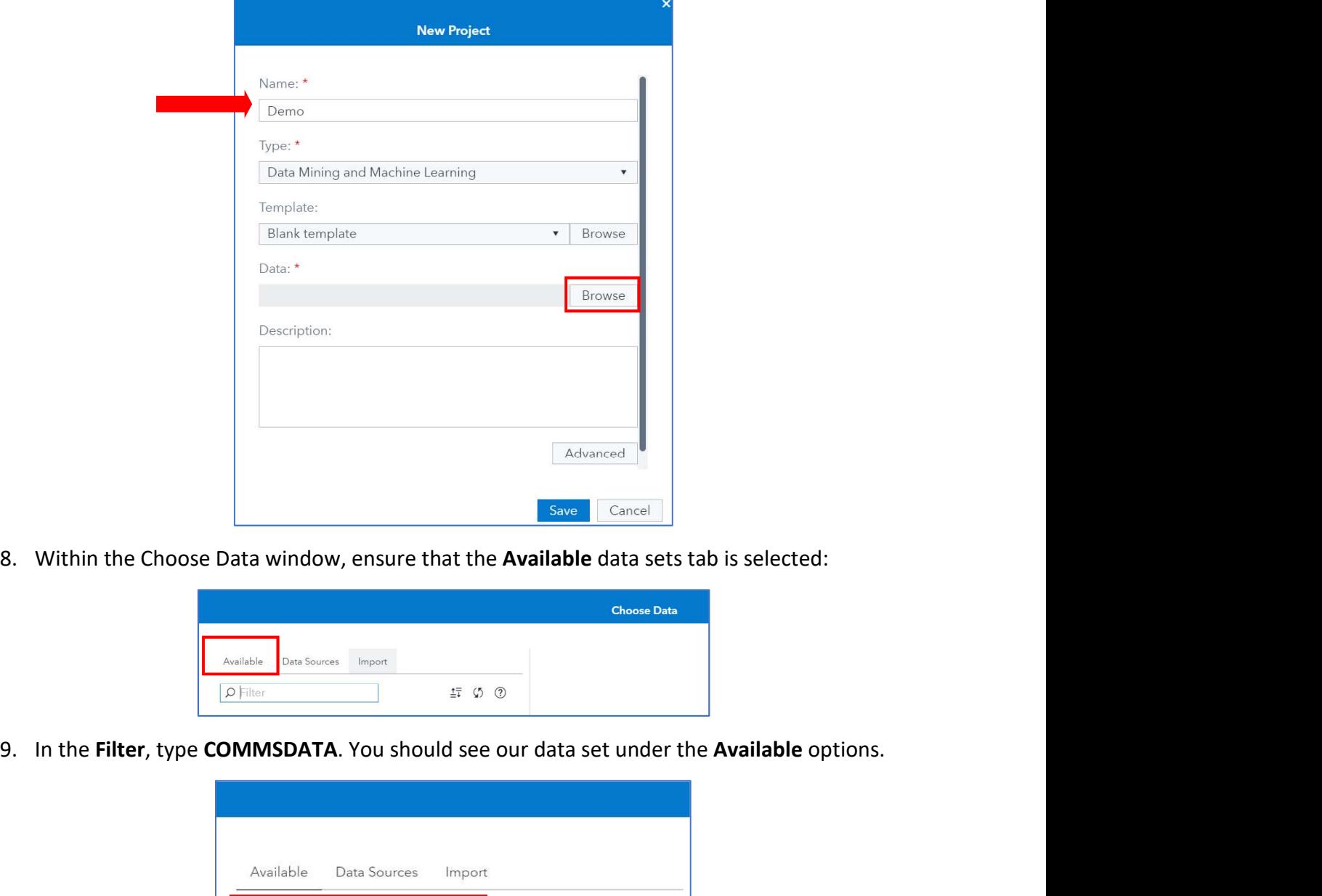

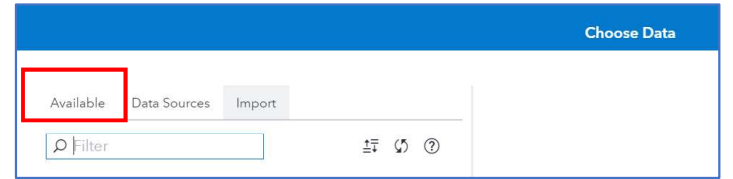

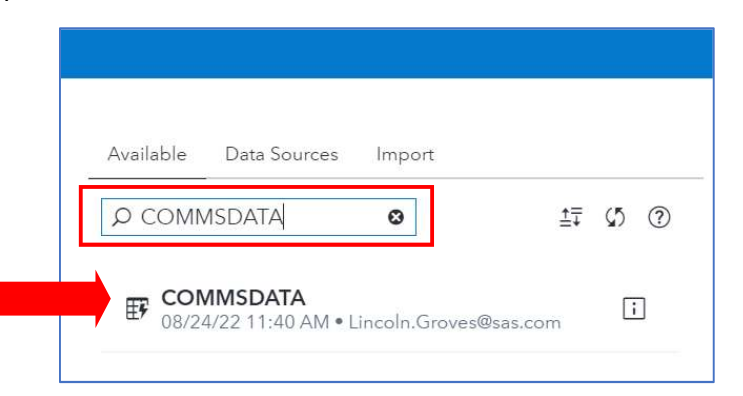

Note: If there are multiple copies of COMMSDATA available, then just select the first one.

- Machine Learning in SAS Model Studio with iLink Telecom, Inc. SAS On-the-Job Activity<br>10. Click **COMMSDATA**, which is our company's main database created for tracking customers.<br>There are **a lot of variables** but for t There are **a lot of variables** but – for today – we'll cover just a few of them. Again, the key for today is to become more comfortable with the SAS software – and the various machine Machine Learning in SAS Model Studio with iLink Telecom, Inc. – SAS On-th<br>Click **COMMSDATA**, which is our company's main database created for tracking curre<br>There are **a lot of variables** but – for today – we'll cover just
- 11. All that stated, some knowledge of the data can be useful. So, briefly explore the Details tab to become more familiar with the types of data available in COMMSDATA and then click OK:

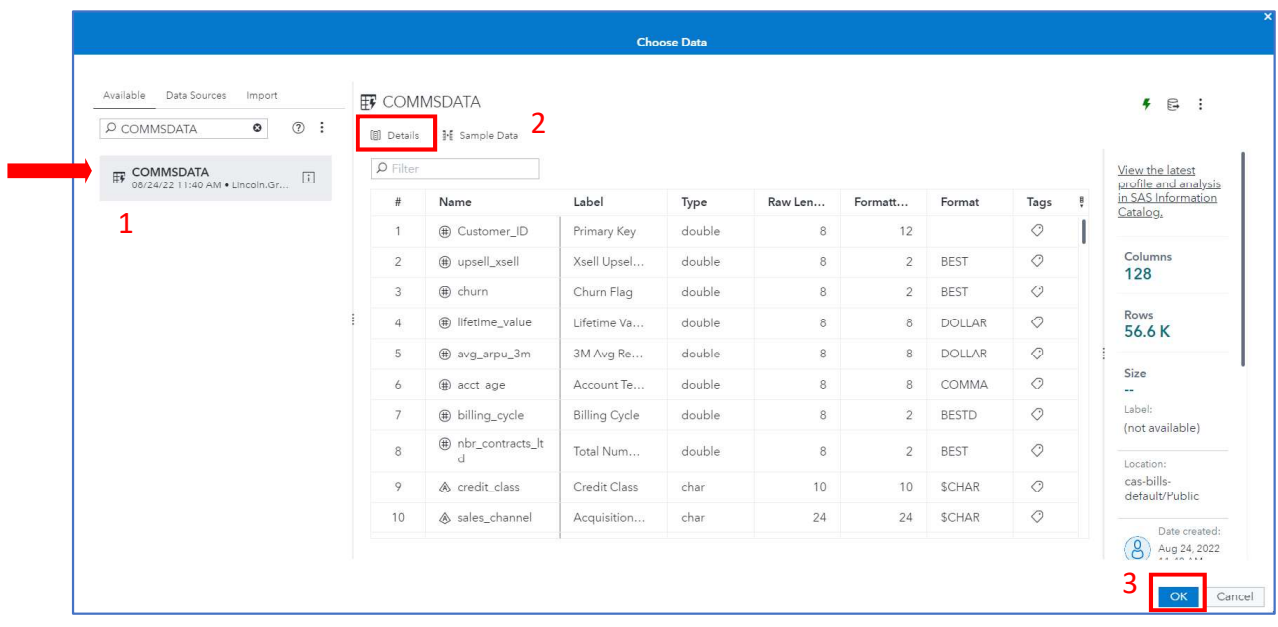

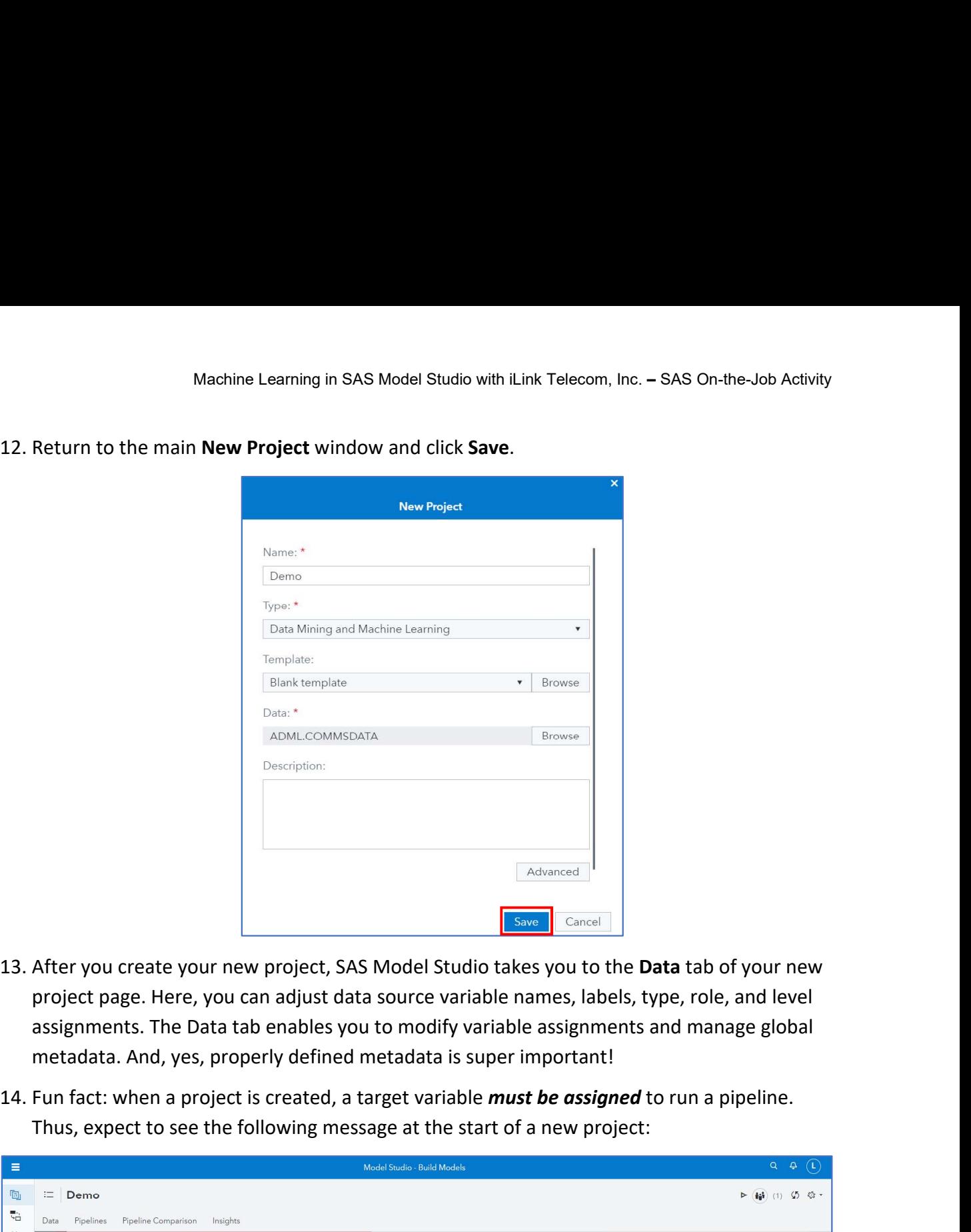

- project page. Here, you can adjust data source variable names, labels, type, role, and level assignments. The Data tab enables you to modify variable assignments and manage global metadata. And, yes, properly defined metadata is super important!
- Thus, expect to see the following message at the start of a new project:

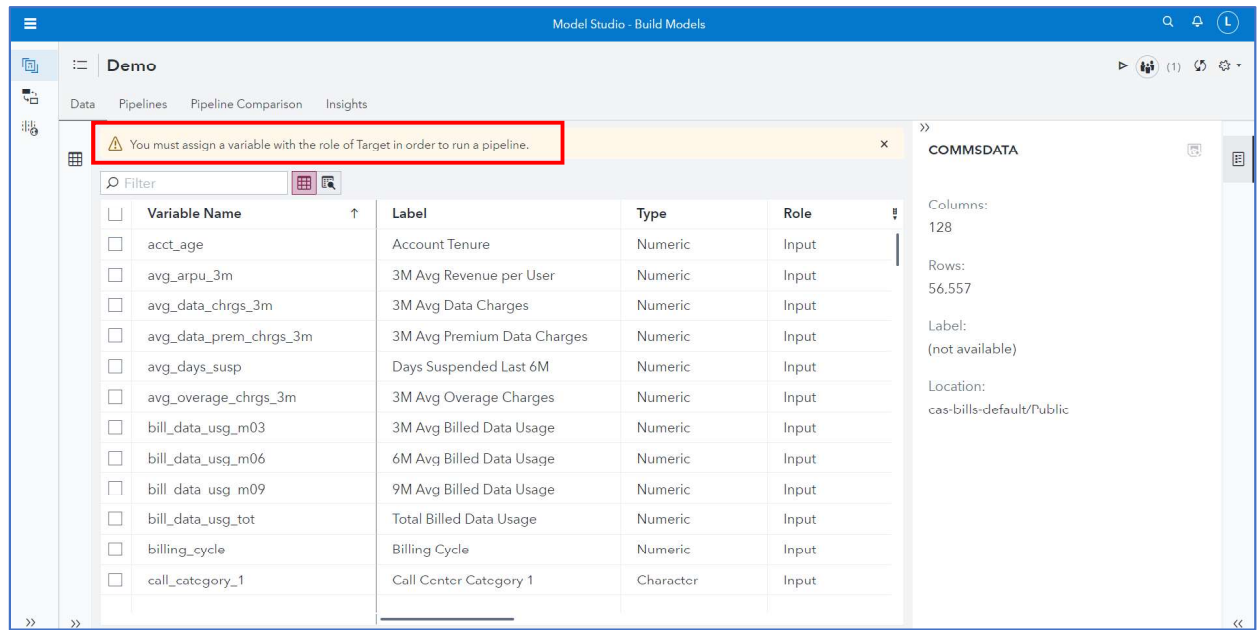

Machine Learning in SAS Model Studio with iLink Telecom, Inc. – SAS On-the-Job Activity<br>15. In our analysis, **churn** is the target variable. Again, and put simply, churn indicates that the<br>customer left iLink Telecom for customer left iLink Telecom for another provider. Assign churn as the target variable by doing the following: in the variables window, select churn (Step 1). Then in the right pane, select Target under the Role property (Step 2).

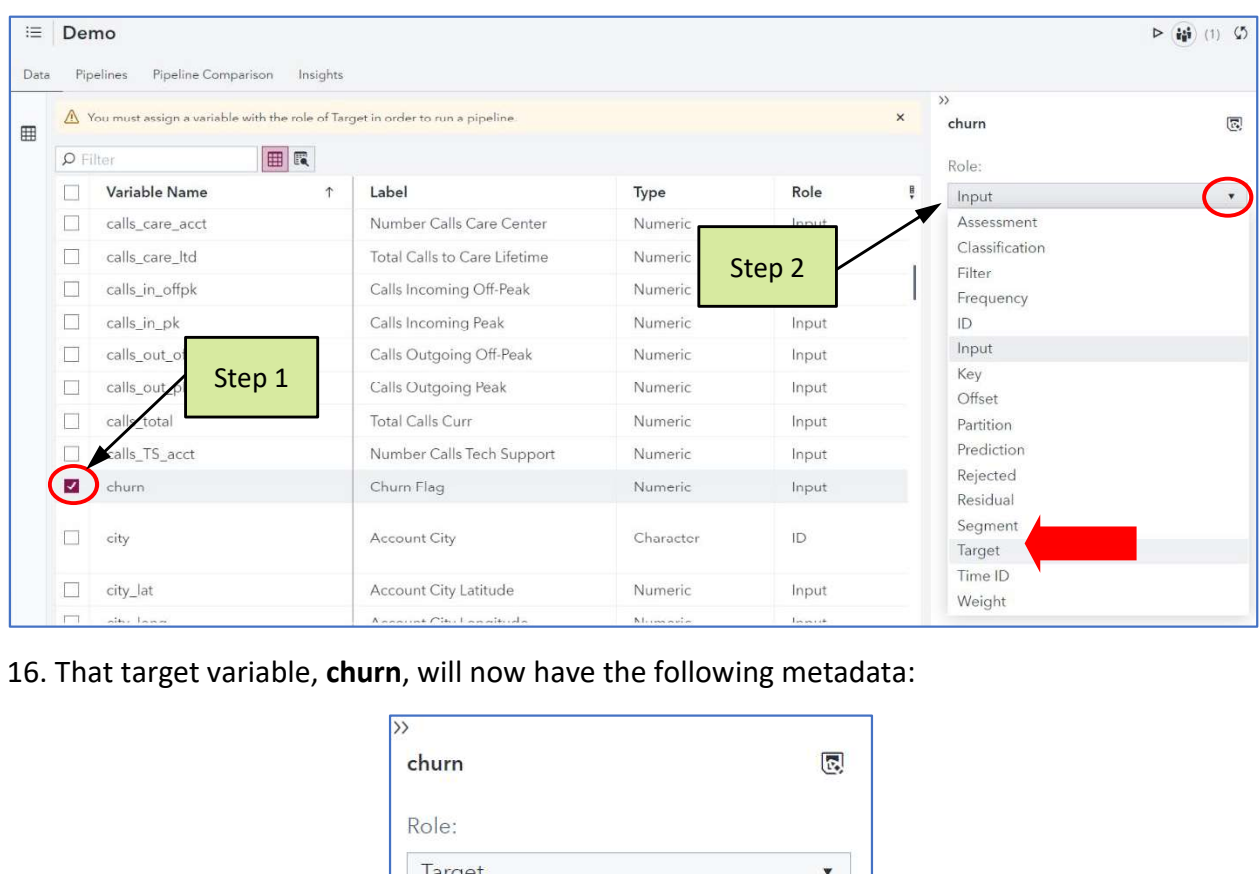

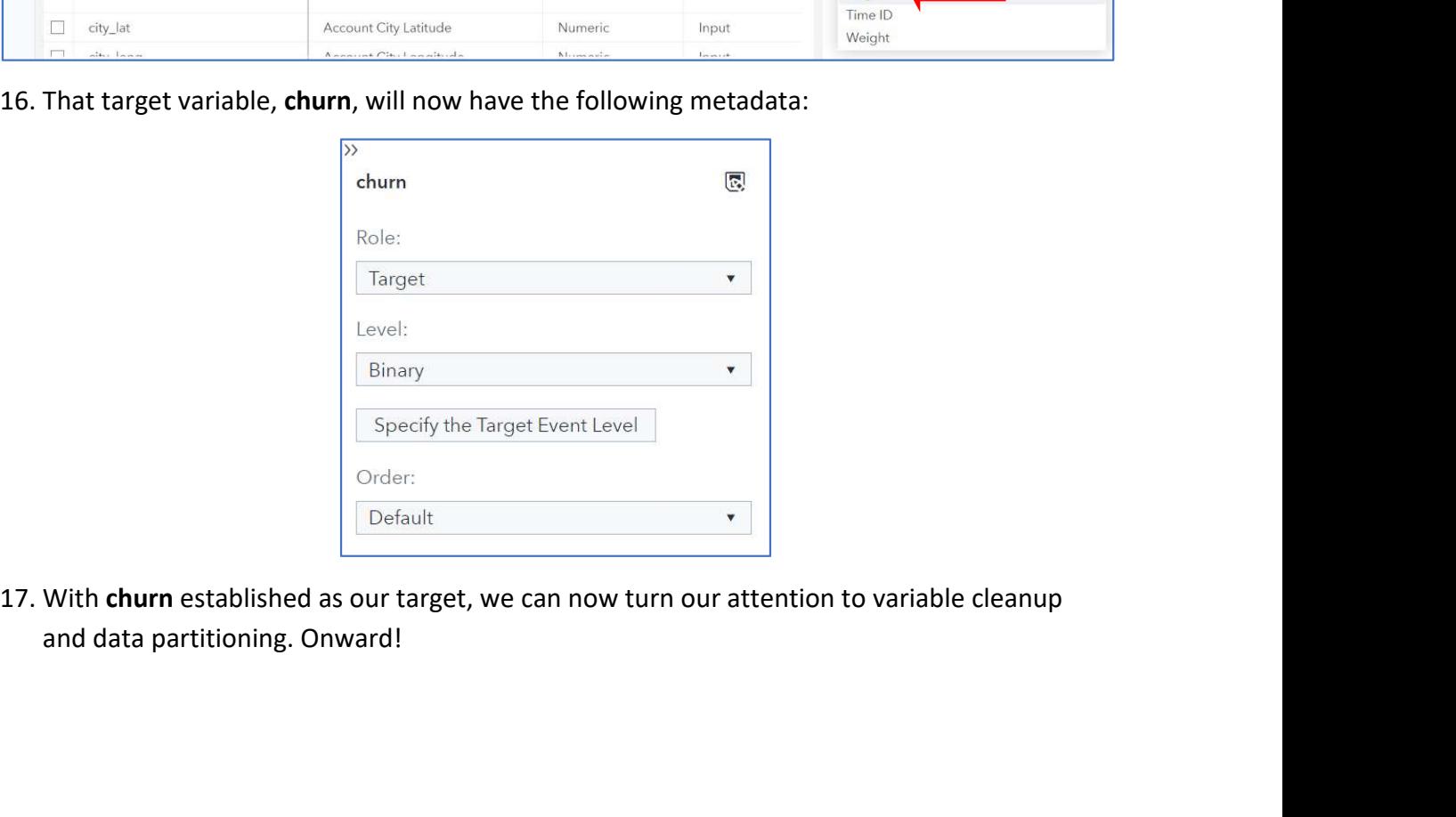

# Task 2: Variable Cleanup and Modifying the Data Partition

## Learning Objectives

- Reject irrelevant variables.
- Change the data partition.
- Run a pipeline.

## Estimated Time of Completion

This task will take approximately 10-15 minutes to complete.

## Task 2: Variable Clean-up and Modifying the Data Partition

Task 2: Variable Cleanup and Modifying the Data Partition<br>
Learning Objectives<br>
• Reject irrelevant variables.<br>
• Change the data partition.<br>
• Run a pipeline.<br>
Estimated Time of Completion<br>
This task will take approximate running machine learning models, so we should ensure that our data partitions are the way we Learning Objectives<br>
● Reject irrelevant variables.<br>
● Change the data partition.<br>
→ Run a pipeline.<br>
Estimated Time of Completion<br>
This task will take approximately 10-15 minutes to complete.<br>
Task 2: Variable Clean-up a Learning Objectives<br>
• Reject irrelevant variables.<br>
• Change the data partition.<br>
• Run a pipeline.<br>
• Estimated Time of Completion<br>
This task will take approximately 10-15 minutes to complete.<br>
• Task 2: Variable Clean-u

selected from the previous section. If churn is still selected, uncheck it:

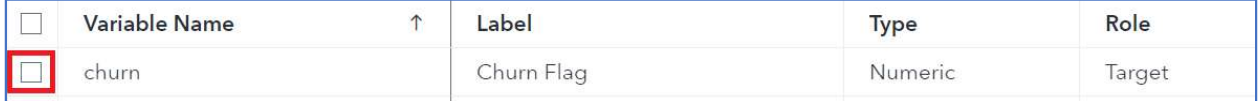

- Estimated Time of Completion<br>
This task will take approximately 10-15 minutes to complete.<br>
Task 2: Variable Clean-up and Modifying the Data Partition<br>
Our metadata needs a bit more work before we plunge into modeling. Mo mated Time of Completion<br>
k 2: Variable Clean-up and Modifying the Data Partition<br>
metadata needs a bit more work before we plunge into modeling. Moreover, we'll be<br>
the metadata needs a bit more work before we plunge into itask will take approximately 10-15 minutes to complete.<br>
k 2: Variable Clean-up and Modifying the Data Partition<br>
metadata needs a bit more work before we plunge into modeling. Moreover,<br>
ning machine learning models, so
	- city
	- city\_lat
	- city\_long
	- data\_usage\_amt
	- mou onnet 6m normal
	- mou\_roam\_6m\_normal
	- region lat
	- region\_long
	- state\_lat
	- state\_long
	- tweedie\_adjusted

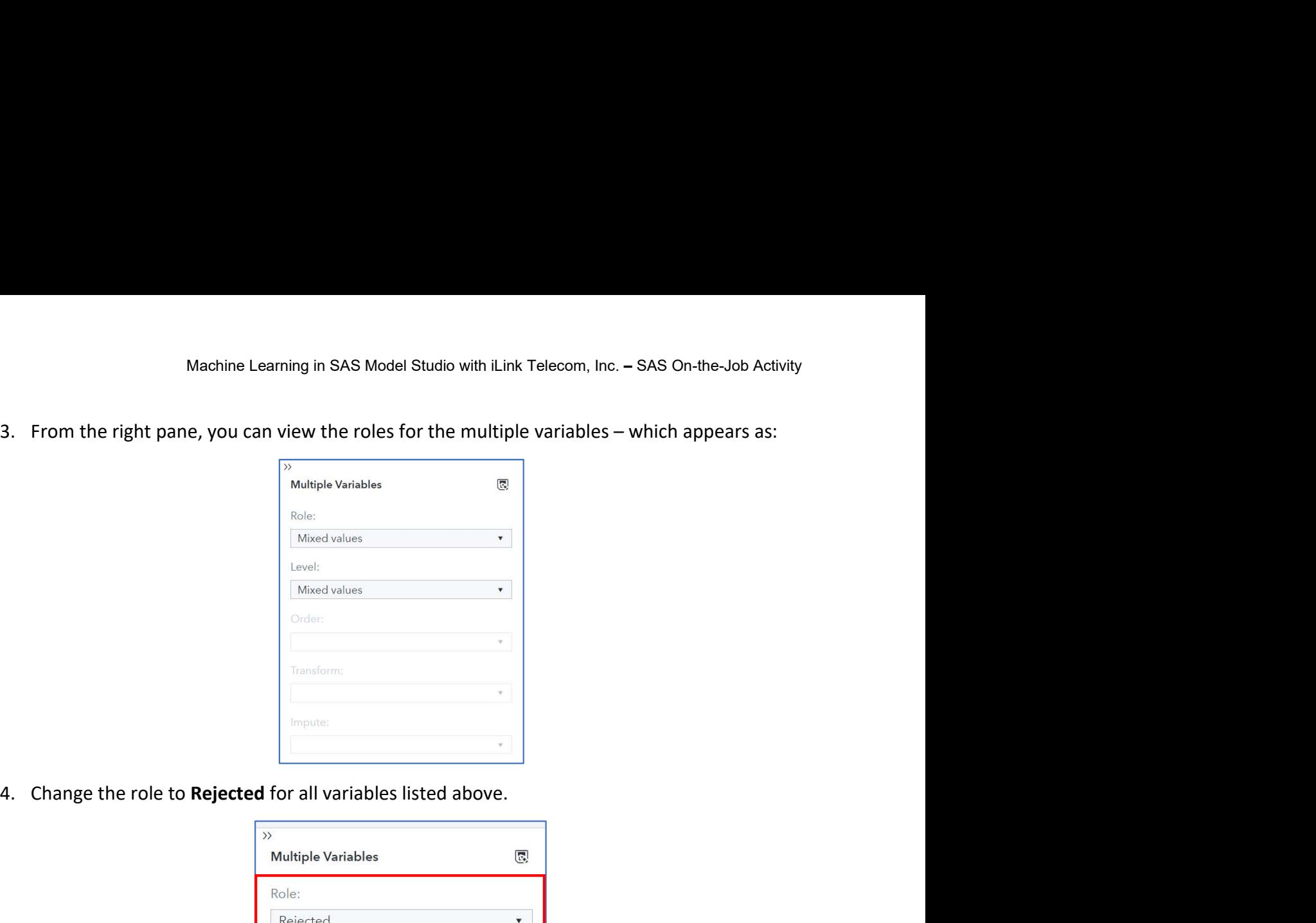

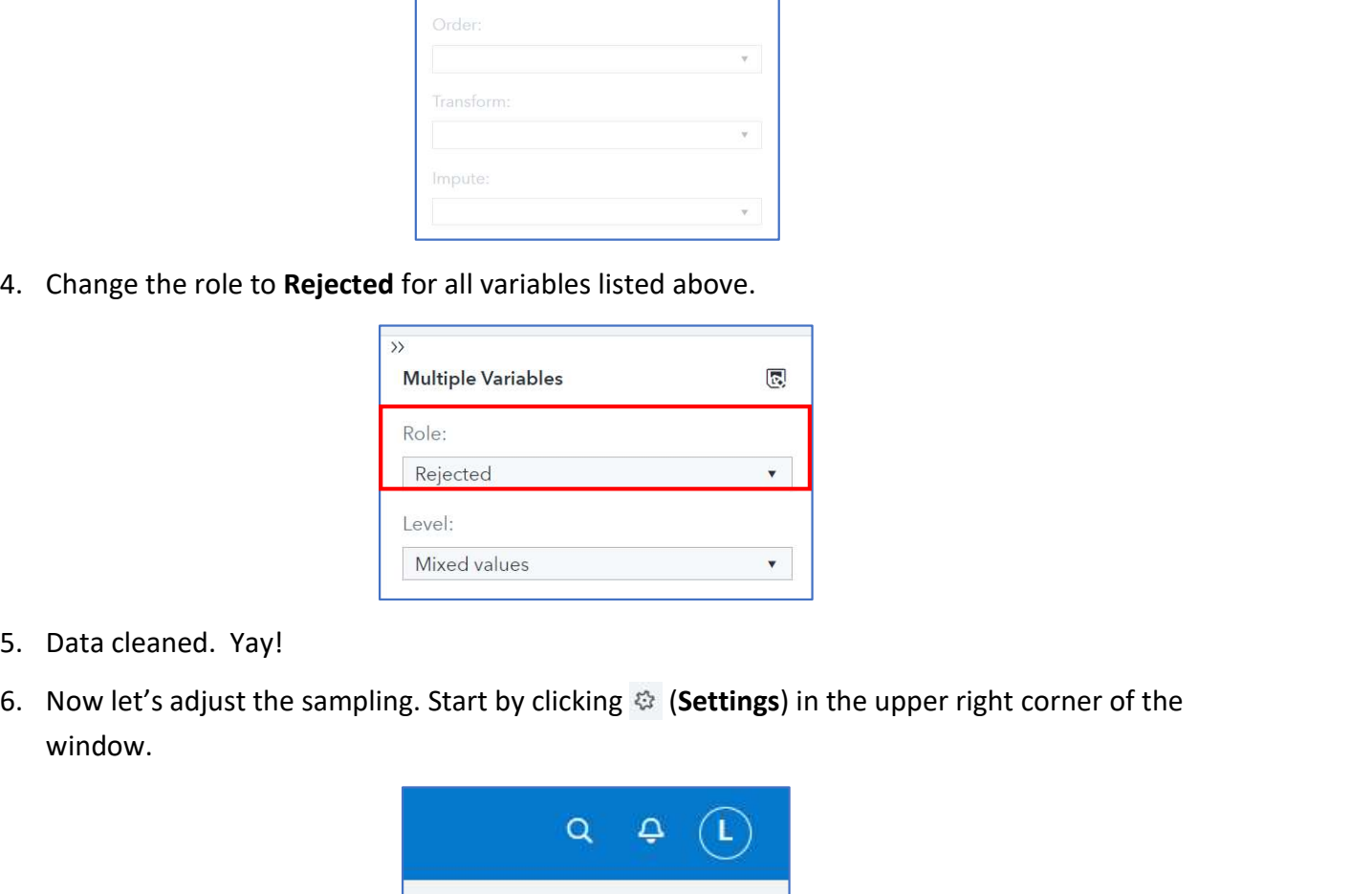

- 
- window.

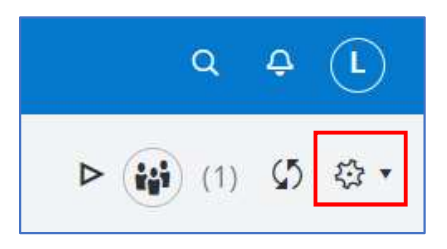

- Machine Learning in SAS Model Studio with iLink Telecom, Inc. SAS On-the-Job Activity<br>7. Model Studio uses partitioning by default. However, we can change the data partition<br>9. Select Project settings.<br>8. Select Project Machine Learning in SAS Model Studio with iLink Telecom, Inc. – SAS On-the-Job Activity<br>Model Studio uses partitioning by default. However, we can change the data partition<br>percentage before running our first pipeline. The
	-
	-
	-

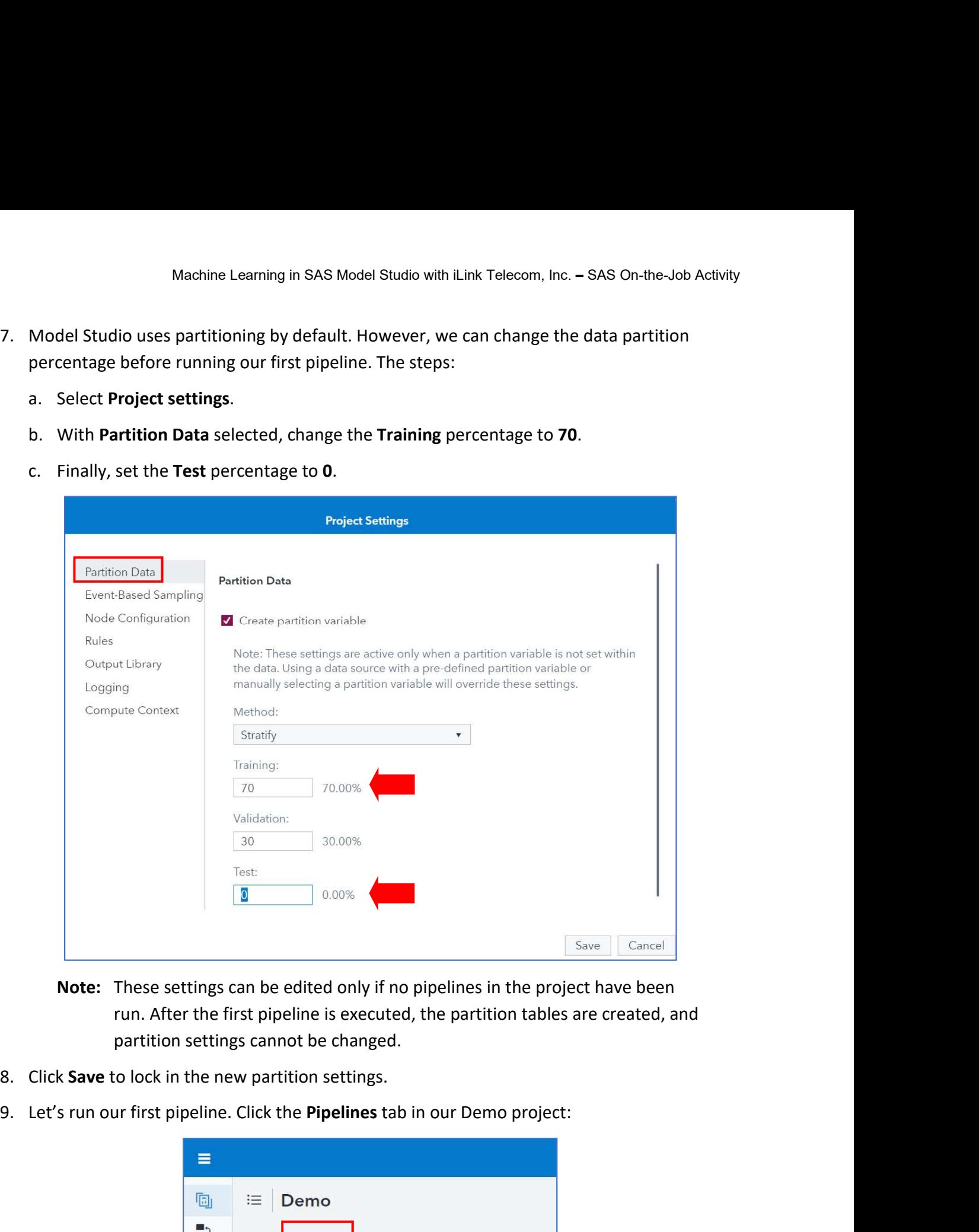

Note: These settings can be edited only if no pipelines in the project have been partition settings cannot be changed.

- 
- 

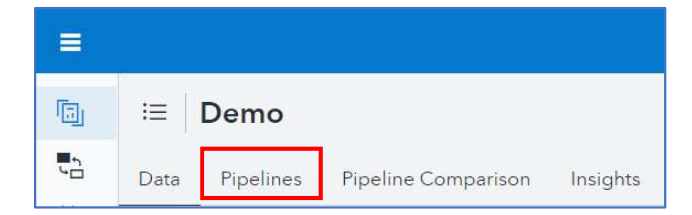

Note: On the Pipelines tab, you can create, modify, and run pipelines. Each pipeline has a unique name and optional description.

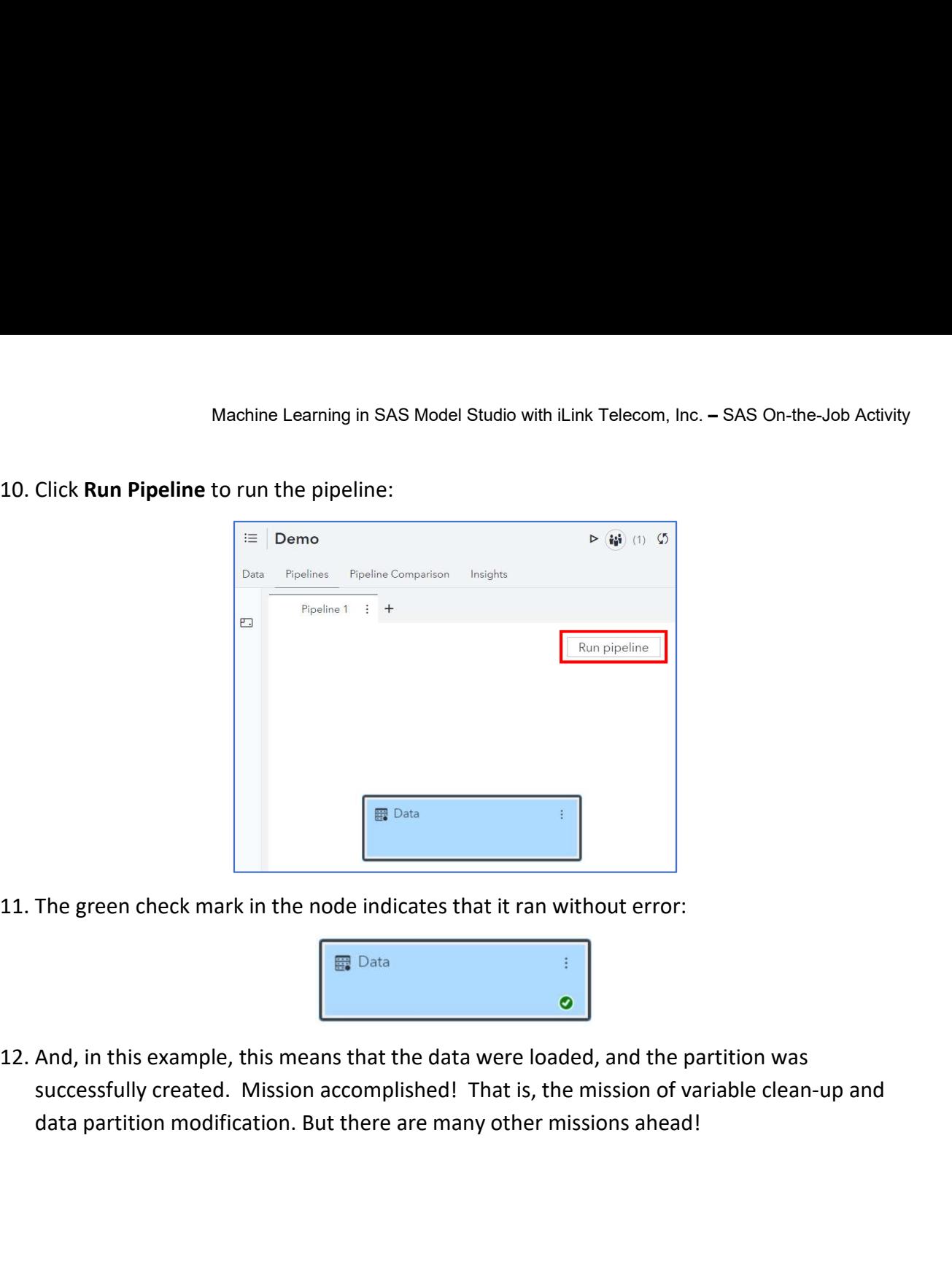

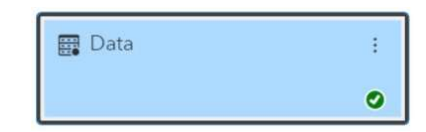

successfully created. Mission accomplished! That is, the mission of variable clean-up and

## Task 3: Building a Pipeline from a Basic Template

## Learning Objectives

- Create new pipeline.
- Access SAS templates.
- Run a pipeline and review results.

## Estimated Time of Completion

This task will take approximately 10-15 minutes to complete.

## Task 3: Building a Pipeline from a Basic Template

Task 3: Building a Pipeline from a Basic Template<br>
Learning Objectives<br>
• Create new pipeline.<br>
• Access SAS templates.<br>
• Run a pipeline and review results.<br>
Estimated Time of Completion<br>
This task will take approximately often convenient to start from a template that represents best practices in building predictive Learning Objectives<br>
• Create new pipeline.<br>
• Access SAS templates.<br>
• Run a pipeline and review results.<br>
Estimated Time of Completion<br>
This task will take approximately 10-15 minutes to complete.<br>
Task 3: Building a Pi Learning Objectives<br>
• Create new pipeline.<br>
• Access SAS templates.<br>
• Run a pipeline and review results.<br>
Estimated Time of Completion<br>
This task will take approximately 10-15 minutes to complete.<br>
Task 3: Building a Pi template for class target. • Access SAS templates.<br>
• Run a pipeline and review results.<br>
Estimated Time of Completion<br>
This task will take approximately 10-15 minutes to complete.<br>
Task 3: Building a Pipeline from a Basic Template<br>
Although it is

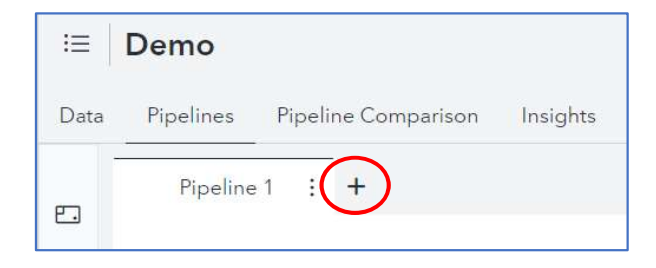

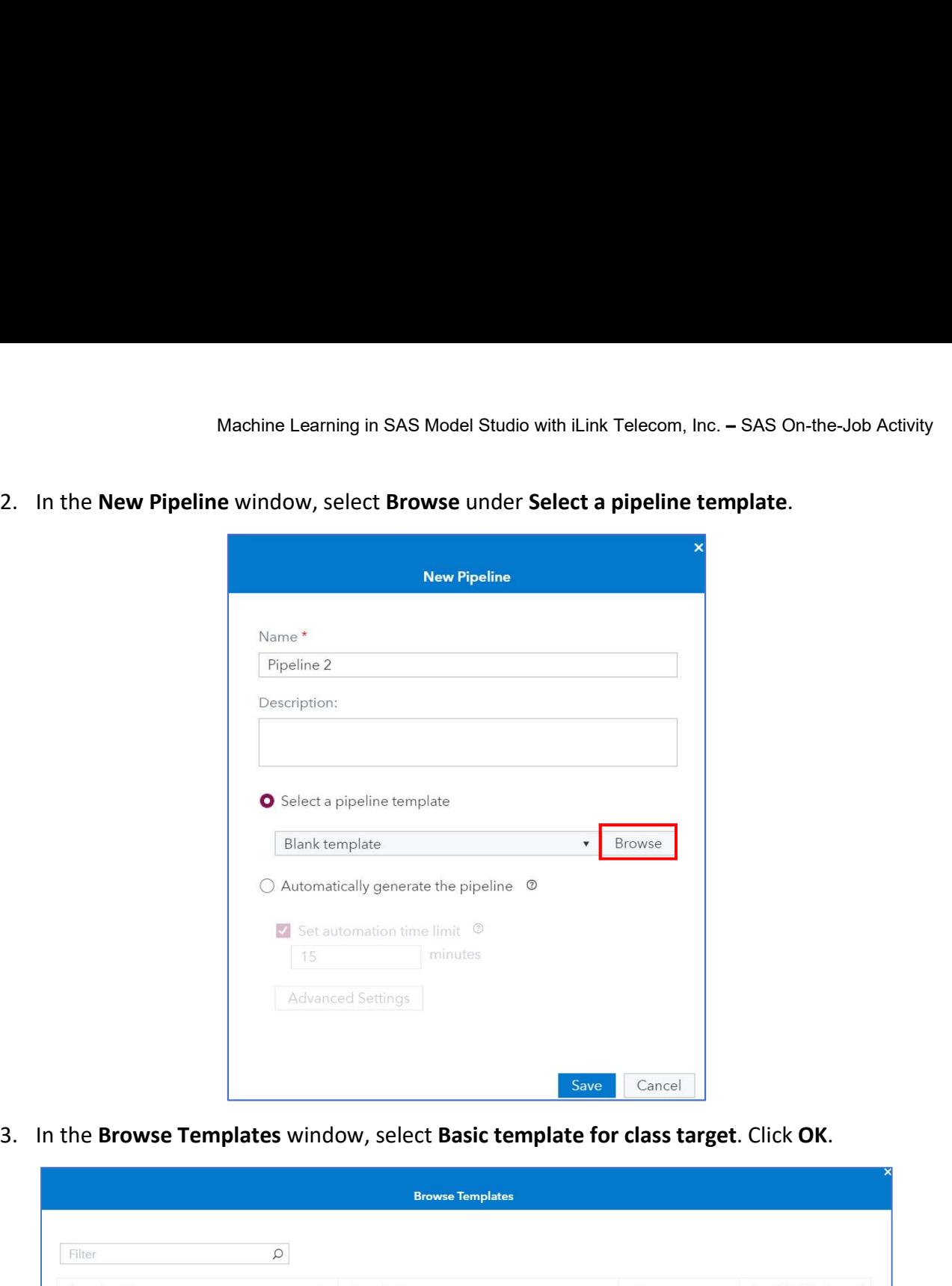

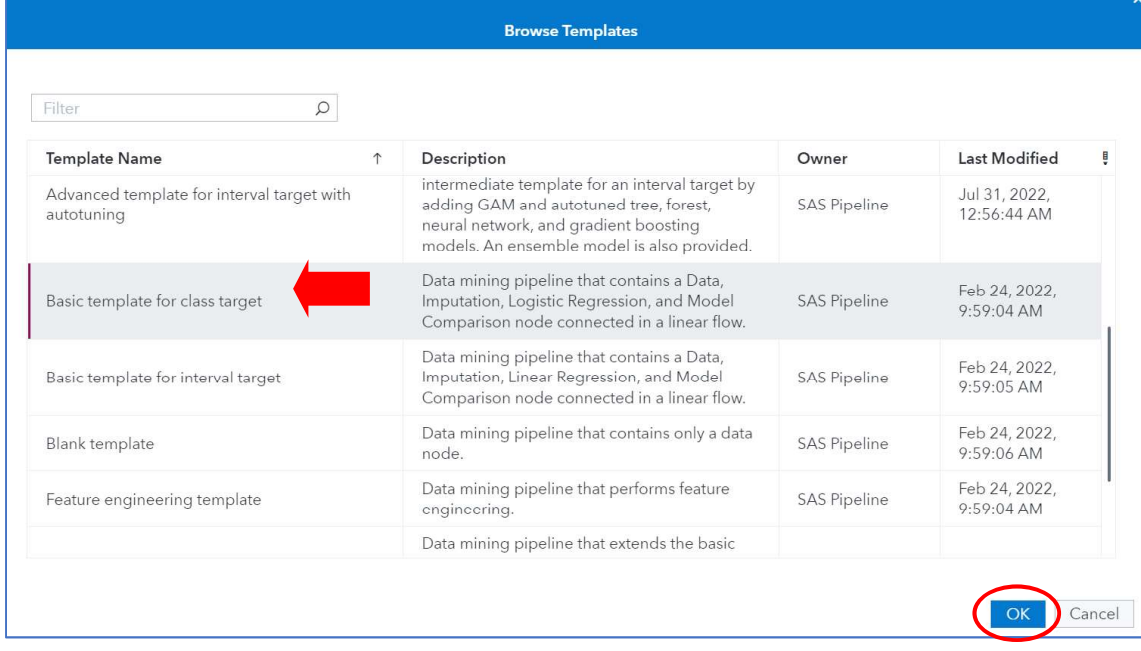

Machine Learning in SAS Model Studio with iLink Telecom, Inc. – SAS On-the-Job Activity<br>4. In the New Pipeline window, name the pipeline Basic Template – because, you know, it's<br>pretty basic:<br>New Pipeline pretty basic:

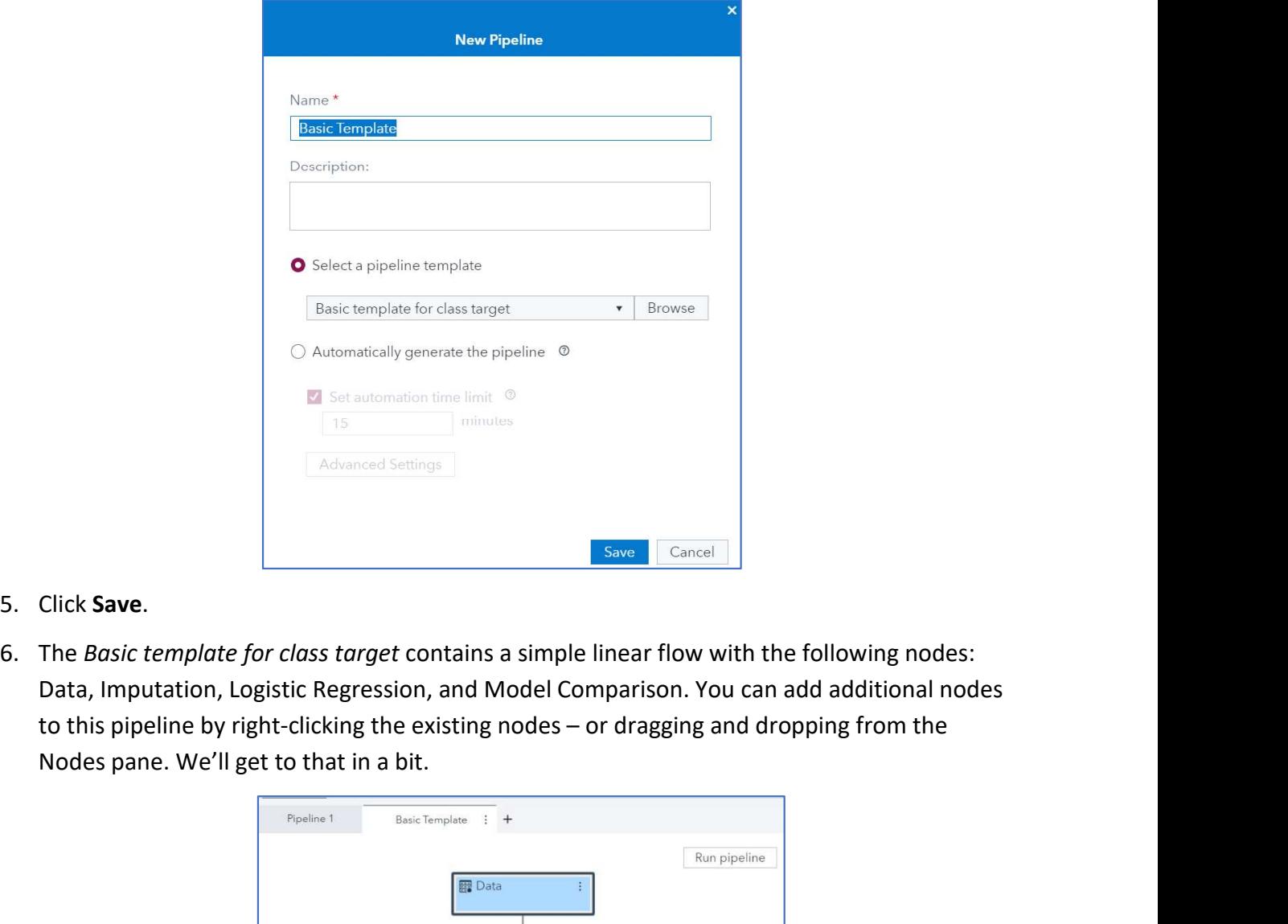

- 
- 

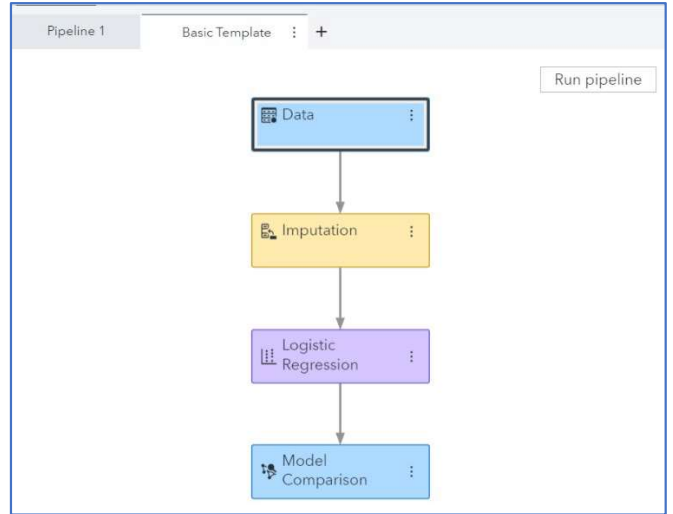

- 
- Machine Learning in SAS Model Studio with iLink Telecom, Inc. SAS On-the-Job Activity<br>7. Before getting wild and running more models, let's simply click **Run pipeline** in the upper<br>right corner of the pipeline.<br>8. After Machine Learning in SAS Model Studio with iLink Telecom, Inc. –<br>Before getting wild and running more models, let's simply click **Run pipe**<br>right corner of the pipeline.<br>After the pipeline has successfully run, right-click **8. After the pipeline has successfully run, right-click the Logistic Regression node and select**<br>**8.** After the pipeline has successfully run, right-click the Logistic Regression node and select<br>**Results.** Results.

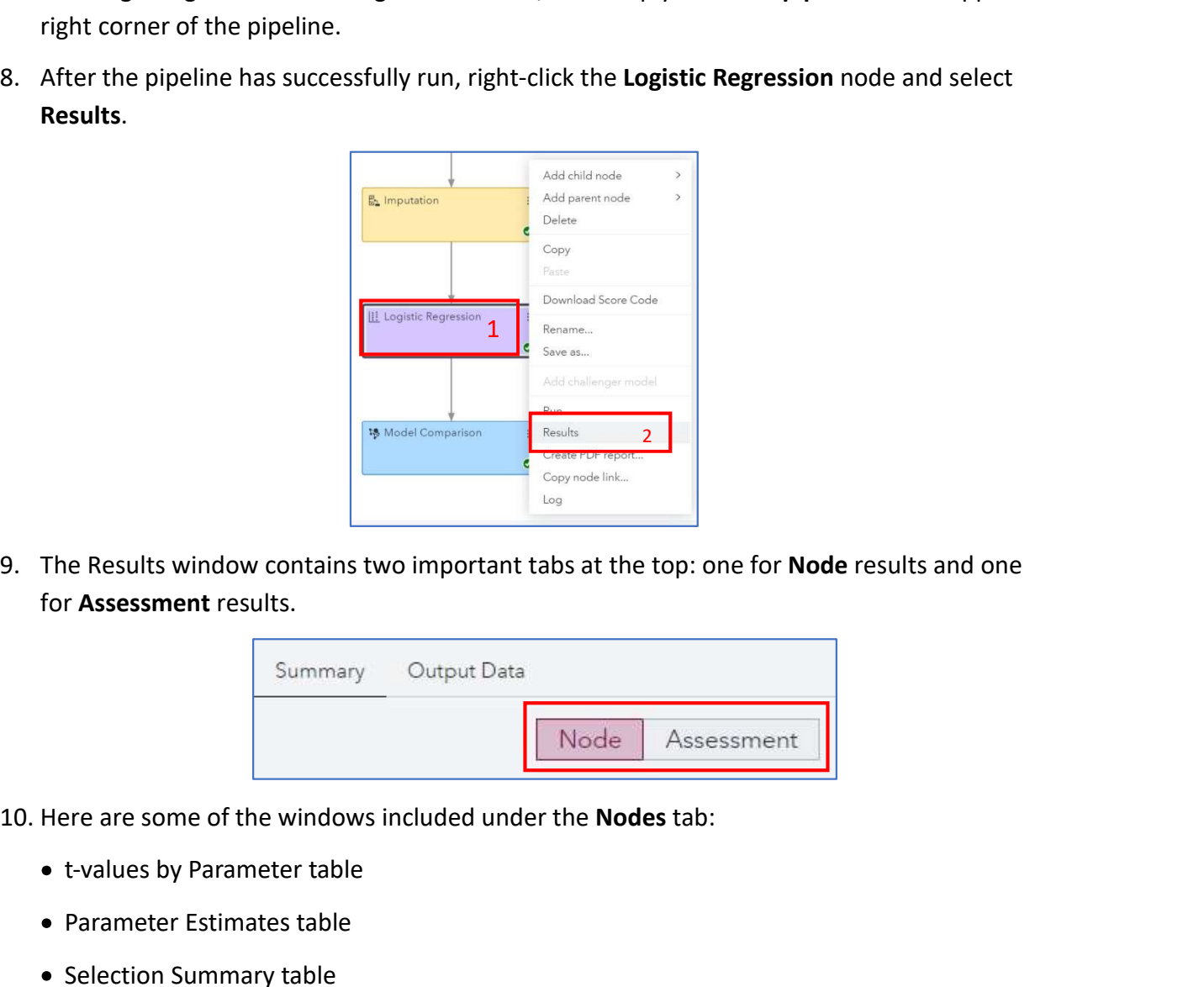

for Assessment results.

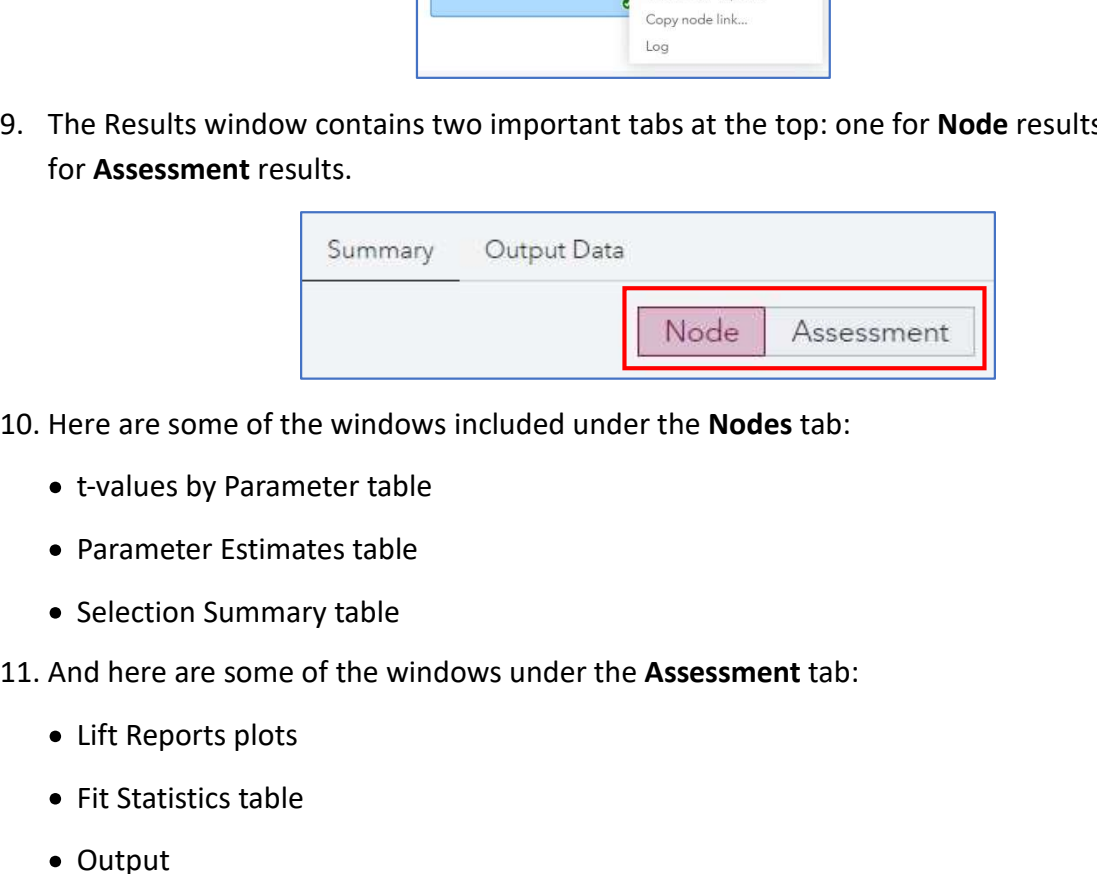

- - t-values by Parameter table
	- Parameter Estimates table
	- Selection Summary table
- - Lift Reports plots
	- Fit Statistics table
	- Output

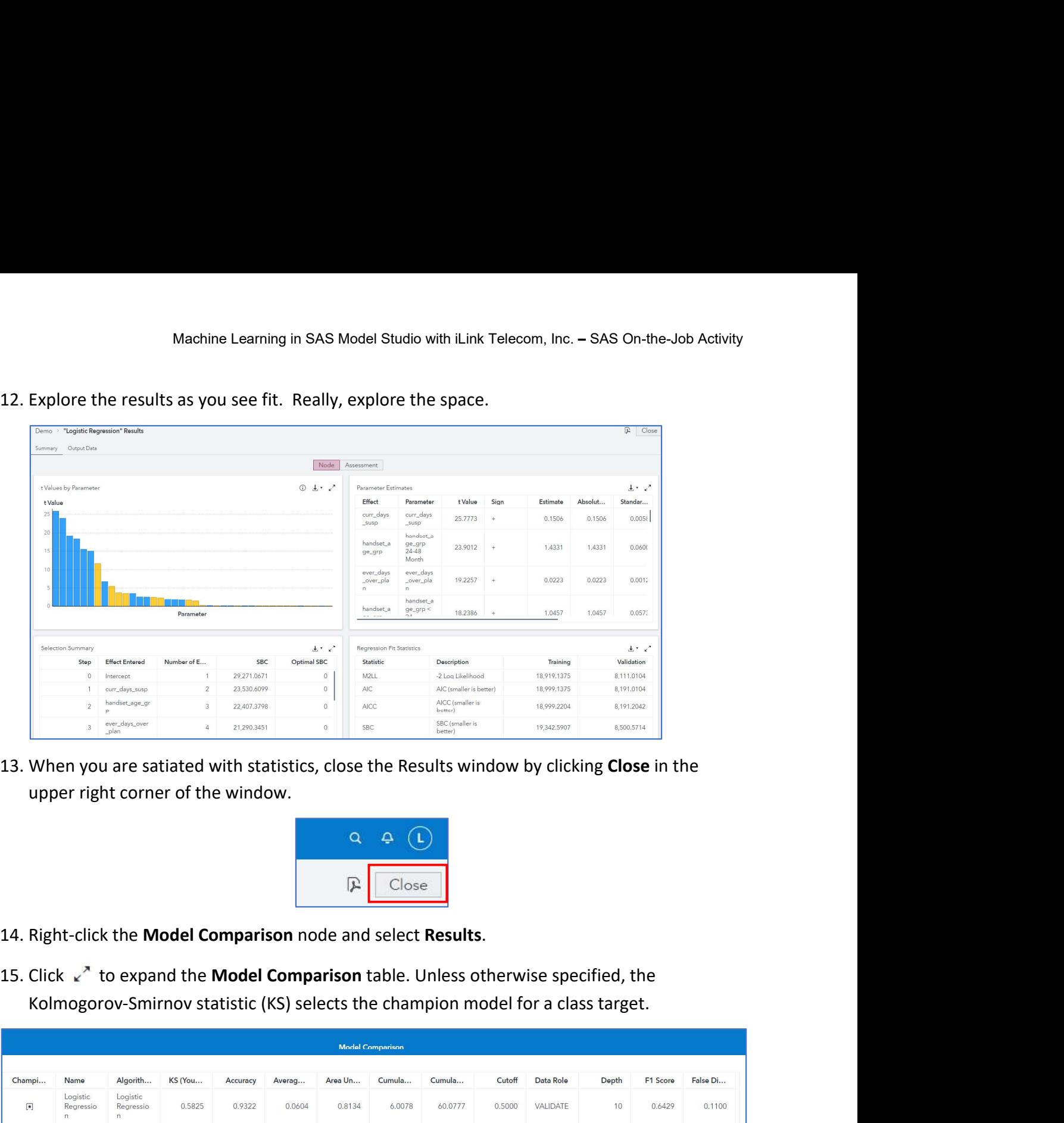

upper right corner of the window.

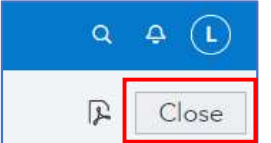

- 
- 

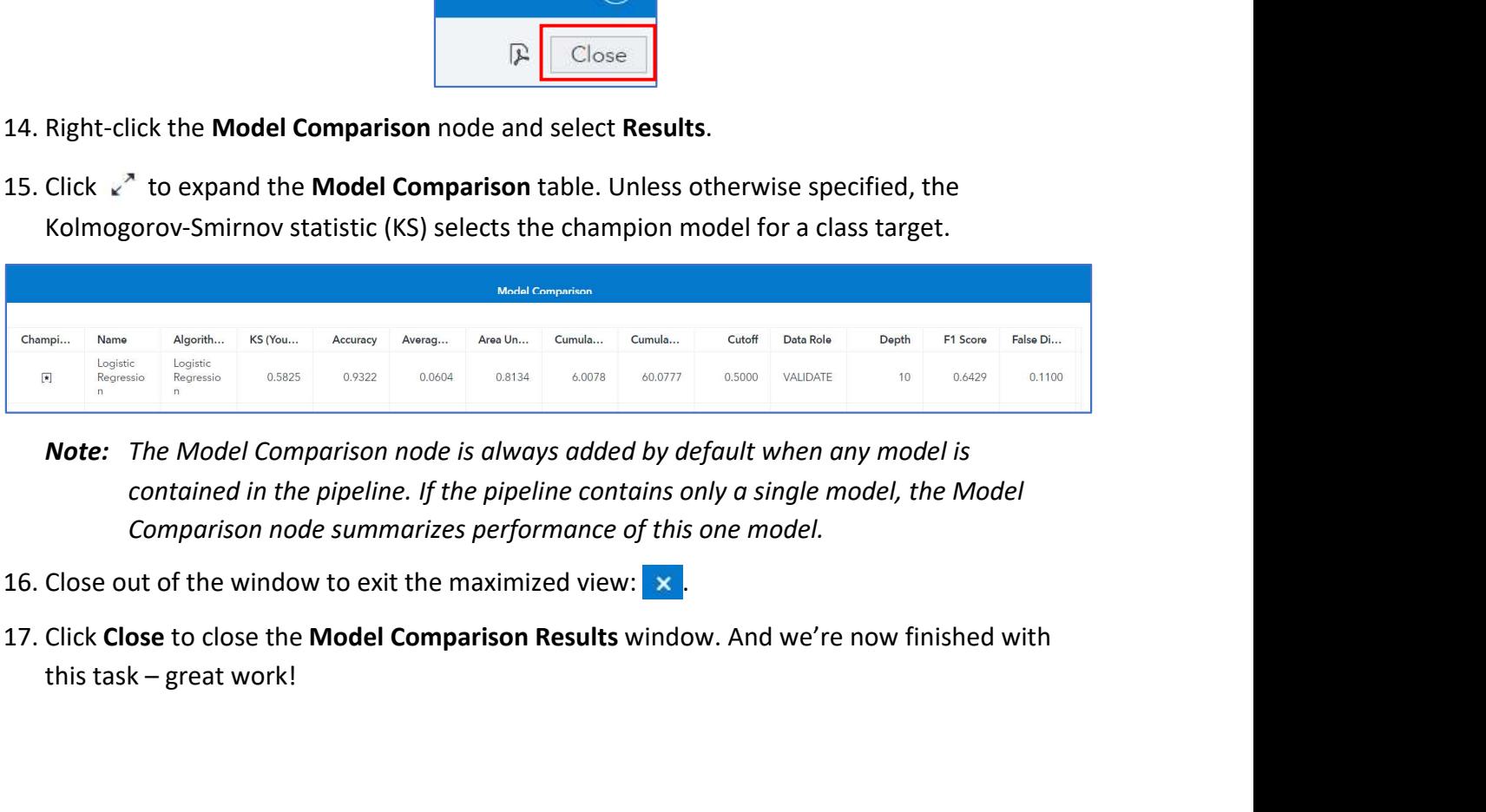

- Note: The Model Comparison node is always added by default when any model is contained in the pipeline. If the pipeline contains only a single model, the Model Comparison node summarizes performance of this one model.
- 
- this task great work!

# Machine Learning in SAS Model Studio with iLink Telecom, Inc. – SAS On-the-Job Activity<br>Task 4: Autotuning Using a Single Pipeline Node<br>sives Machine Learning in SAS Model Studio with iLink Telecom, Inc. – SAS (<br>
Task 4: Autotuning Using a Single Pipeline Node<br>
Ing Objectives<br>
Add a node to a pipeline.<br>
Run an autotuned supervised learning model.<br>
Add Time of Co

## Learning Objectives

- 
- Change node settings.
- Run an autotuned supervised learning model.

## Estimated Time of Completion

This task will take approximately 10-15 minutes to complete. And just a reminder: autotuning is not available in SAS VFL3.5.

## Task 4: Autotuning Using a Single Pipeline Node

Learning Objectives<br>
• Change node settings.<br>
• Run an autotuned supervised learning model.<br>
Estimated Time of Completion<br>
This task will take approximately 10-15 minutes to complete. And just a reminder: autotuning<br>
is no regression model. But I promised some machine learning models, didn't I? Well, this is your section! And we'll start by adding a single autotuned model to Basic Template.

Wait a second, you might think: what is autotuning?

• Change node settings.<br>• Run an autotuned supervised learning model.<br>
Estimated Time of Completion<br>
This task will take approximately 10-15 minutes to complete. And just a reminder: autotuning<br>
Is not available in SAS VFL • Run an autotuned supervised learning model.<br>
Estimated Time of Completion<br>
This task will take approximately 10-15 minutes to complete. And just a reminder: autotuning<br>
Is not available in SAS VFL3.5.<br>
Task 4: Autotuning Estimated Time of Completion<br>This task will take approximately 10-15 minutes to complete. And just a reminder: autotuning<br>is not available in SAS VFL3.5.<br>Task 4: Autotuning Using a Single Pipeline Node<br>Thus far in our ques setting for a wide range of machine learning models, including decision trees, random forests, Estimated Time of Completon<br>This task will take approximately 10-15 minutes to complete. And just a reminder: autotuning<br>This task 4: Autotuning Using a Single Pipeline Node<br>Thus far in our quest, we've cleaned the data, a This task will take approximately 10-15 minutes to complete. And just a reminder: autotuning<br>
is not available in SAS VFL3.5.<br>
Task 4: Autotuning Using a Single Pipeline Node<br>
Thus far in our quest, we've cleaned the data, models for you and choose the best one based on your specifications (or the defaults). Good stuff!

Let's get started and run our first autotuned model.

- 
- 

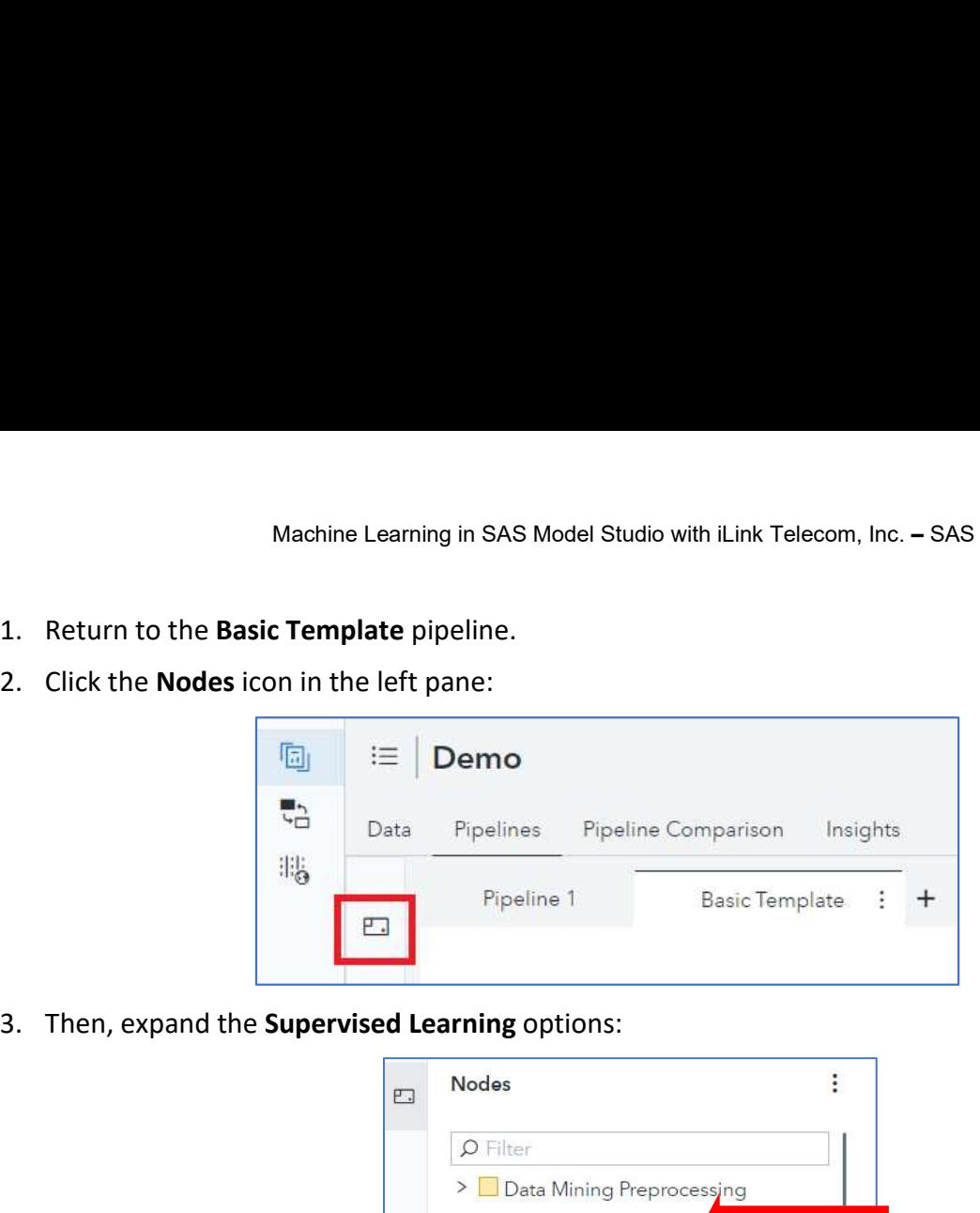

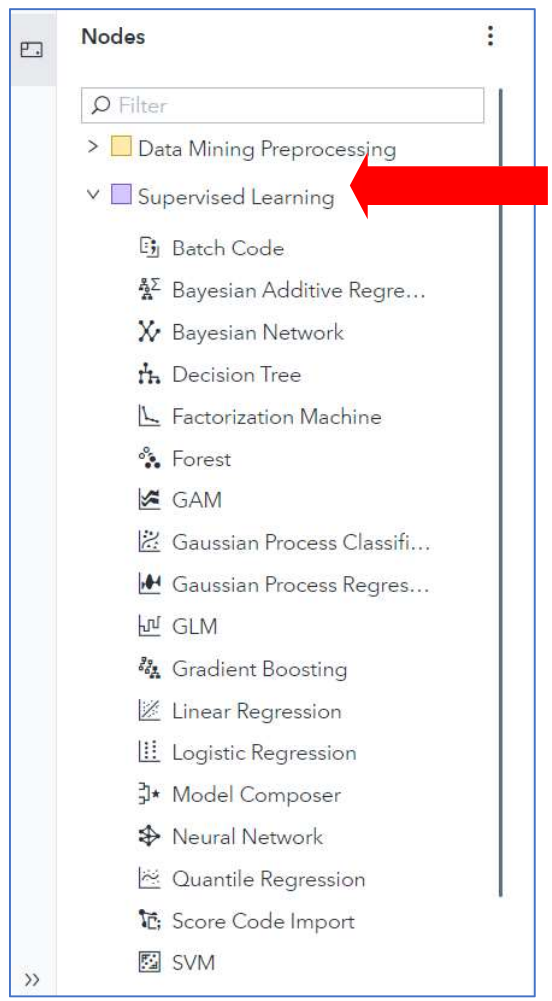

pipeline:

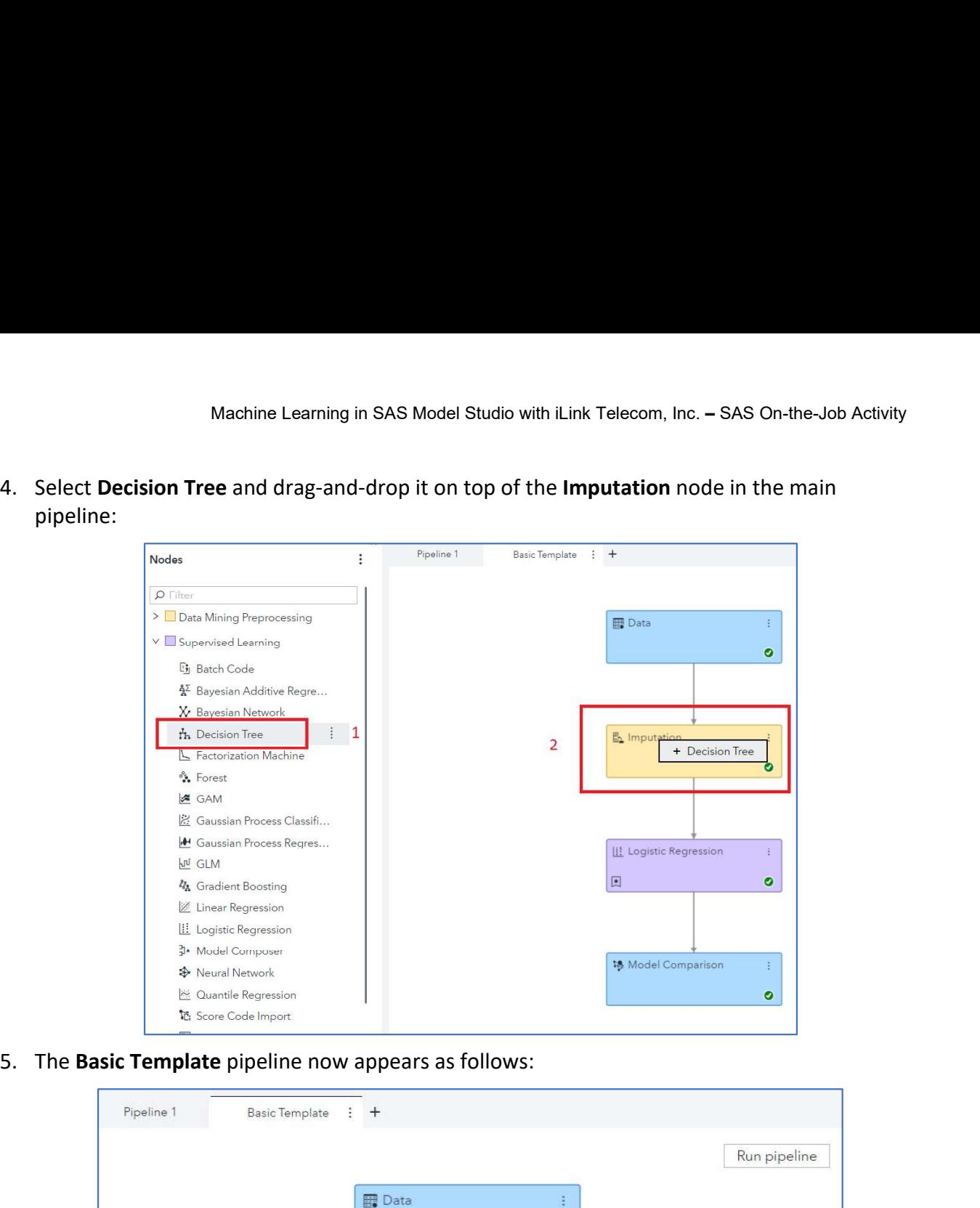

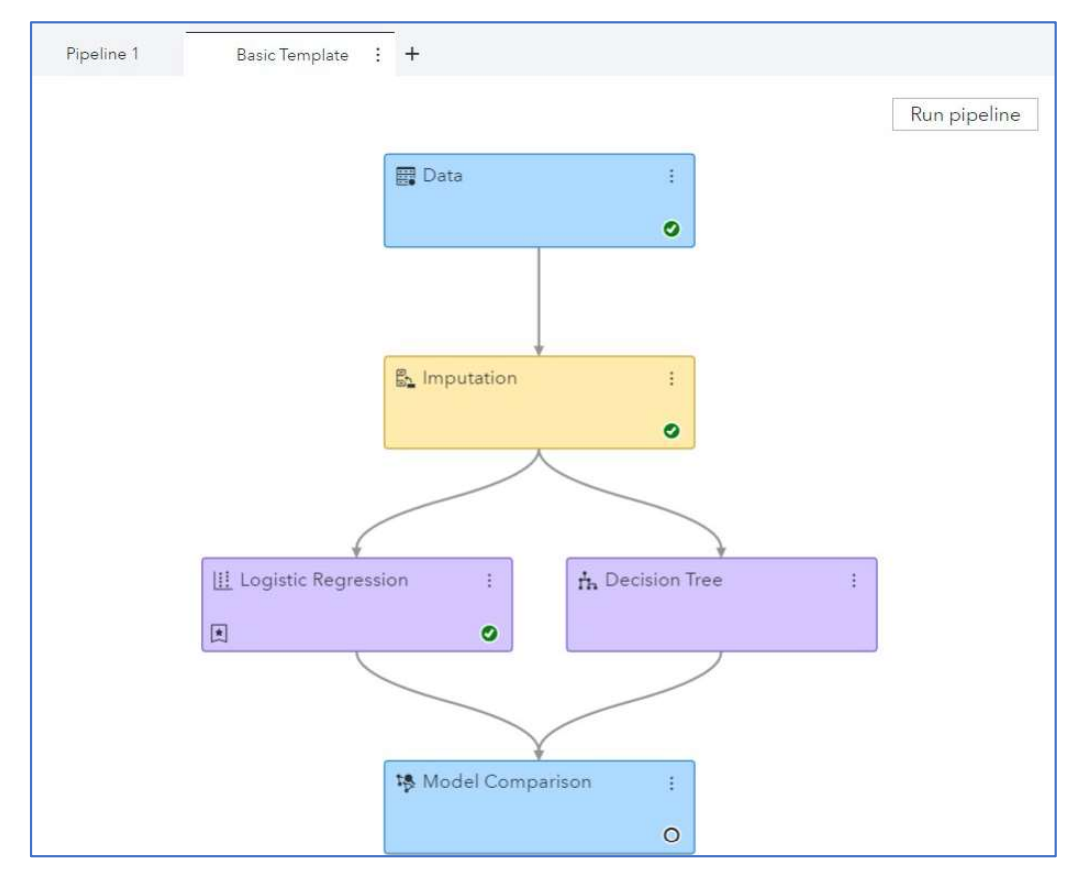

Machine Learning in SAS Model Studio with iLink Telecom, Inc. – SAS On-the-Job Activity<br>
6. Now let's add the autotuning option to the Decision Tree. Select the **Decision Tree** node<br>
and then click the  $\frac{1}{\frac{1}{\frac{1}{\frac{$ Perform Autotuning option:

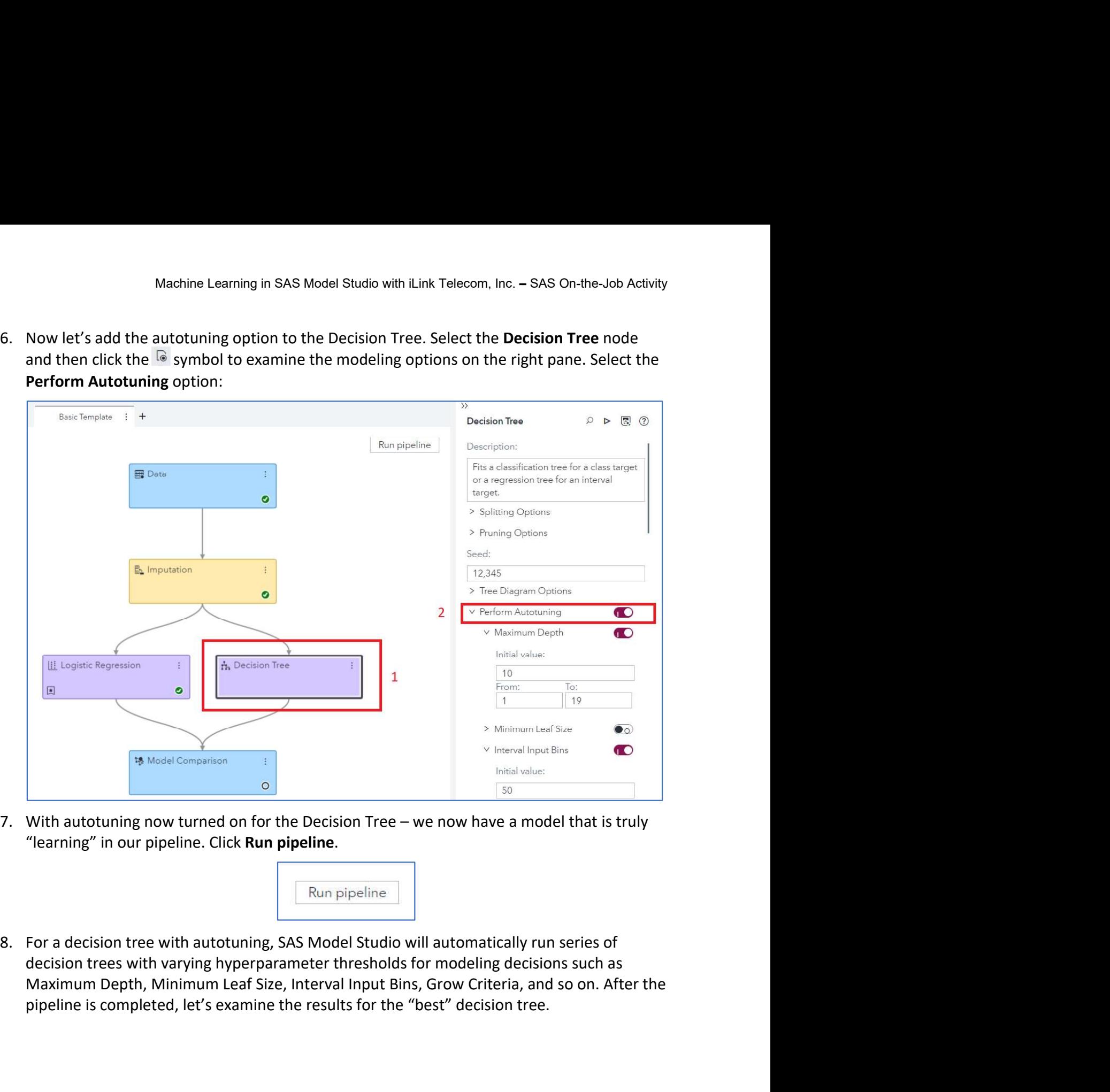

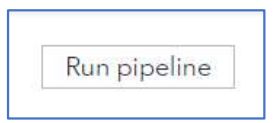

decision trees with varying hyperparameter thresholds for modeling decisions such as pipeline is completed, let's examine the results for the "best" decision tree.

Machine Learning in SAS Model Studio with iLink Telecom, Inc. – SAS On-the-Job Activity<br>9. When the node is finished running, right-click the **Decision Tree** node and select **Results.**<br>Select  $x^2$  to expand the **Tree Dia** following:

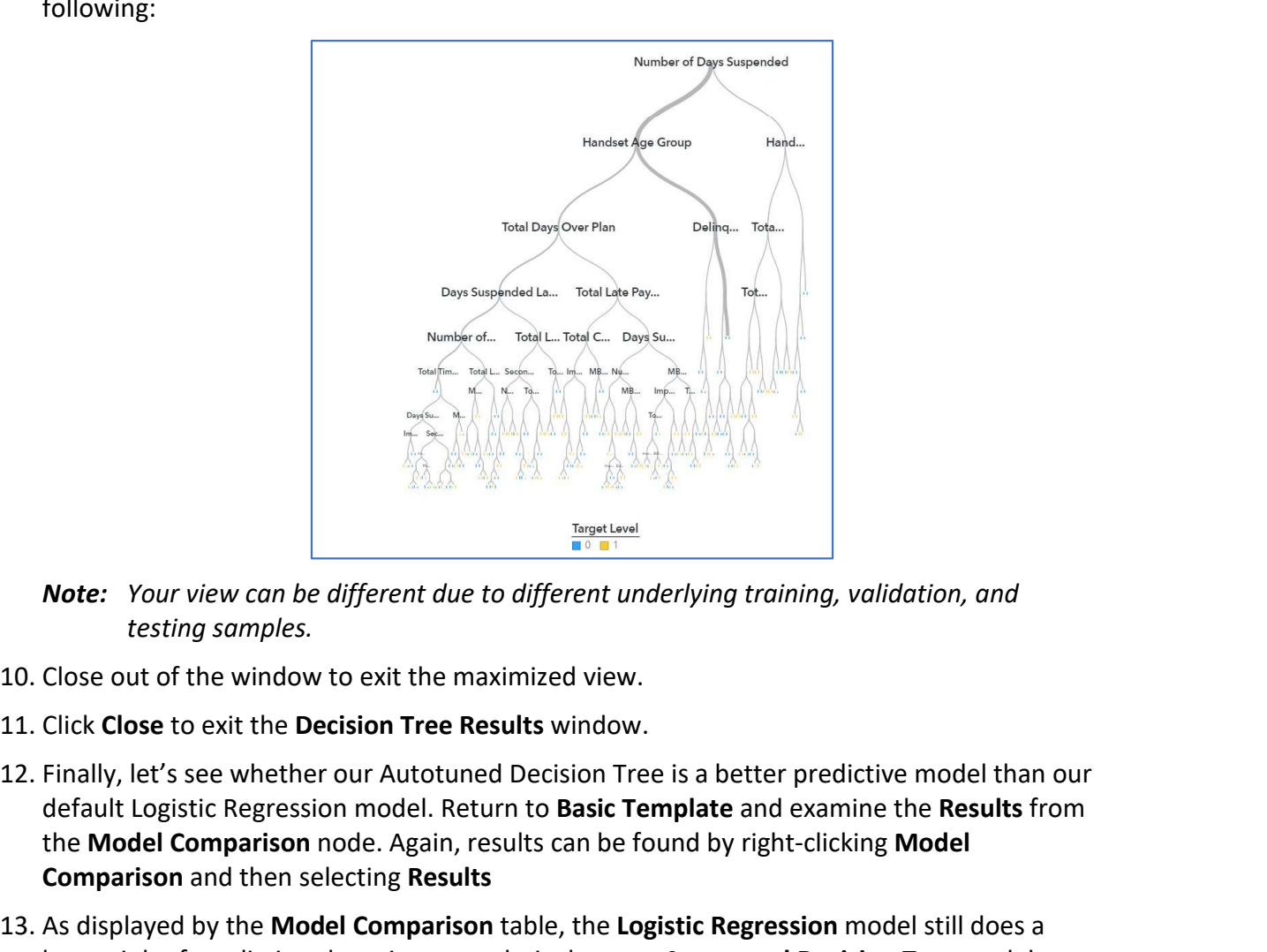

- testing samples.
- 
- 
- default Logistic Regression model. Return to **Basic Template** and examine the Results from the Model Comparison node. Again, results can be found by right-clicking Model Comparison and then selecting Results **13.** As displayed by the Model Comparison table, the Logistic Regression model still does a<br>better comparison the Model Comparison table, the Model Comparison of the Model Comparison table, the Logistic Regression model **Note:** Your view can be different due to different underlying training, validation, and<br>
testing samples.<br>
Close out of the window to exit the maximized view.<br>
Einally, let's see whether our Autotuned Decision Tree is a b
- determined by the KS (Youden) statistic:

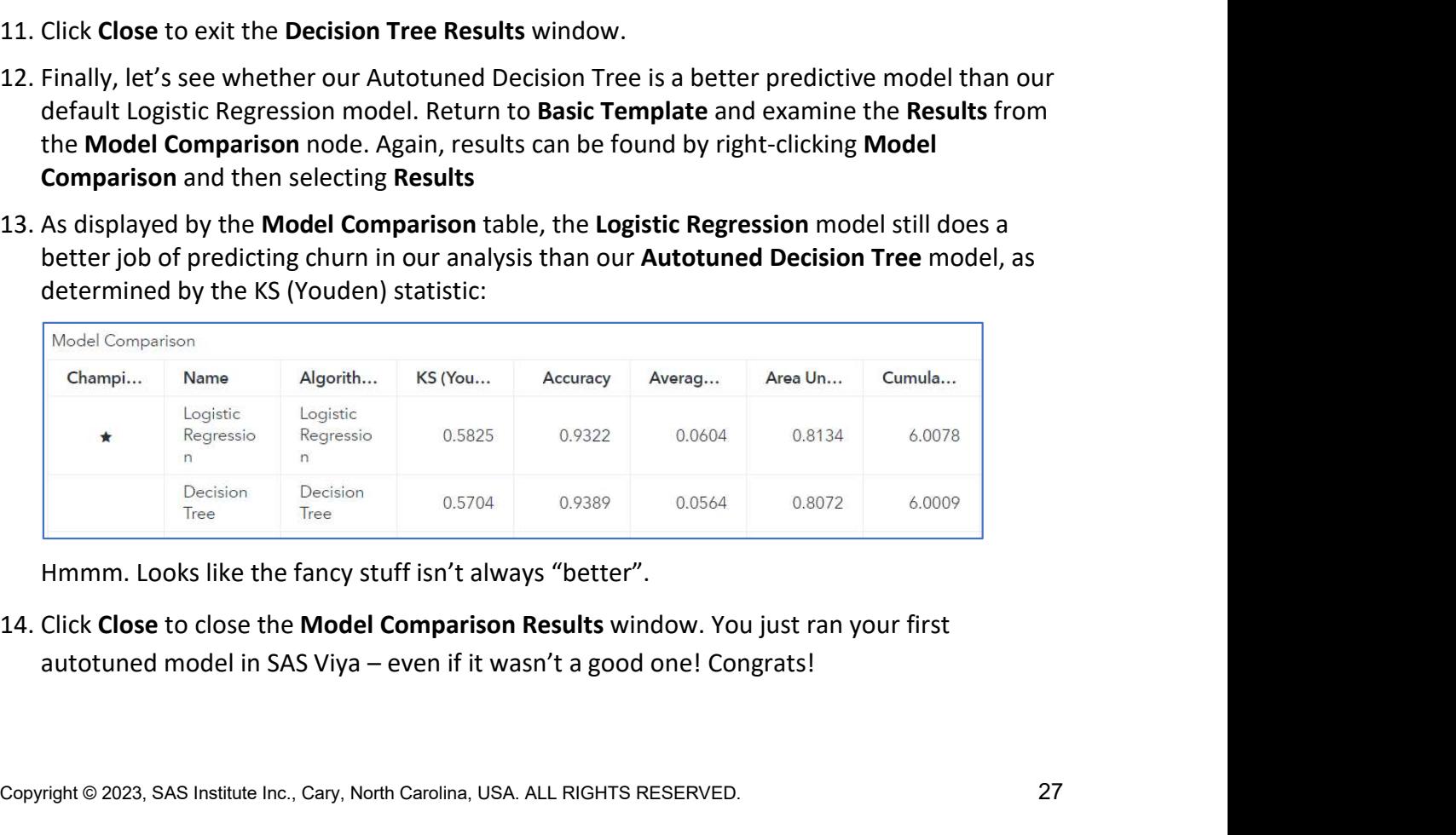

# Task 5: Advanced Pipeline with Autotuning Machine Learning in SAS Model Studio with iLink Telecom, Inc. – SAS On-the-Job Activity<br>
Task 5: Advanced Pipeline with Autotuning<br>
Red another default pipeline to your SAS Model Studio project.<br>
Examine the results from s

## Learning Objectives

- Add another default pipeline to your SAS Model Studio project.
- 

## Estimated Time of Completion

This task will take approximately 10-15 minutes to complete.

## Task 5: Advanced Pipeline with Autotuning

In the last section, we added a single autotuned model to the pipeline. But, we can do so much Task 5: Advanced Pipeline with Autotuning<br>
Learning Objectives<br>
• Add another default pipeline to your SAS Model Studio project.<br>
• Examine the results from seven autotuned models.<br>
Estimated Time of Completion<br>
This task Learning Objectives<br>
• Add another default pipeline to your SAS Model Studio project.<br>
• Examine the results from seven autotuned models.<br>
Estimated Time of Completion<br>
This task will take approximately 10-15 minutes to co Learning Objectives<br>
• Add another default pipeline to your SAS Model Studio project.<br>
• Examine the results from seven autotuned models.<br>
Estimated Time of Completion<br>
This task will take approximately 10-15 minutes to co

pipeline.

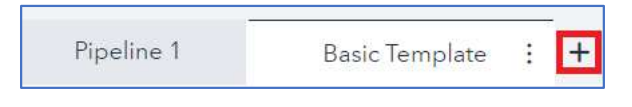

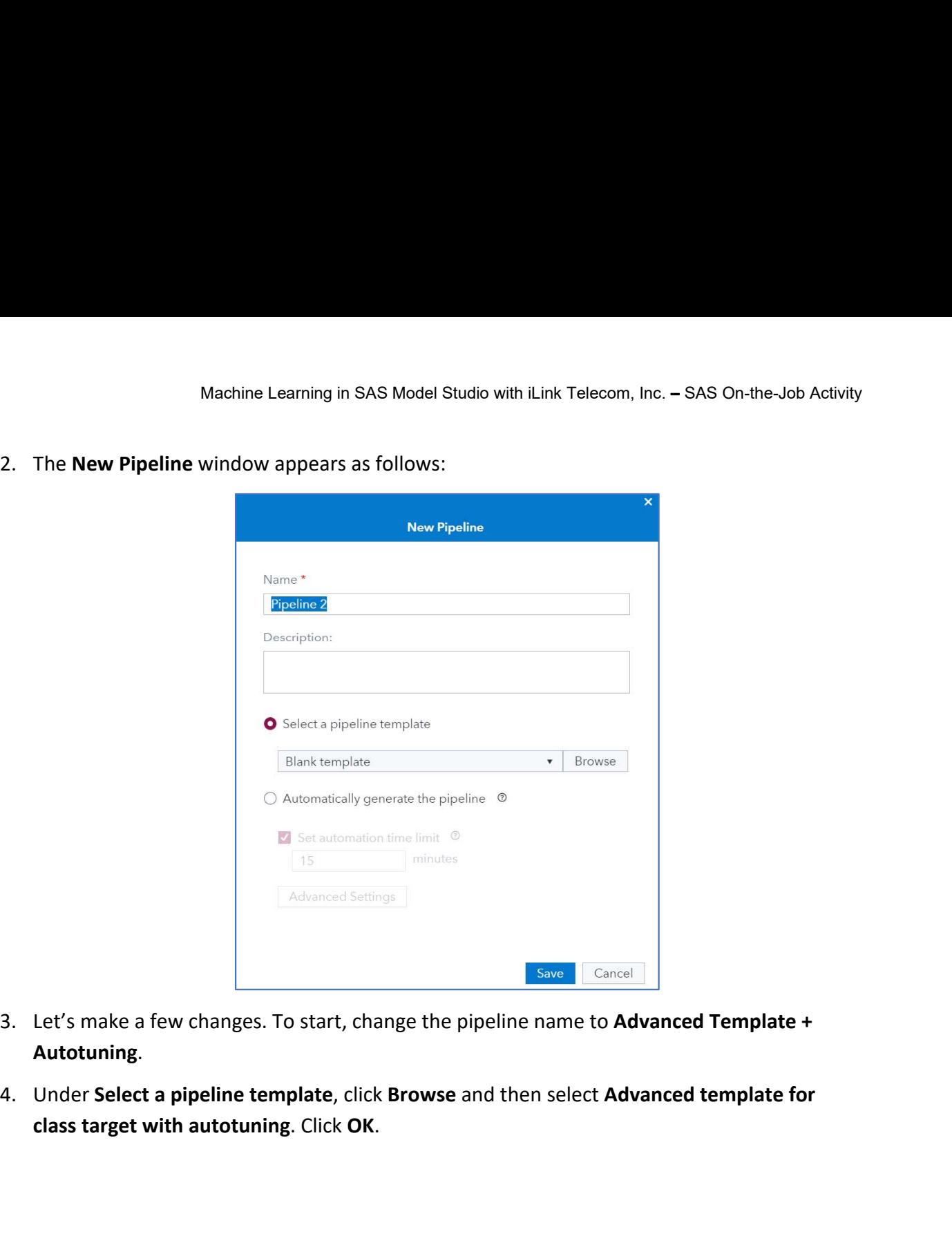

- 
- class target with autotuning. Click OK.

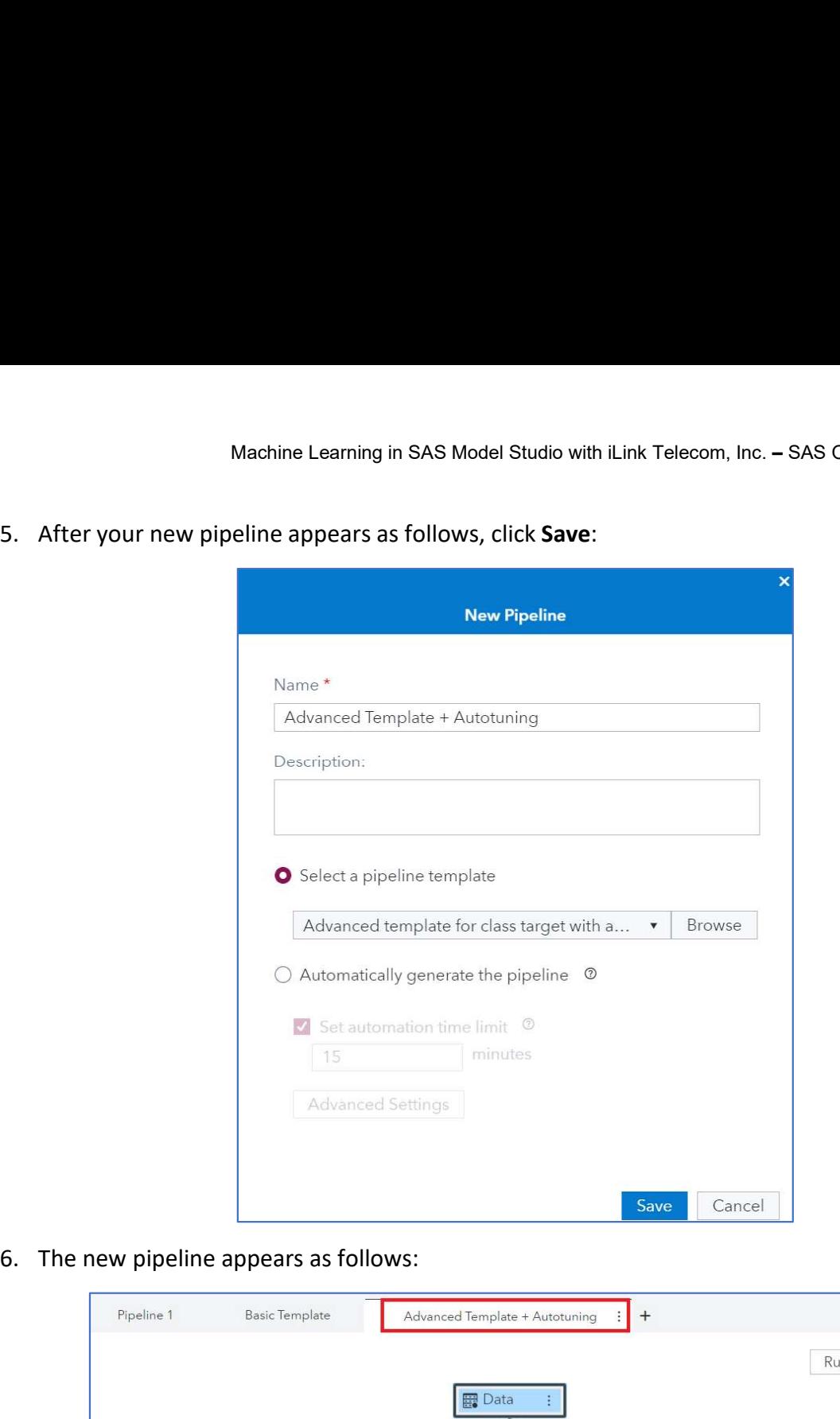

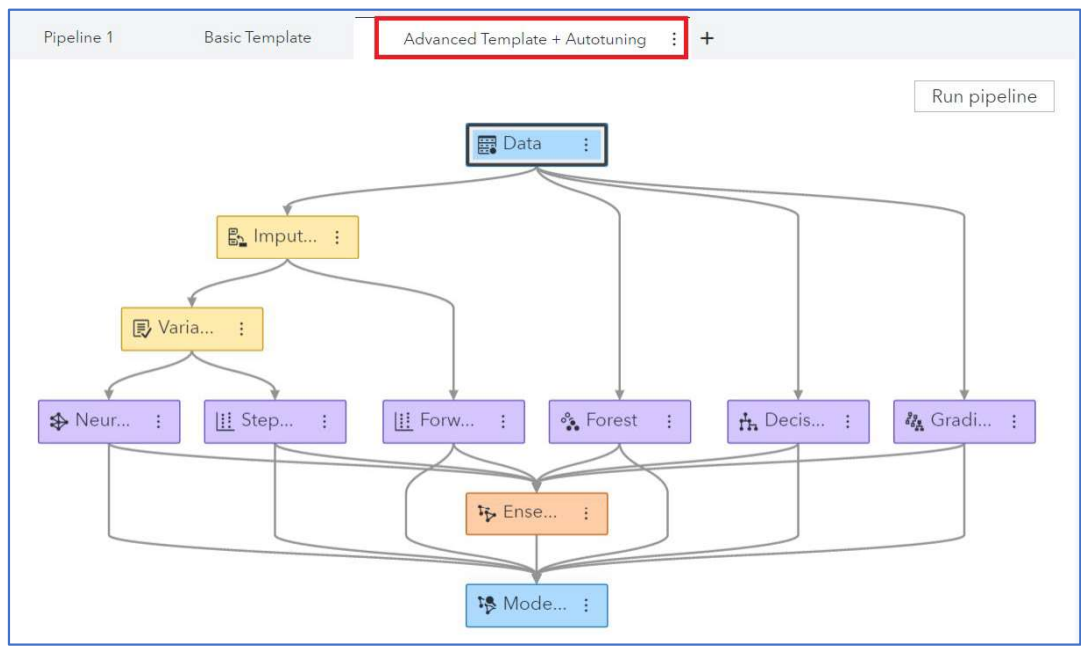

Dun, dun, dun… that's a lot of models!

- 
- 

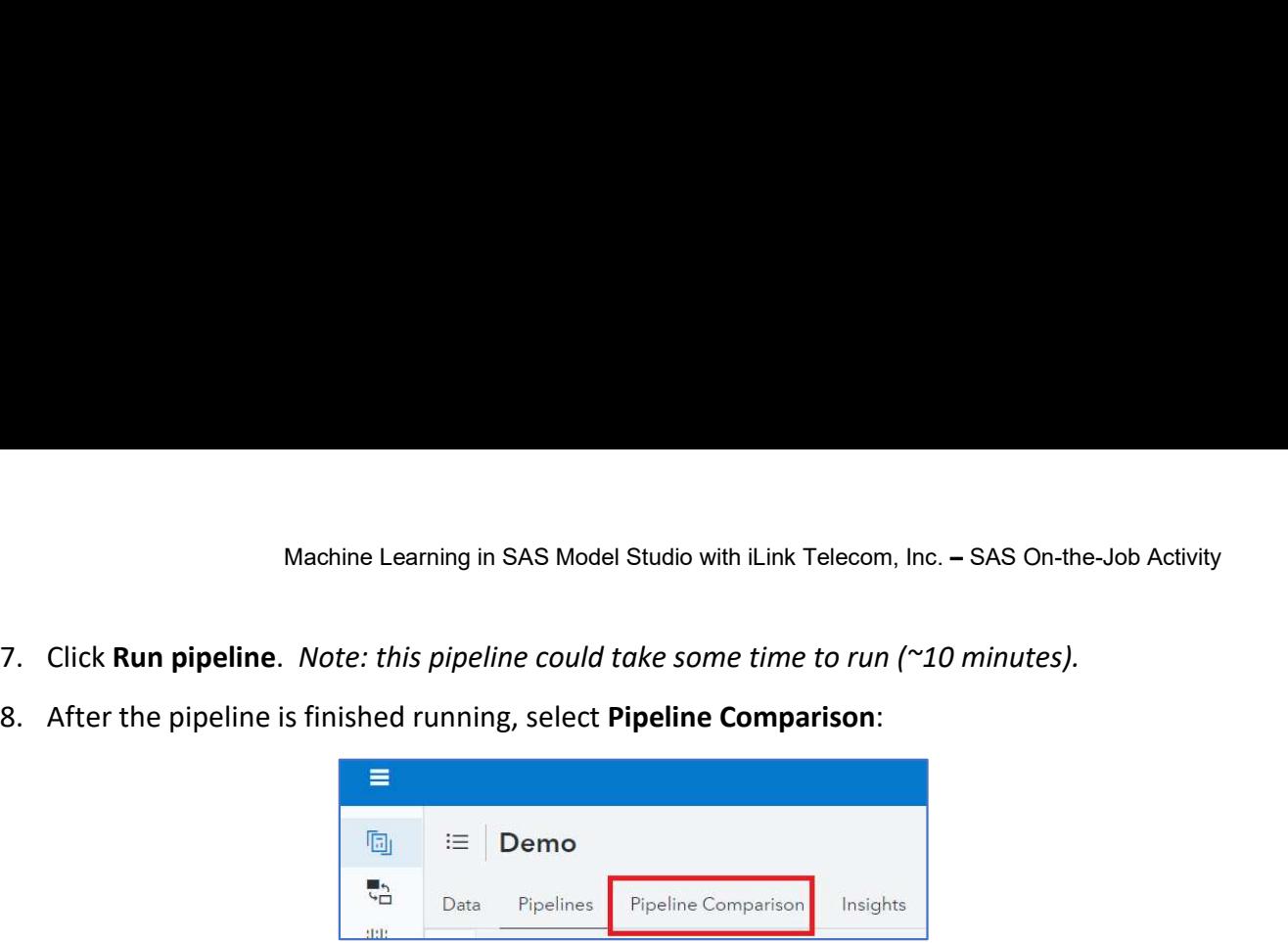

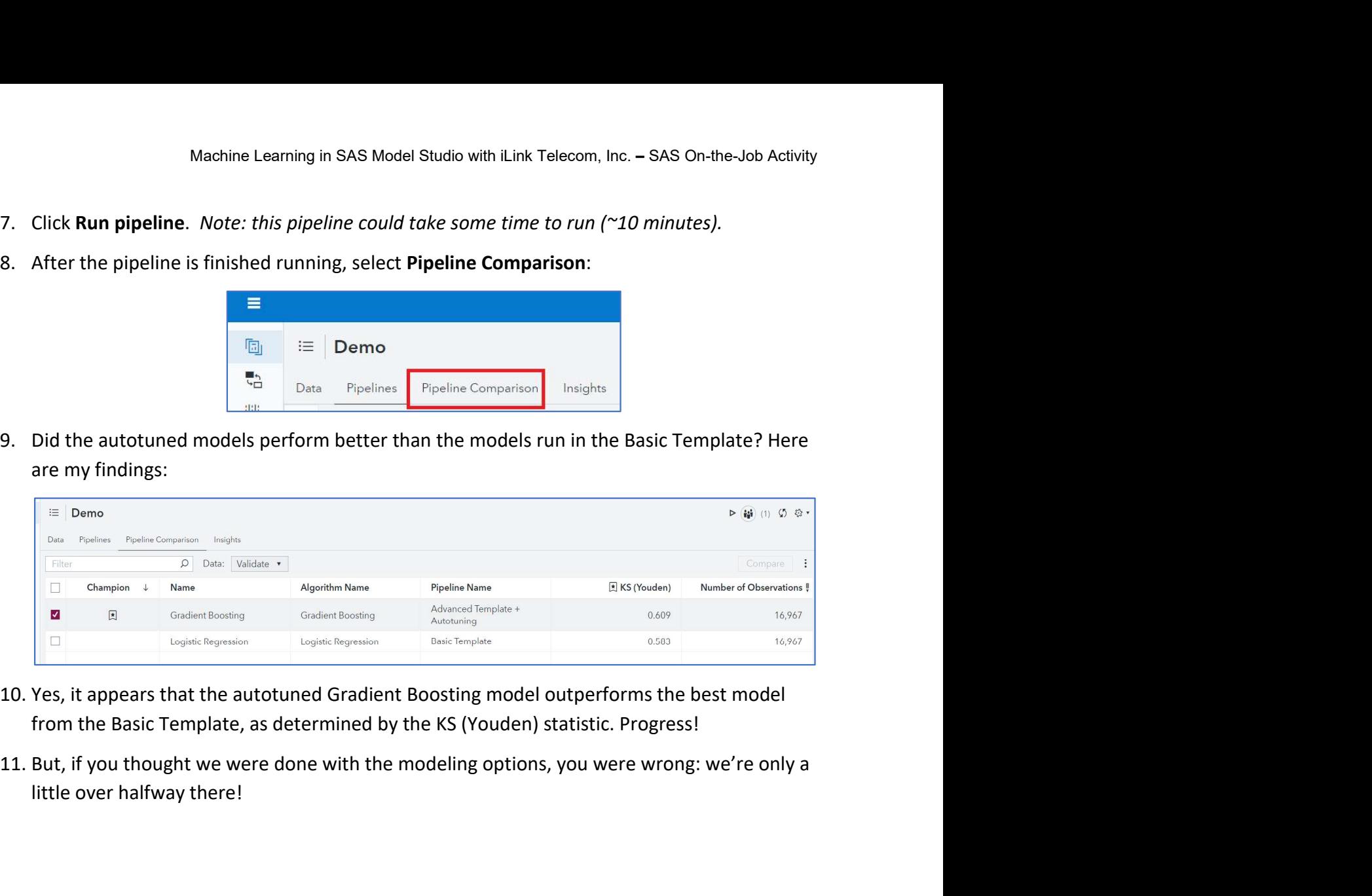

- 
- little over halfway there!

## Task 6: Automatic Pipeline Generation

## Learning Objectives

- Let SAS produce a pipeline specifically generated for your data.
- Run an automatically generated pipeline.

## Estimated Time of Completion

This task will take approximately 10-15 minutes to complete.

## Task 6: Automatic Pipeline Generation

In our last task, we used a default pipeline specifically generated for your data.<br> **Extimated Time of Completion**<br>
In an automatically generated pipeline.<br>
Estimated Time of Completion<br>
This task will take approximately 1 of machine learning models. But did you know that SAS Model Studio will examine your data and use AI technology to generate a pipeline specific to your data set? • Let SAS produce a pipeline specifically generated for your data.<br>• Run an automatically generated pipeline.<br>Estimated Time of Completion<br>This task will take approximately 10-15 minutes to complete.<br>Task 6: Automatic Pipe • Run an automatically generated pipeline.<br>
Estimated Time of Completion<br>
This task will take approximately 10-15 minutes to complete.<br>
Task 6: Automatic Pipeline Generation<br>
In our last task, we used a default pipeline pr This task will take approximately 10-15 minutes to complete.<br>
Task 6: Automatic Pipeline Generation<br>
In our last task, we used a default pipeline provided by SAS Model Studio will examine your data<br>
and use Al technology

No?

Consider yourself educated! And to further that education, we'll explore that exciting tool,

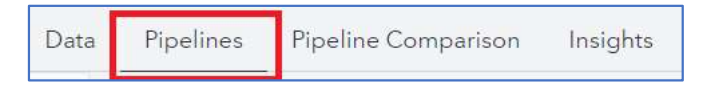

Autotuning pipeline.

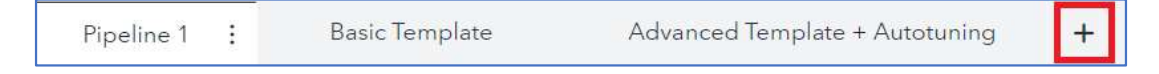

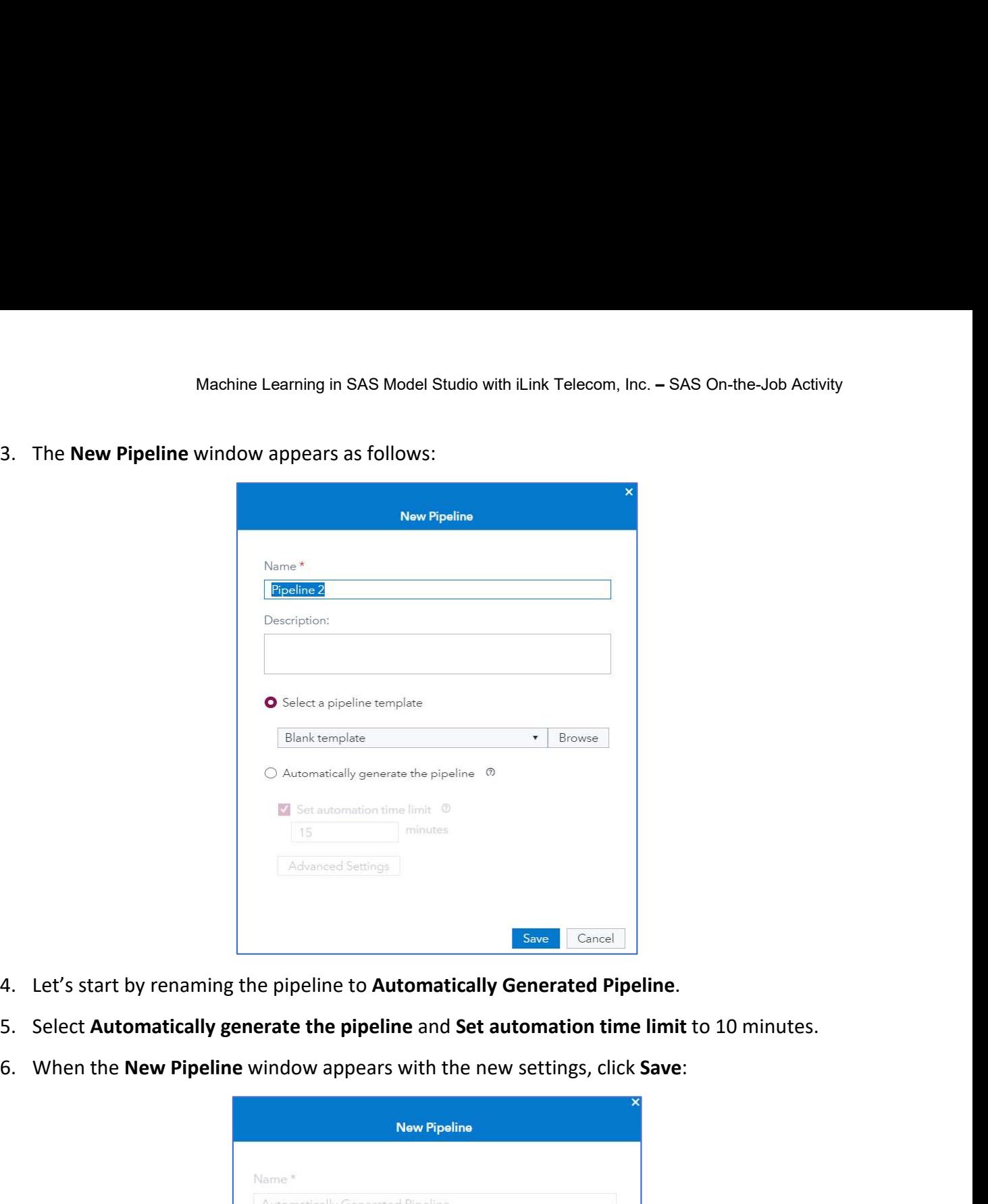

- 
- 
- 

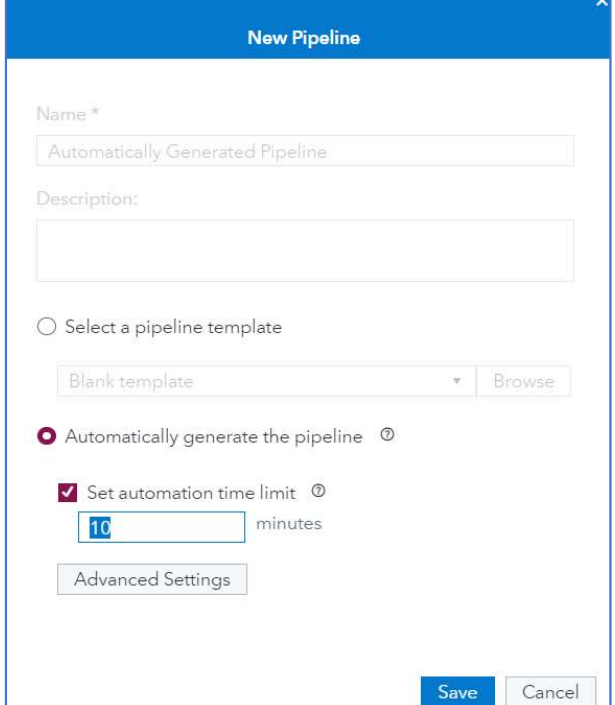

- Machine Learning in SAS Model Studio with iLink Telecom, Inc. SAS On-the-Job Activity<br>
7. It will take up to 10 minutes for the pipeline to generate, as SAS analyzes your data,<br>
determines whether any data preprocessing Machine Learning in SAS Model Studio with iLink Telecom, Inc. – SAS On-the-Job Activity<br>It will take up to 10 minutes for the pipeline to generate, as SAS analyzes your data,<br>determines whether any data preprocessing is r machine learning models to run.
- 

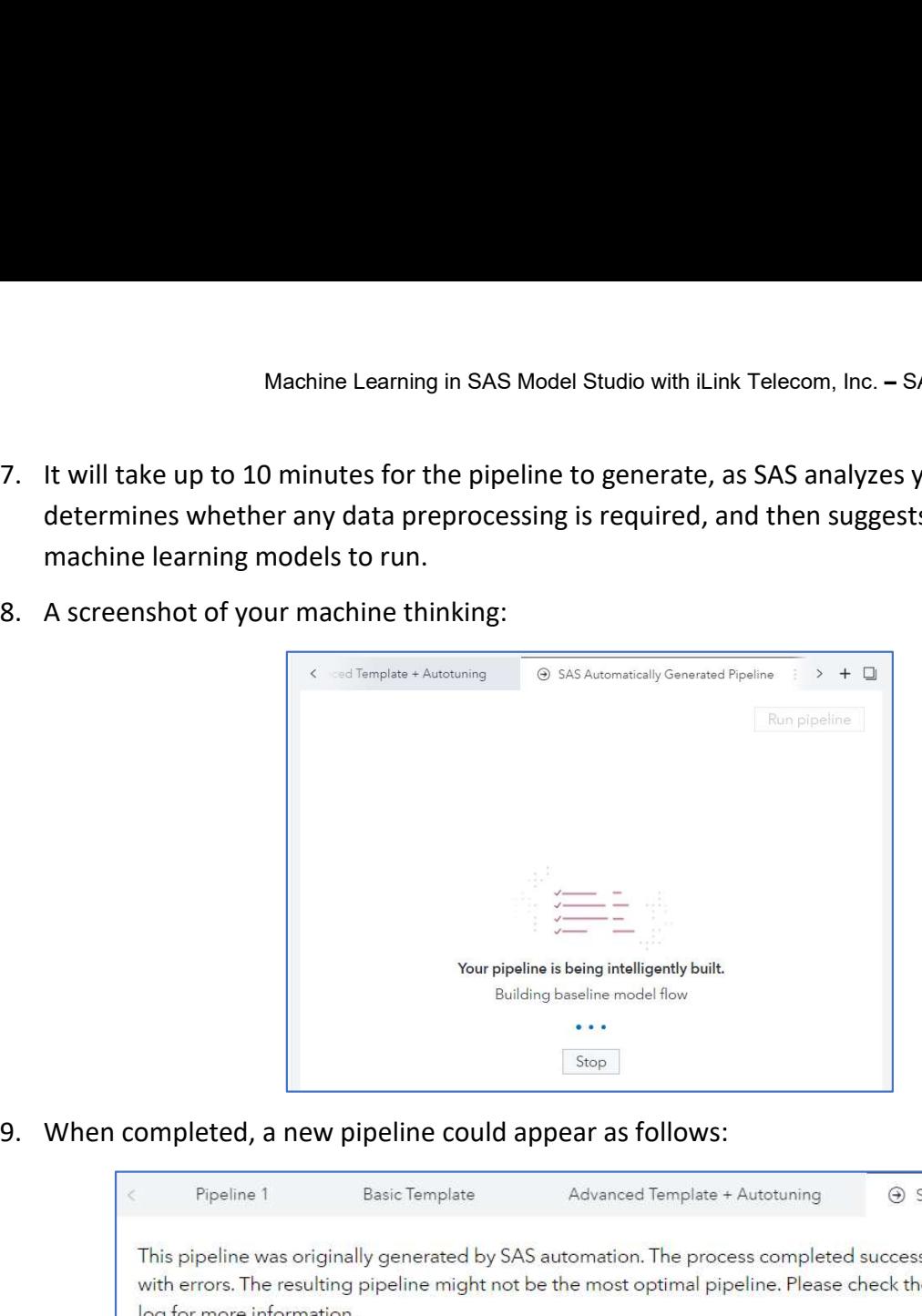

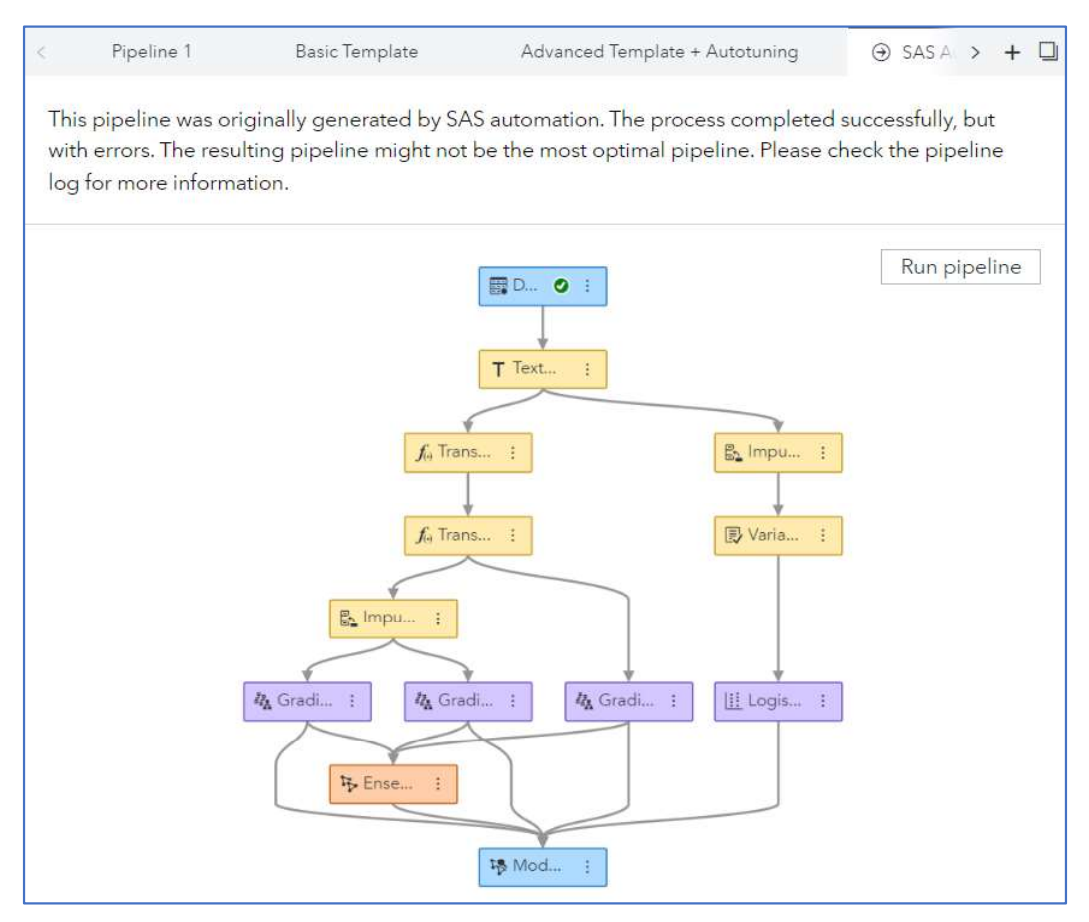

- Note: Your pipeline might be different. Actually, it probably is. And that's okay. Also, Machine Learning in SAS Model Studio with iLink Telecom, Inc. – SAS On-the-Job Activity<br>Your pipeline might be different. Actually, it probably is. And that's okay. Also,<br>examine the message above from SAS – i.e., that the successfully, but with errors". Increasing the automation time limit would likely Machine Learning in SAS Model Studio with iLink Telecom, Inc. – SAS On-the-Job Activity<br>
Your pipeline might be different. Actually, it probably is. And that's okay. Also,<br>
examine the message above from SAS – i.e., that t Machine Learning in SAS Model Studio with iLink Telecom, Inc. – SAS On-the-Job Activity<br> **Note:** Your pipeline might be different. Actually, it probably is. And that's okay. Also,<br>
examine the message above from SAS – i.e
- 

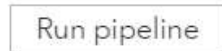

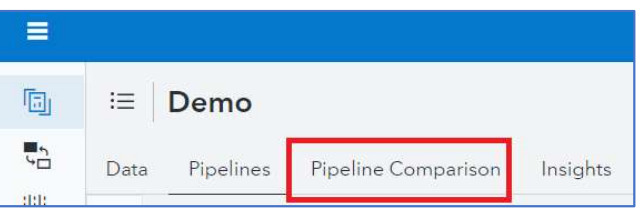

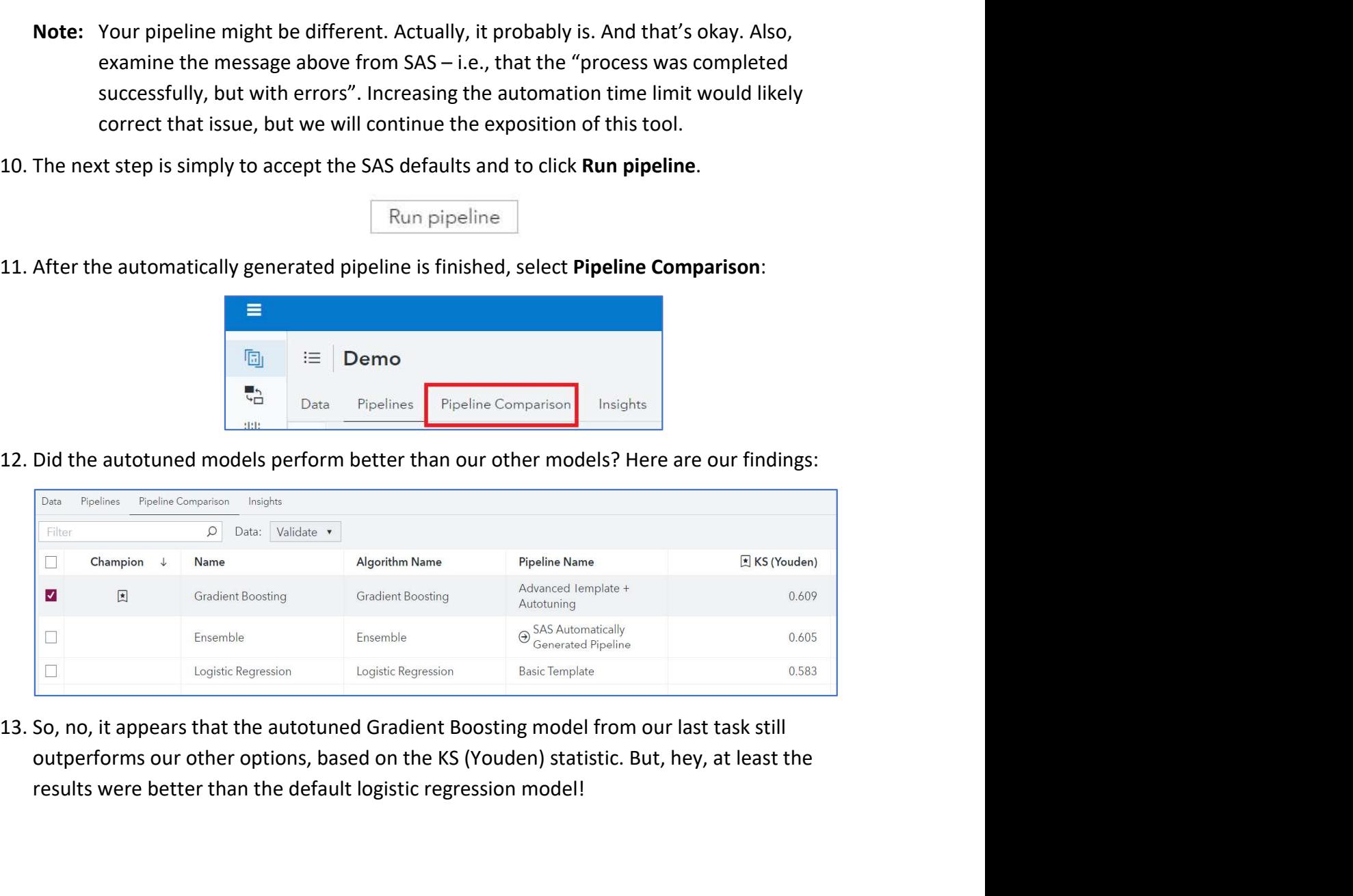

results were better than the default logistic regression model!

## Task 7: Incorporating Your Favorite SAS®9 Models

## Learning Objectives

- Incorporate the SAS Code node.
- Submit SAS®9 regression code.
- Compare model results.

## Estimated Time of Completion

This task will take approximately 10-15 minutes to complete.

## Task 7: Incorporating Your Favorite SAS®9 Models

Task 7: Incorporating Your Favorite SAS®9 Models<br>
Learning Objectives<br>
• Incorporate the SAS Code node.<br>
• Submit SAS® regression code.<br>
• Compare model results.<br>
Estimated Time of Completion<br>
This task will take approxima Learning Objectives<br>
• Incorporate the SAS Code node.<br>
• Submit SAS<sup>®</sup>9 regression code.<br>
• Compare model results.<br>
Estimated Time of Completion<br>
This task will take approximately 10-15 minutes to complete.<br>
Task 7: Incorp those?"

The good news? You can!

Estimated Time of Completion<br>
This task will take approximately 10-15 minutes to complete.<br>
Task 7: Incorporating Your Favorite SAS<sup>8</sup>9 Models<br>
This fancy new SAS Viya thing might be new to many of you. And you might think Estimated Time of Completion<br>This task will take approximately 10-15 minutes to complete.<br>Task 7: Incorporating Your Favorite SAS®9 Models<br>This fancy new SAS Viya thing might be new to many of you. And you might think, "I default logistic regression model in our earlier SAS Model Studio pipeline uses the fast backward selection method as a default. So, in this lesson, we'll expose you to another Task 7: Incorporating Your Favorite SAS®9 Models<br>This fancy new SAS Viya thing might be new to many of you. And you might think, "I loved the<br>classic SAS®9 models that I created using the SAS windowing environment – can't Task 7: Incorporating Your Favorite SAS®9 Models<br>This fancy new SAS Viya thing might be new to many of you. And you might think, "I love<br>classic SAS®9 models that I created using the SAS windowing environment – can't I use

Let's get started.

- 1. Let's return to the Basic Template pipeline.
- 2. Add a SAS Code node to the Imputation node. How? Right-click the Imputation node and select Add child node > Miscellaneous > SAS Code.
- 3. Rename the SAS Code node. Right-click the SAS Code node and select Rename. Rename the node as SAS\_STAT\_RegModel.

Machine Learning in SAS Model Studio with iLink Telecom, Inc. – SAS On-the-Job Activity<br>4. Right-click the **SAS\_STAT\_RegModel** node and select **Move > Supervised Learning**. This<br>moves the node to the Supervised Learning L Machine Learning in SAS Model Studio with iLink Telecom, Inc. – SAS On-the-Job Activity<br>Right-click the **SAS\_STAT\_RegModel** node and select **Move > Supervised Learning**. This<br>moves the node to the Supervised Learning Lane nodes. Your pipeline should look like the one below.

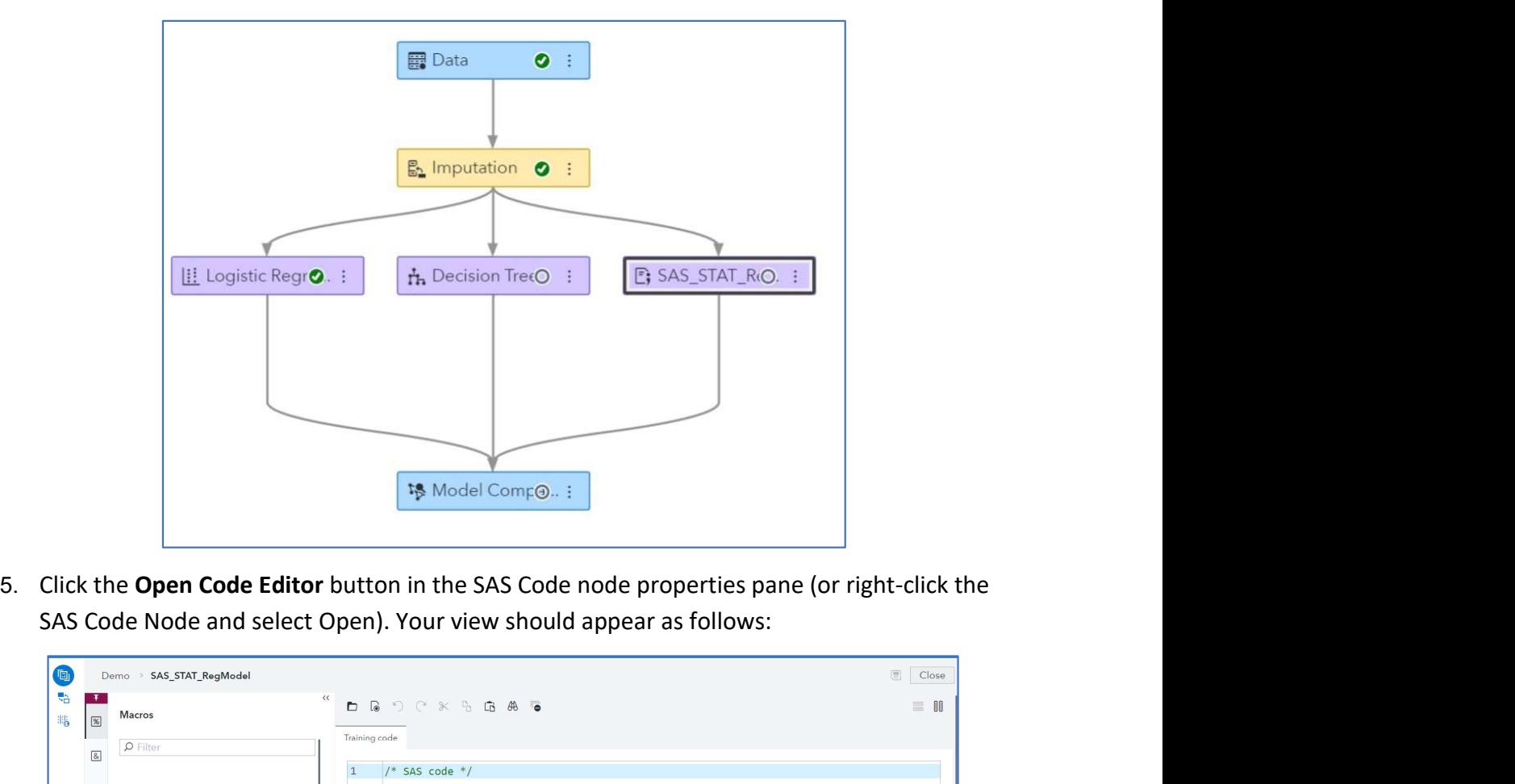

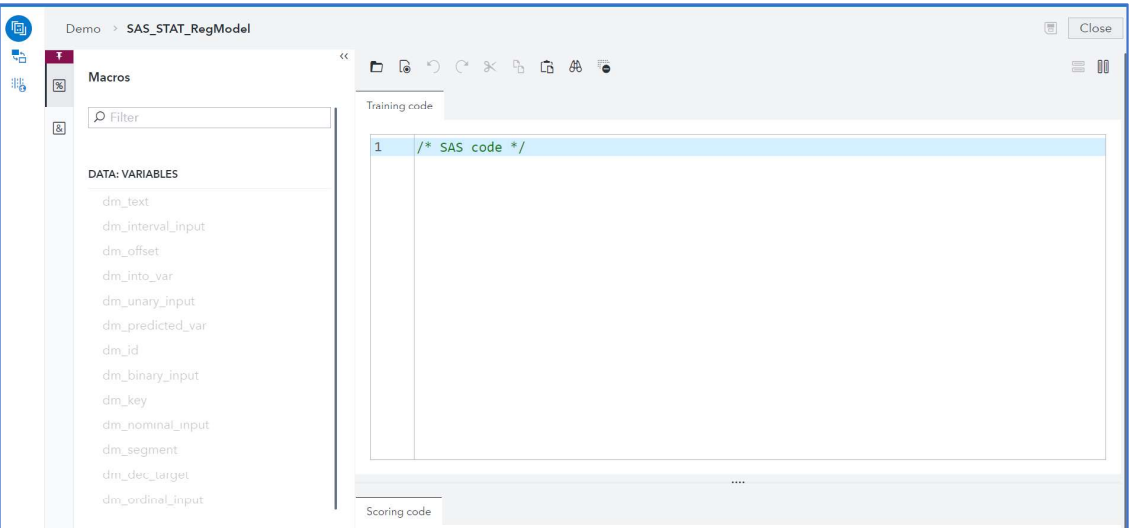

6. Now let's get some code to train! Copy the code below and past it into the Training code section:

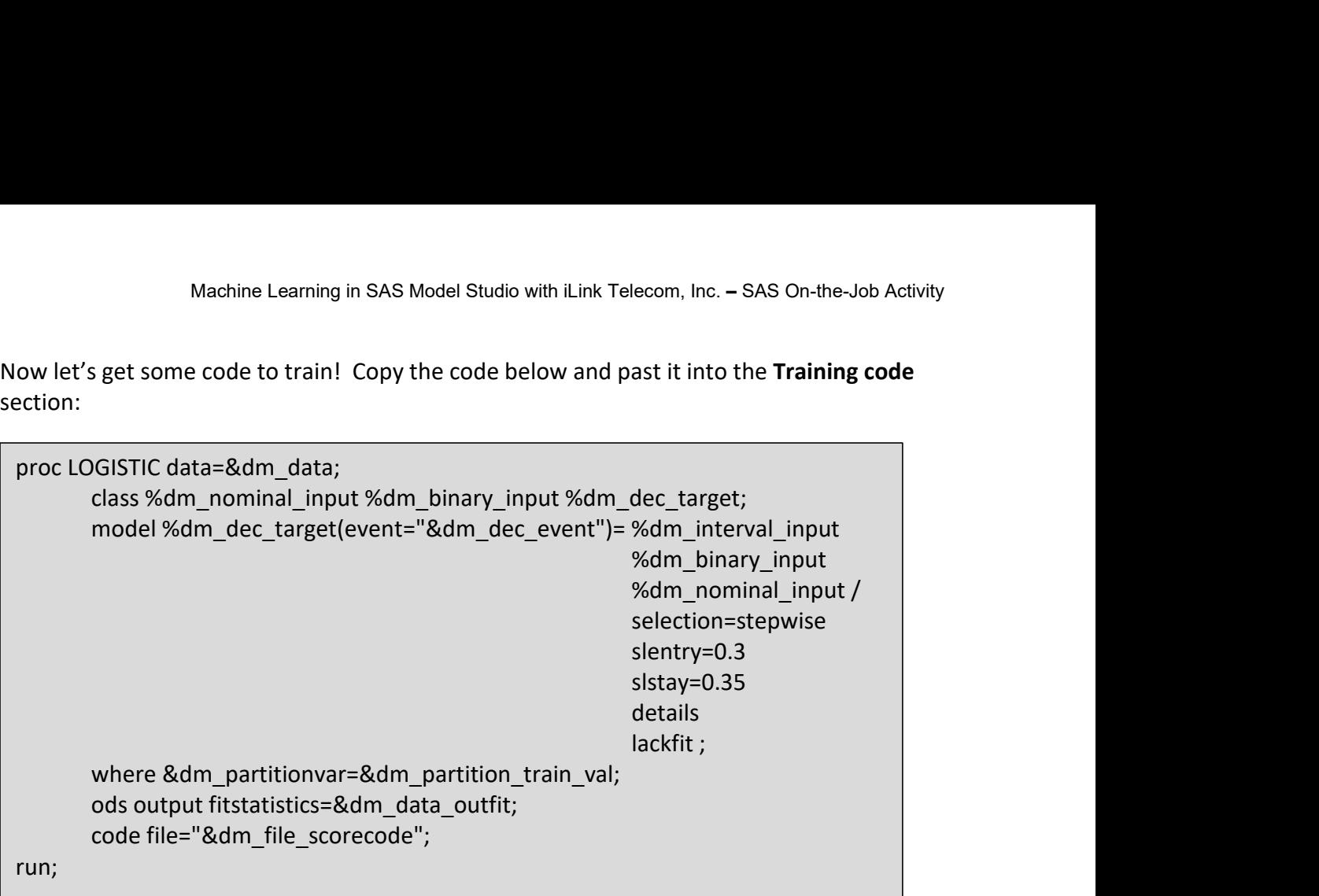

7. The pretty formatted code in the training code editor should look like:

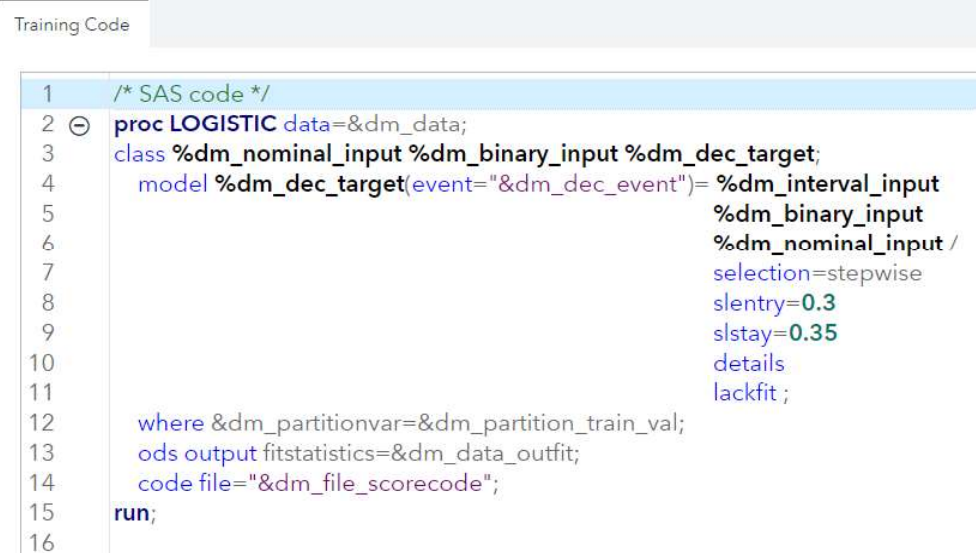

- 8. Let's do a deep dive into some of that code.
- Machine Learning in SAS Model Studio with iLink Telecom, Inc. SAS On-the-Job Activity<br>
s do a deep dive into some of that code.<br>
a. Notice that we use macro variables that are used to identify the binary, nominal,<br>
and i and interval input variables along with the target variable. SAS Macros are
- Machine Learning in SAS Model Studio with iLink Telecom, Inc. SAS On-the-Job Activity<br>
in a deep dive into some of that code.<br>
Notice that we use macro variables that are used to identify the binary, nominal,<br>
and interv Machine Learning in SAS Model Studio with iLink Telecom, Inc. – SAS On-the-Job Activity<br>
s do a deep dive into some of that code.<br>
a. Notice that we use macro variables that are used to identify the binary, nominal,<br>
and i partition variable that corresponds to the training observations. To carry forward the score code from a SAS Code node to the successor node (in this example, the Model Comparison node), you need to provide the score code in the &dm file scorecode macro variable. This macro variable is a file name in the node's working directory that contains the score code. When you run the SAS Code node with a DATA step score code, you see the assessment statistics that are provided to you in the results of the node: lift plots, ROC plots, and fit statistics for a class target. s do a deep dive into some of that code.<br>
a. Notice that we use macro variables that are used to identify the binary, nominal,<br>
and interval input variables along with the target variable. SAS Macros are<br>
indicated here by Notice that we use macro variables that are used to identify the binary, nominal,<br>Notice that we use macro variables that are used to identify the binary, nominal,<br>and interval input variables along with the target variabl indicated here by the "%" variables.<br>
b. Secondly, the dm\_partition\_train\_val macro variable identifies the value of the<br>
partition variable that corresponds to the training observations. To carry forward<br>
the score code f
	- stuff!
- 
- 10. Right-click the SAS\_STAT\_RegModel node and select Run.
- 11. Open the Results of the SAS STAT RegModel node, which lands on the Node tab by default.

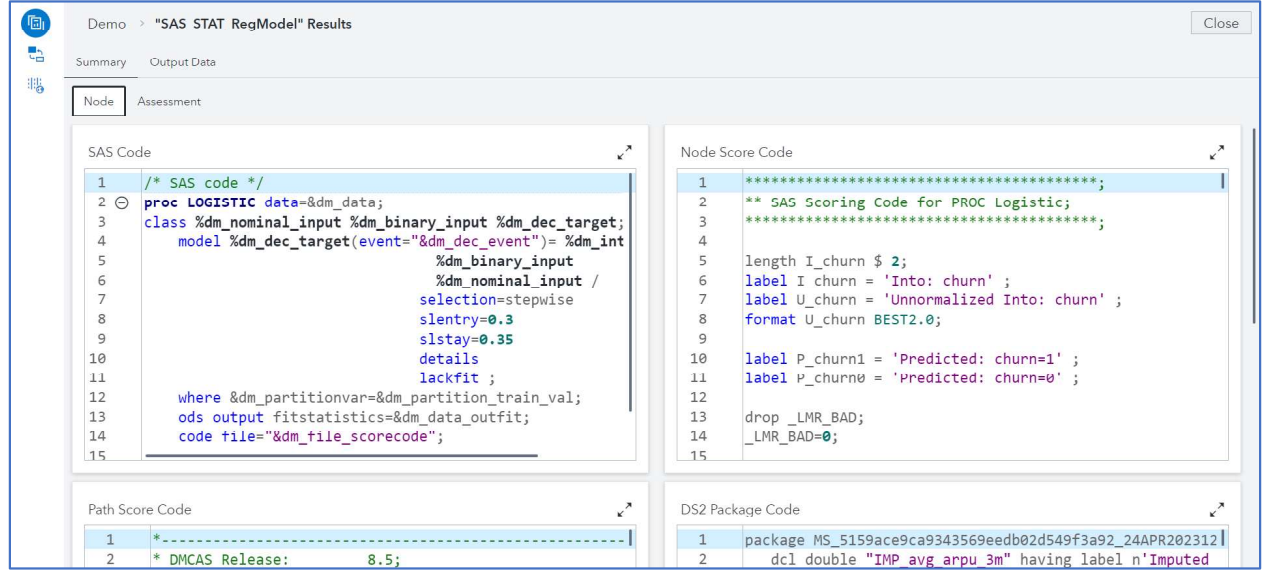

12. The Node tab of the results window contains all the reports included in supervised modeling nodes: Score Inputs and Score Outputs tables, Path Score Code, Node Score Code, Properties table, and the Output Delivery System (ODS) output that was generated by the LOGISTIC procedure.

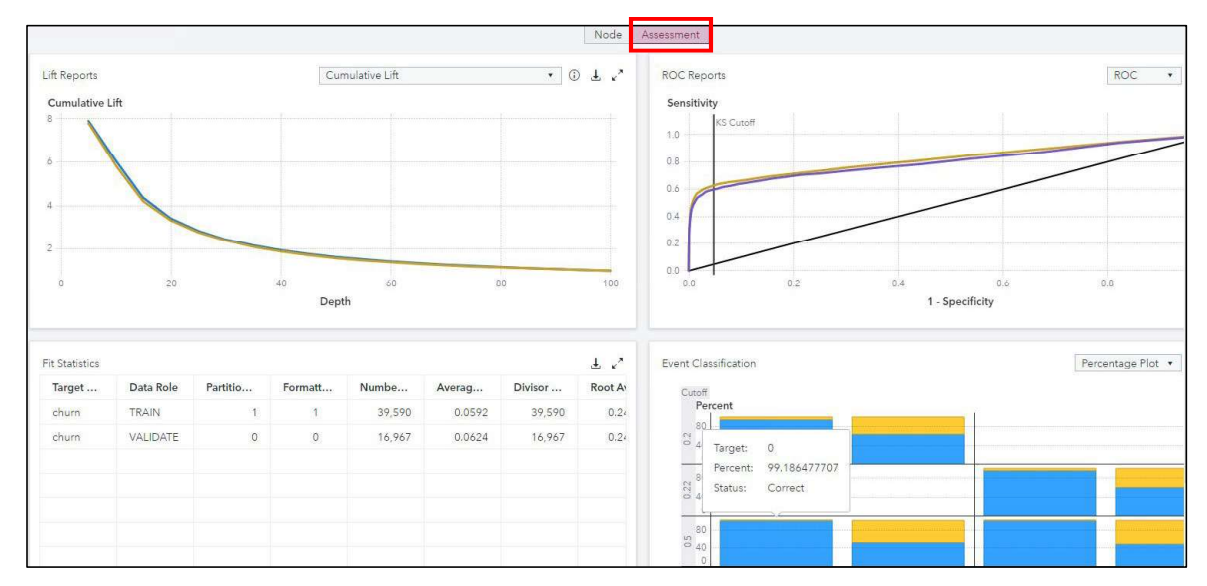

13. Click the Assessment tab.

- 14. Explore the various assessment tools for a bit so that you can better understand the various ways to answer the question "Is this a good model?"
- 15. Close the results window.
- 16. To finish this task, let's see how the SAS®9 model did against the two other models in the Basic Template pipeline. Run the Model Comparison node and view Results:

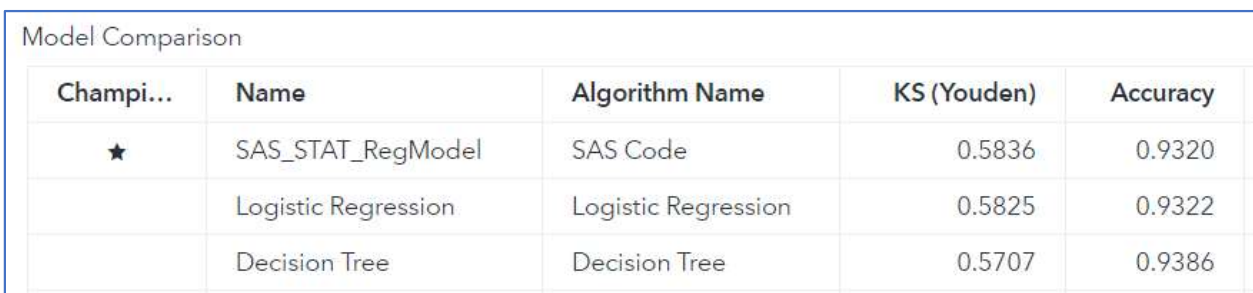

17. How did we do? Well, the classic SAS®9 model is the best algorithm yet – but not by much. :)

## Learning Objectives

- 
- Run a Python forest.
- Run an R forest.
- Examine model results.

## Estimated Time of Completion

This task will take approximately 10-15 minutes to complete.

Task 8: Open Source Time!<br>Learning Objectives<br>• Incorporate the Open Source Code node into our pipeline.<br>• Run an R forest.<br>• Examine model results.<br>Estimated Time of Completion<br>This task will take approximately 10-15 minu Learning Objectives<br>
• Incorporate the Open Source Code node into our pipeline.<br>
• Run an R forest.<br>
• Examine model results.<br>
Estimated Time of Completion<br>
This task will take approximately 10-15 minutes to complete.<br>
Tas Model Studio pipeline. But you might now have another new thought: Learning Objectives<br>
• Incorporate the Open Source Code node into our pipeline.<br>
• Run an R forest.<br>
• Examine model results.<br>
Estimated Time of Completion<br>
This task will take approximately 10-15 minutes to complete.<br>
Tas

models into my analysis. Can I do that?

Of course you can. Of course you can…

Let's finish this last modeling section strong!

- Run an R forest.<br>
 Estimated Time of Completion<br>
This task will take approximately 10-15 minutes to complete.<br>
Task 8: Open Source Time!<br>
In the last task, we saw how to incorporate SAS®9 code directly into our **Basic** Estimated Time of Completion<br>This task will take approximately 10-15 minutes to complete.<br>Task 8: Open Source Time!<br>In the last task, we saw how to incorporate SAS<sup>\*9</sup> code directly into our **Basic Template** SAS<br>Model Stu please return to that pipeline in SAS Model Studio. This task will take approximately 10-15 minutes to complete.<br>
Task 8: Open Source Time!<br>
In the last task, we saw how to incorporate SAS®9 code directly into our **Basic Template** SAS<br>
Model Studio pipeline. But you might
- Source Code.

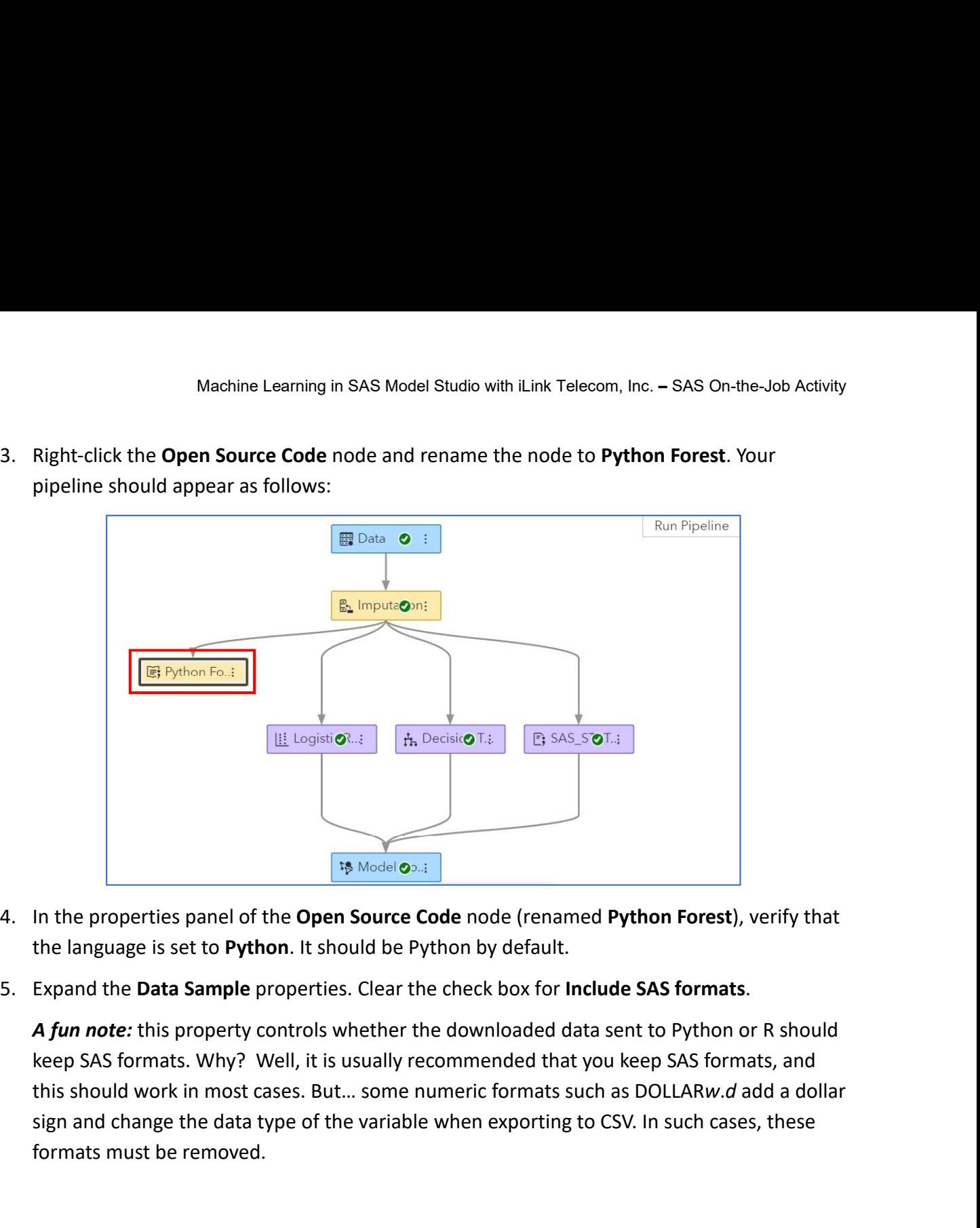

- the language is set to Python. It should be Python by default.
- 

keep SAS formats. Why? Well, it is usually recommended that you keep SAS formats, and sign and change the data type of the variable when exporting to CSV. In such cases, these formats must be removed.

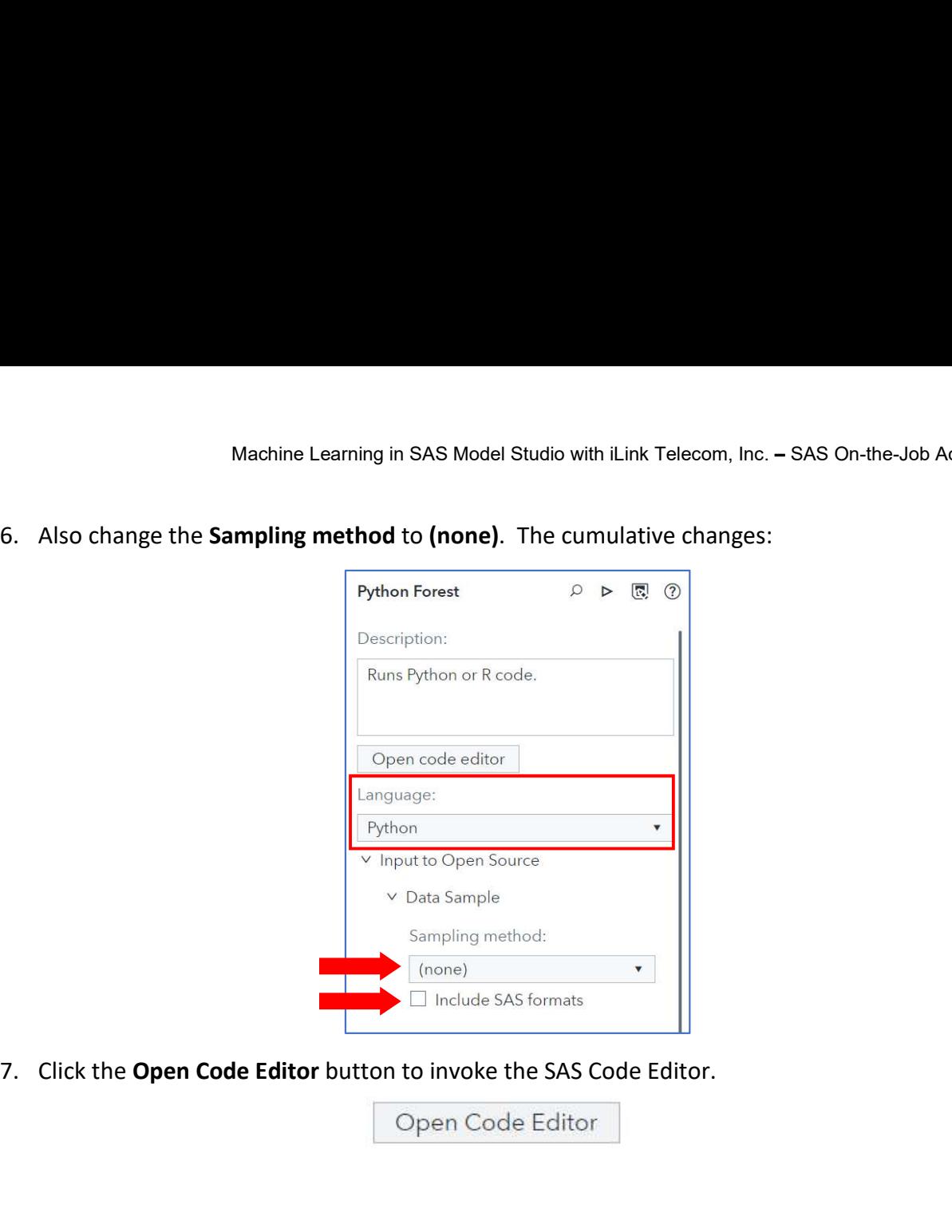

```
Machine Learning in SAS Model Studio with iLink Telecom, Inc. – SAS On-the-Job Act<br>
8. Now it's time to copy-and-paste some Python code. Grab the following:<br>
from sklearn import ensemble<br>
# Get full data with inputs + part
      from sklearn import ensemble 
      # Get full data with inputs + partition indicator
      dm_input.insert(0, dm_partitionvar)
     fullX = dm_inputdf.loc[:, dm_input]
      # Dummy encode class variables 
      fullX_enc = pd.get_dummies(fullX, columns=dm_class_input, drop_first=True)
     # Create X (features/inputs); drop partition indicator 
      X enc = fullX enc[fullX enc[dm_partitionvar] == dm_partition_train_val]
      X enc = X enc.drop(dm partitionvar, 1)
      # Create y (labels) 
      y = dm traindf[dm_dec_target]
      # Fit RandomForest model w/ training data
      params = \{^{\prime}n estimators': 100, 'max depth': 20, 'min samples leaf': 5}
      dm_model = ensemble.RandomForestClassifier(**params)
      dm_model.fit(X_enc, y)
      print(dm_model) 
      # Save VariableImportance to CSV 
      varimp = pd.DataFrame(list(zip(X_enc, dm_model.feature_importances_)),
      columns=['Variable Name', 'Importance']) 
      varimp.to csv(dm_nodedir + '/rpt_var_imp.csv', index=False)
      # Score full data 
      fullX enc = fullX enc.drop(dm_partitionvar, 1)
      dm_scoreddf = pd.DataFrame(dm_model.predict_proba(fullX_enc),
      columns=['P_CHURN0', 'P_CHURN1'])
```
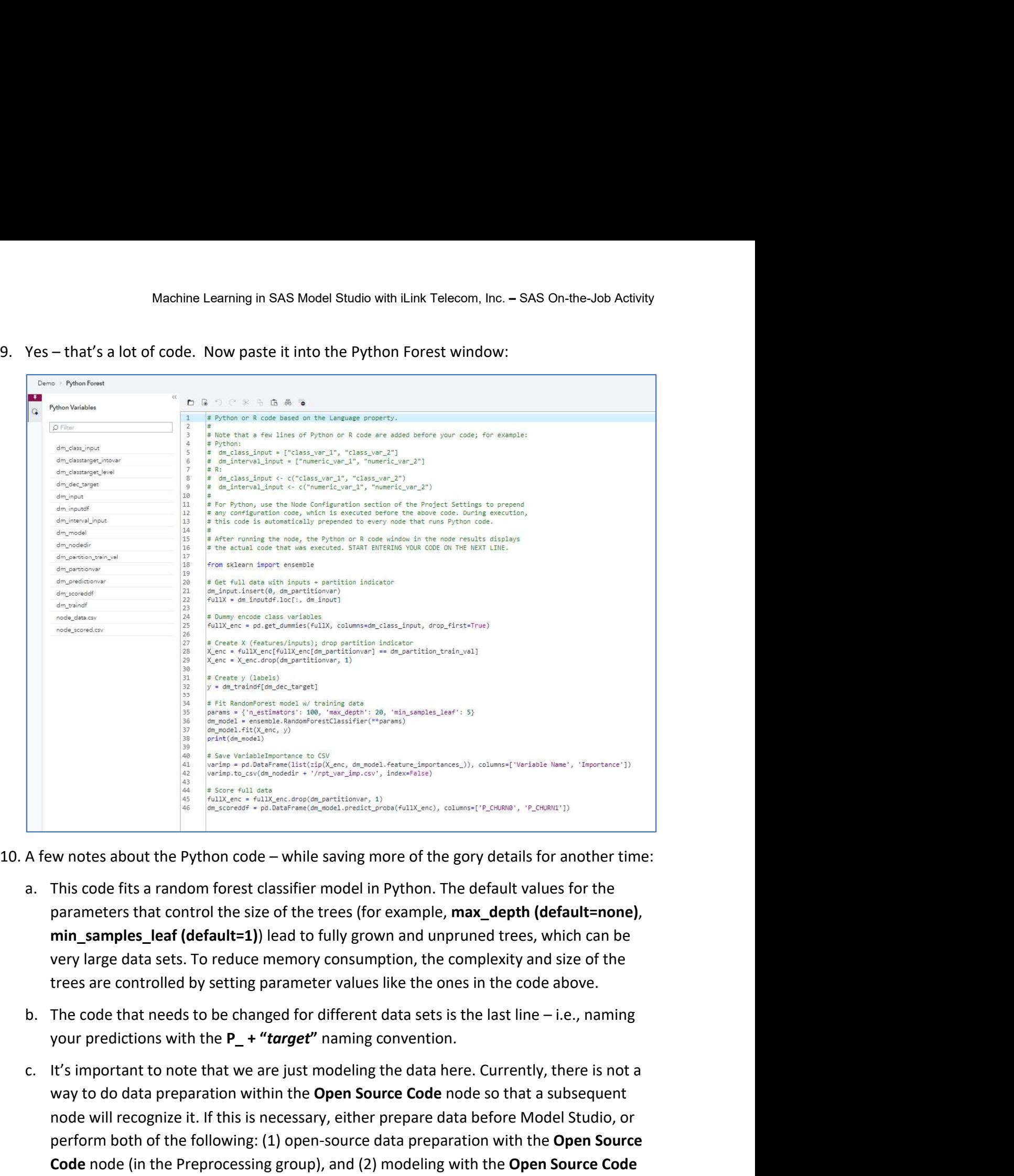

- parameters that control the size of the trees (for example, max depth (default=none), min samples leaf (default=1)) lead to fully grown and unpruned trees, which can be very large data sets. To reduce memory consumption, the complexity and size of the trees are controlled by setting parameter values like the ones in the code above.
- your predictions with the  $P_+$  "target" naming convention.
- way to do data preparation within the **Open Source Code** node so that a subsequent node will recognize it. If this is necessary, either prepare data before Model Studio, or perform both of the following: (1) open-source data preparation with the Open Source Code node (in the Preprocessing group), and (2) modeling with the Open Source Code node (in the Supervised Learning group).
- then click the Close button to close the Code Editor window.
- Machine Learning in SAS Model Studio with iLink Telecom, Inc. SAS On-the-Job Activity<br>11. In the upper right corner of the window, click the **Save** icon to save the Python code and<br>then click the **Close** button to close Machine Learning in SAS Model Studio with iLink Telecom, Inc. – SAS On-the-Job Activity<br>
11. In the upper right corner of the window, click the **Save** icon to save the Python code and<br>
then click the **Close** button to clo under Environment:

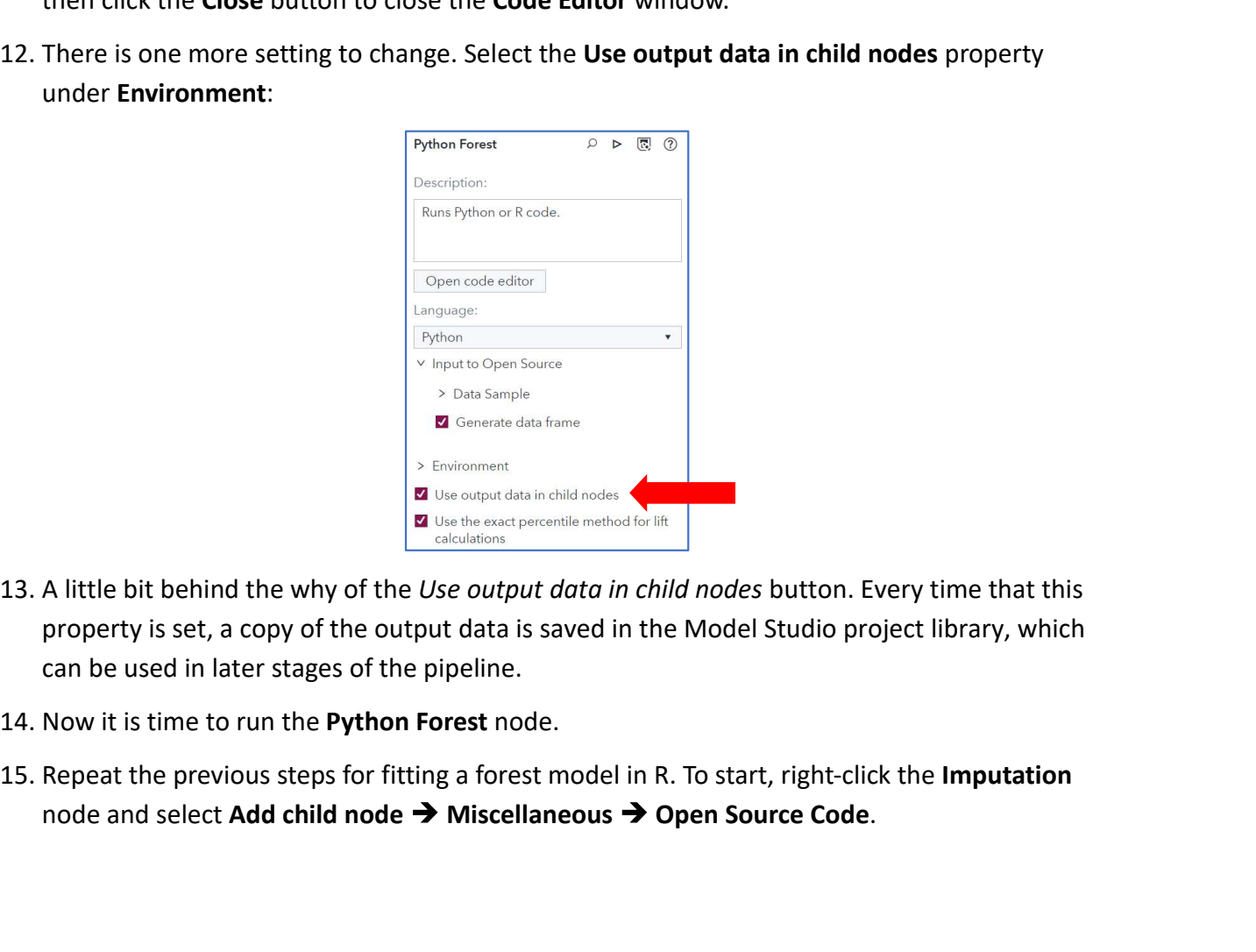

- property is set, a copy of the output data is saved in the Model Studio project library, which can be used in later stages of the pipeline.
- 
- node and select Add child node  $\rightarrow$  Miscellaneous  $\rightarrow$  Open Source Code.

look like the one below.

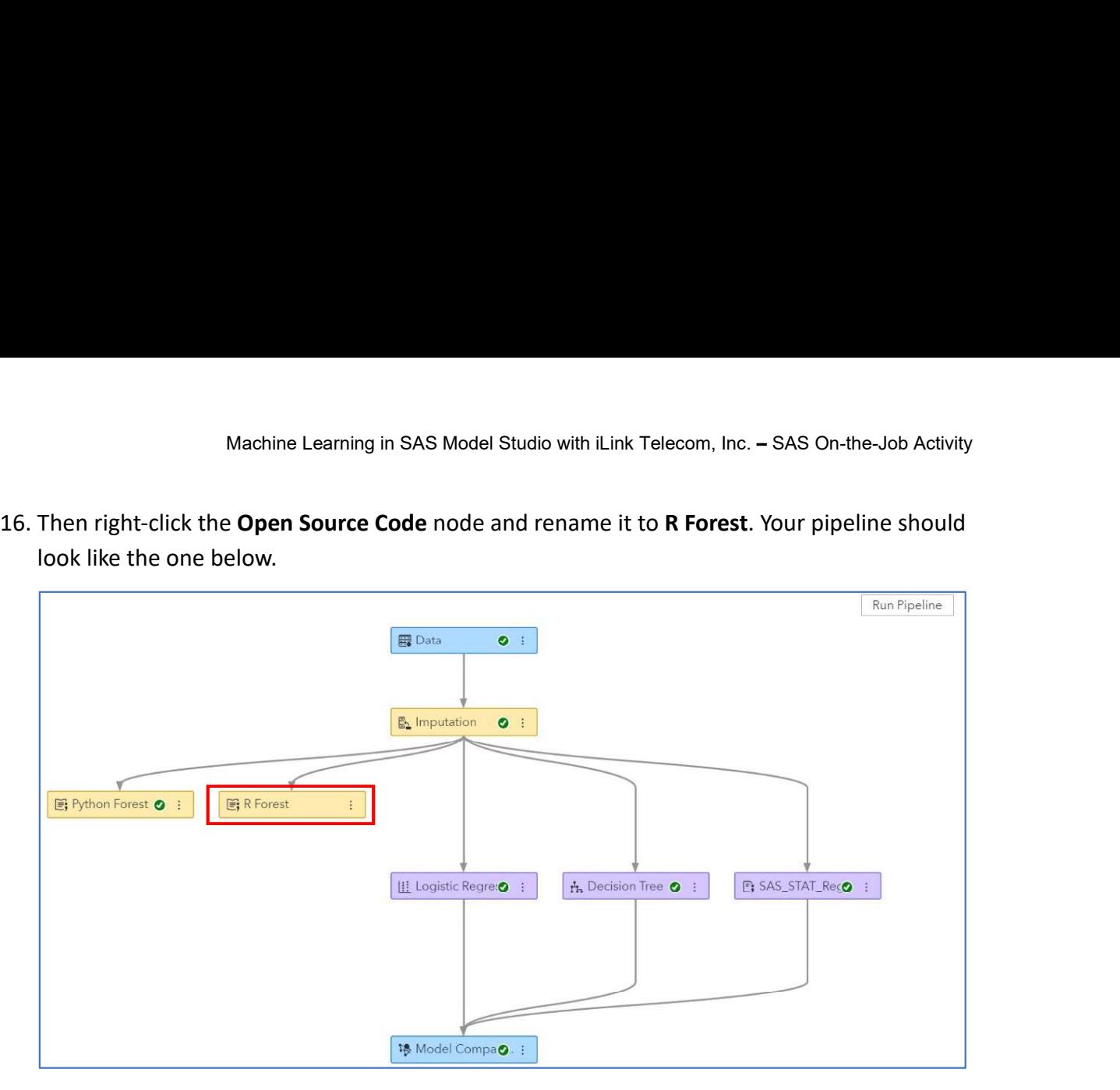

17. In the properties panel of the Open Source Code node (renamed R Forest), set the language to R, change the Sampling method to (none), and clear the check box for Include SAS formats under Data Sample:

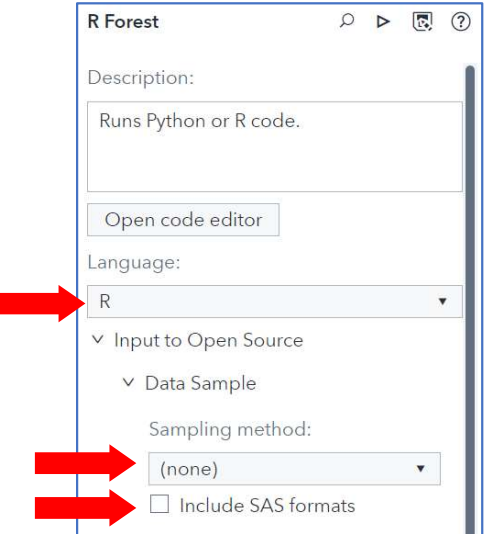

```
Machine Learning in SAS Model Studio with iLink Telecom, Inc. – SAS On-the-Job Activity<br>18. Click the Open Code Editor button to invoke the SAS Code Editor. It's copy-and-paste time<br>for one more chunk of code! So, grab t
      Machine Learning in SAS Model Studio with iLink Telecom, Inc.<br>Click the Open Code Editor button to invoke the SAS Code Editor. It's cortion<br>for one more chunk of code! So, grab the following:<br>rary(randomForest)<br>RandomFor
  library(randomForest)
  # RandomForest
  dm_model <- randomForest(dm_model_formula, ntree=100, mtry=5, data=dm_traindf,
  importance=TRUE)
  # Score
  Machine Learning in SAS Model Studio with iLink Telecom, Inc. –:<br>
8. Click the Open Code Editor button to invoke the SAS Code Editor. It's copy<br>
for one more chunk of code! So, grab the following:<br>
Ilibrary(randomForest)
  Machine Learning in SAS Model Studio with iLink Telecom, Inc. – SAS On-th<br>
8. Click the Open Code Editor button to invoke the SAS Code Editor. It's copy-and-pa<br>
for one more chunk of code! So, grab the following:<br>
librar
  colnames(dm_scoreddf) <- c("P_CHURN0", "P_CHURN1") 
  # Print/plot model output 
  png("rpt_forestMsePlot.png")
  plot(dm_model, main='randomForest MSE Plot') 
  dev.off() 
  write.csv(importance(dm_model), file="rpt_forestIMP.csv", row.names=TRUE)
```
19. And one more time showing the R script in the pretty code editor:

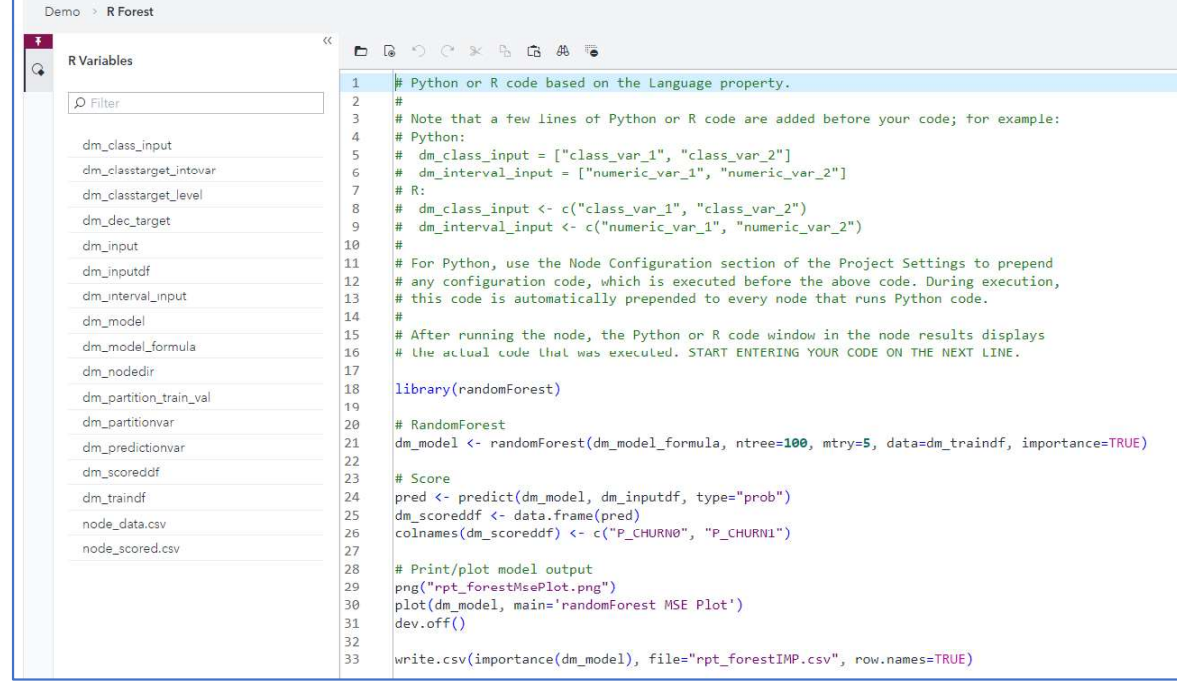

- -
- Machine Learning in SAS Model Studio with iLink Telecom,<br>20. Now, some fun modeling notes:<br>a. This fits Breiman and Cutler's random forest classifier model in l<br>b. The code that needs to be changed for different data sets Machine Learning in SAS Model Studio with iLink Telecom, Inc. – SAS On-the-J<br>Now, some fun modeling notes:<br>a. This fits Breiman and Cutler's random forest classifier model in R.<br>b. The code that needs to be changed for di b. The code that needs to be changed for different data sets is the last line – i.e., naming your predictions with the  $P_+$  "target" naming convention.
- 21. In the upper right corner of the window, click the Save icon to save the R code and then click the Close button to close the Code Editor window. Machine Learning in SAS Model Studio with iLink Telecom, Inc. – SAS On-the-Job Activity<br>
20. Now, some fun modeling notes:<br>
a. This fits Breiman and Cutler's random forest classifier model in R.<br>
b. The code that needs to
- Use output data in child nodes property:

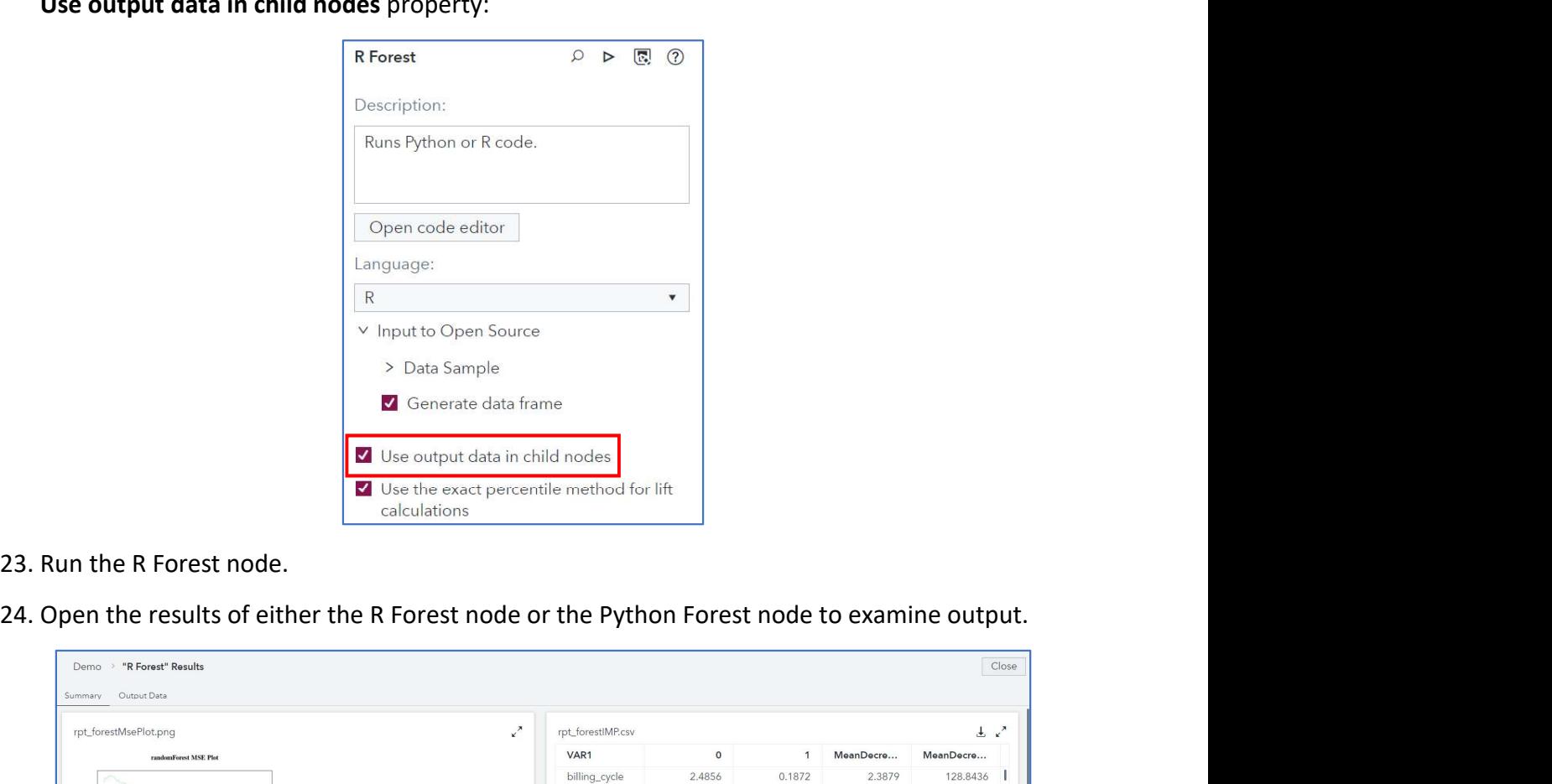

- 
- 

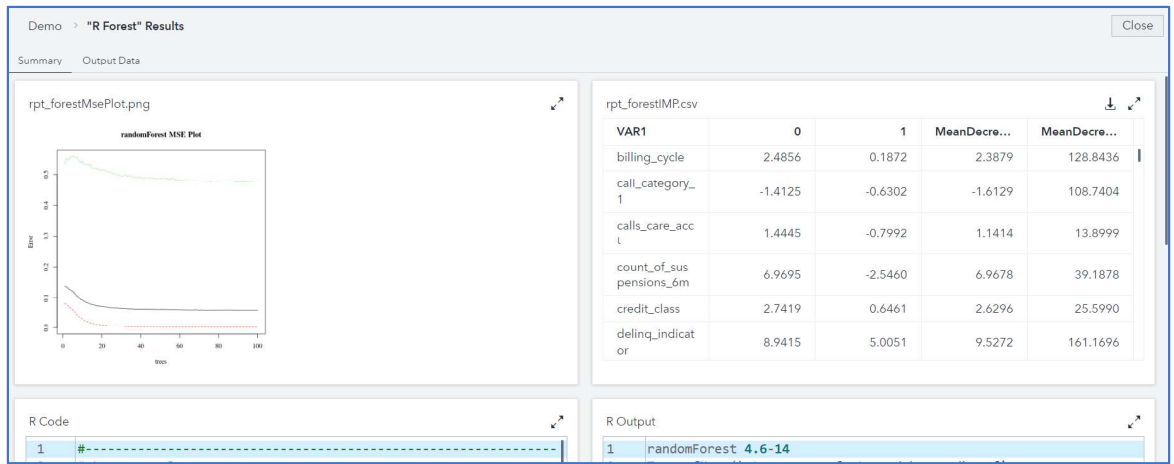

- 
- Machine Learning in SAS Model Studio with iLink Telecom, Inc. SAS On-the-Job Activity<br>25. Examine the results for a bit, so you get a better understanding of model performance.<br>26. And while you're doing that, I have a t Machine Learning in SAS Model Studio with iLink Telecom, Inc. – SAS On-the-Job Activity<br>25. Examine the results for a bit, so you get a better understanding of model performance.<br>26. And while you're doing that, I have a t Machine Learning in SAS Model Studio with iLink Telecom, Inc. – SAS On-the-Job Activity<br>Examine the results for a bit, so you get a better understanding of model performance.<br>And while you're doing that, I have a thoughtexecuted? Well, for model assessment, you need to move the nodes to the supervised Machine Learning in SAS Model Studio with iLink Telecom, Inc. – SAS On-the-Job Activity<br>Examine the results for a bit, so you get a better understanding of model performance.<br>And while you're doing that, I have a thought-Machine Learning in SAS Model Studio with iLink Telecom, Inc. – SAS On-the-Job Activity<br>25. Examine the results for a bit, so you get a better understanding of model performance.<br>26. And while you're doing that, I have a
- 

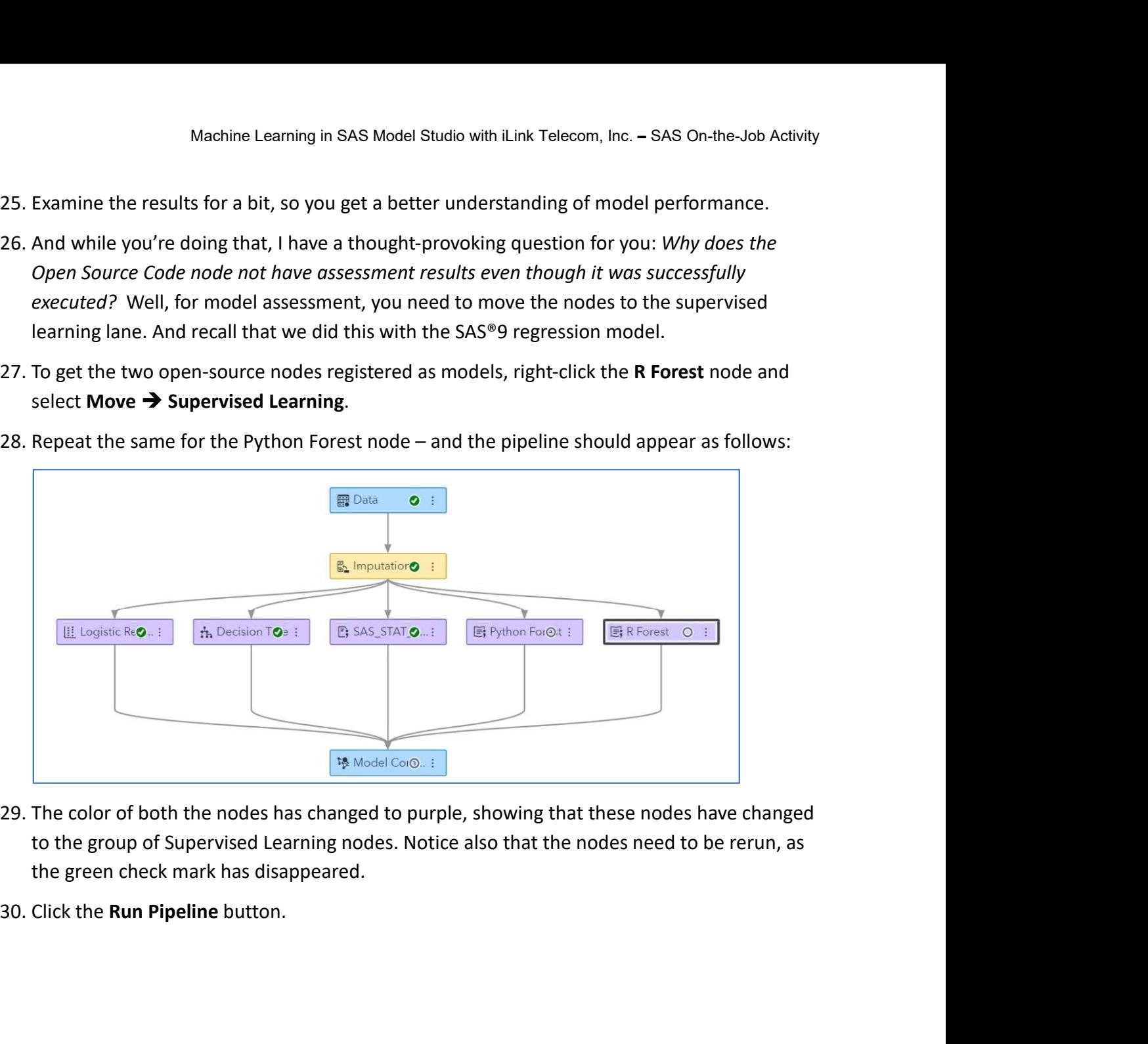

- to the group of Supervised Learning nodes. Notice also that the nodes need to be rerun, as the green check mark has disappeared.
- 

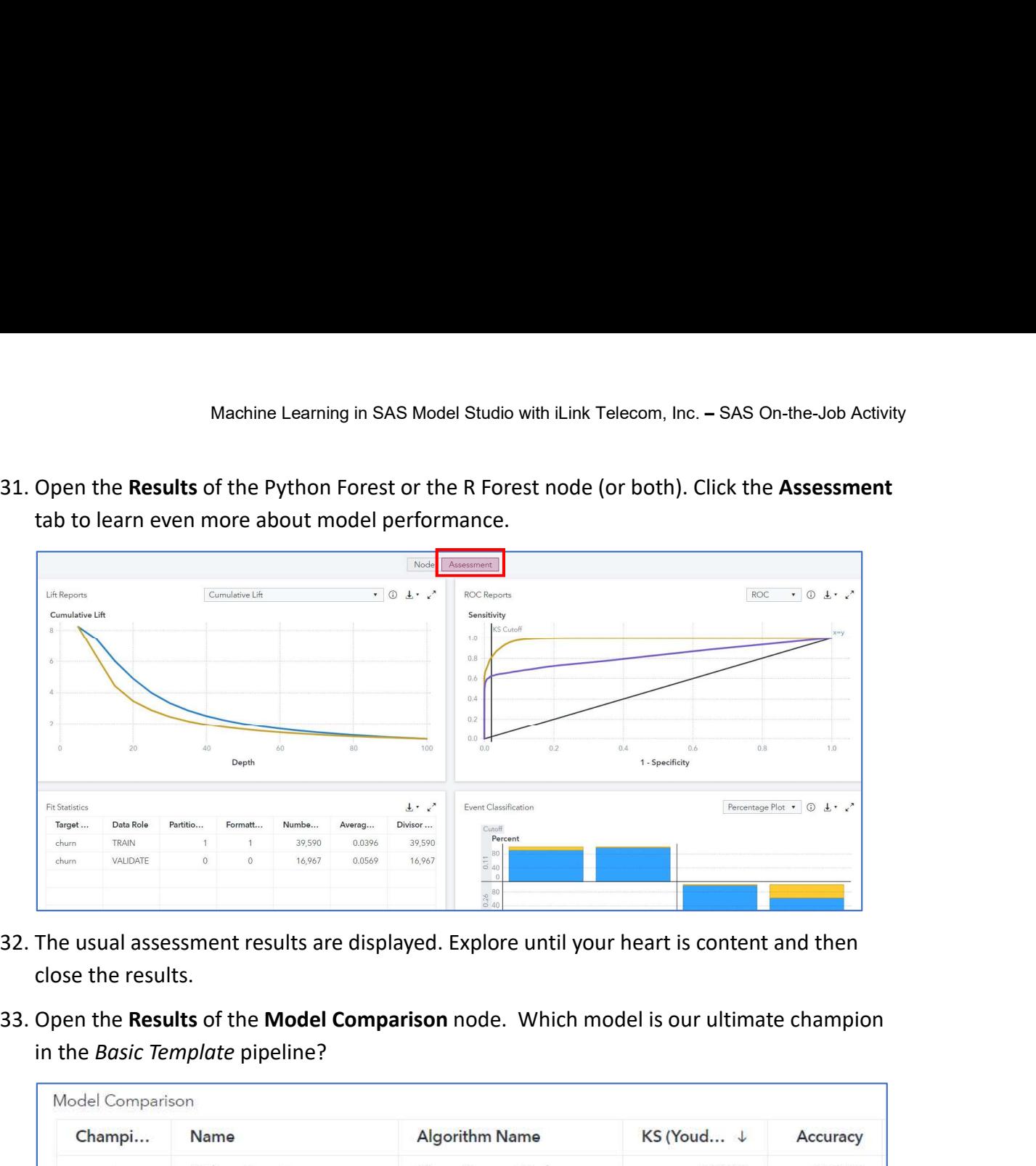

- close the results.
- in the Basic Template pipeline?

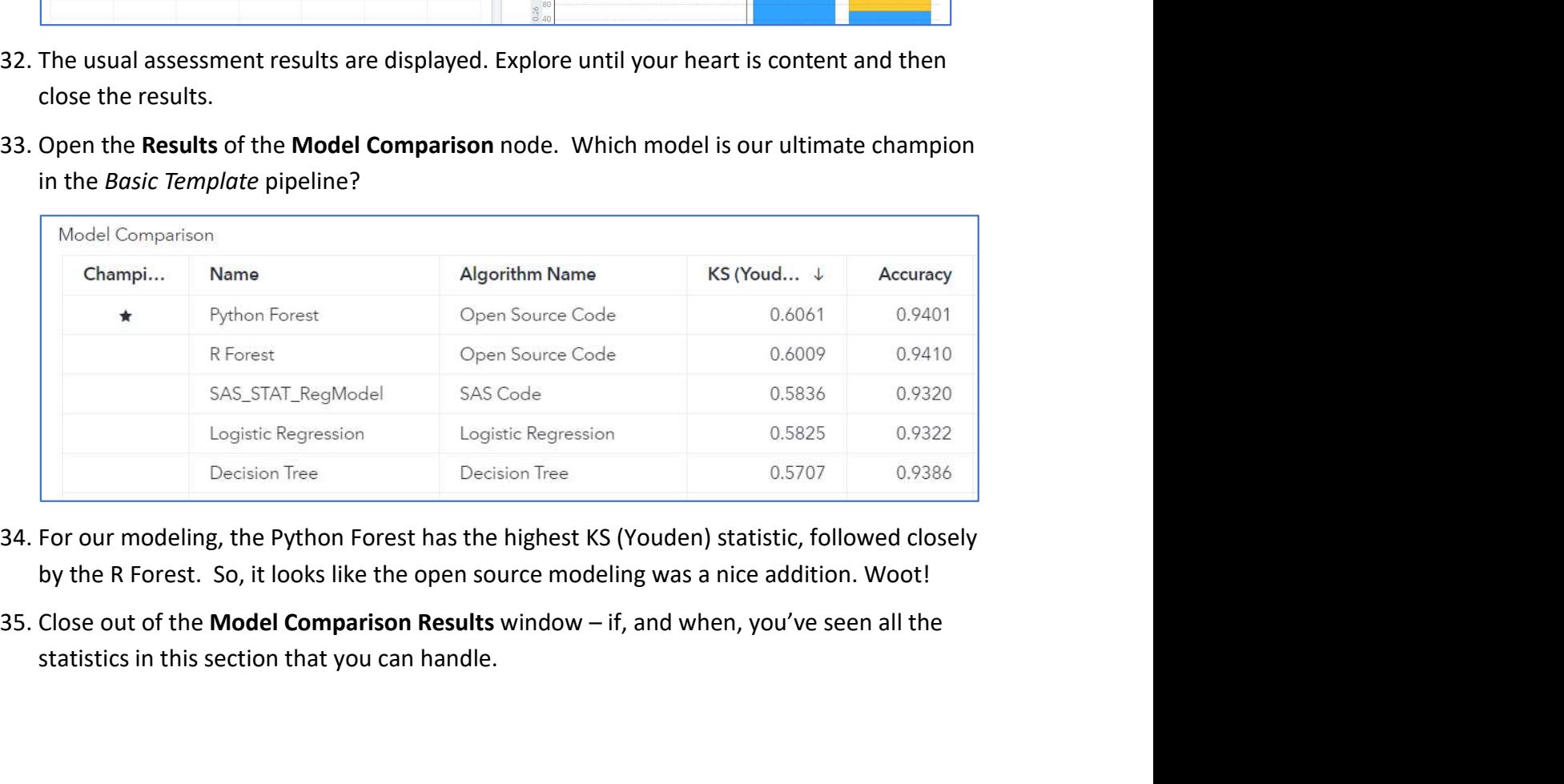

- 
- statistics in this section that you can handle.

## Task 9: Wrapping Up

## Learning Objectives

- 
- Machine Learning in SAS Model Studio with iLink Telecom, Inc. SAS On-the-Job Activity<br>
Task 9: Wrapping Up<br>
Crown a champion of champions across all pipelines using pipeline comparison.<br>
Use Insights to make your analysi Use Insights to make your analysis more digestible for your (likely non-technical) audience.

## Estimated Time of Completion

This task will take approximately 10-15 minutes to complete.

## Task 9: Wrapping Up

Congrats on nearly making it through your first full day at iLink Telecom, Inc! Think about all modeling goodness that you've accomplished thus far: at least 15 machine learning models Learning Objectives<br>
• Crown a champion of champions across all pipelines using pipeline comparison.<br>
• Use Insights to make your analysis more digestible for your (likely non-technical)<br>
audience.<br>
Estimated Time of Compl Learning Objectives<br>
• Crown a champion of champions across all pipelines using pipeline comparison.<br>
• Use Insights to make your analysis more digestible for your (likely non-technical)<br>
audience.<br>
Estimated Time of Compl Estimated Time of Completion<br>
This task 9: Wrapping Up<br>
Task 9: Wrapping Up<br>
Congrats on nearly making it through your first full day at itink Telecom, Incl Think about all<br>
modeling goodness that you've accomplished thus

## So let's get on it!

Let's return to it one more time to see which model is crowned the ultimate modeling

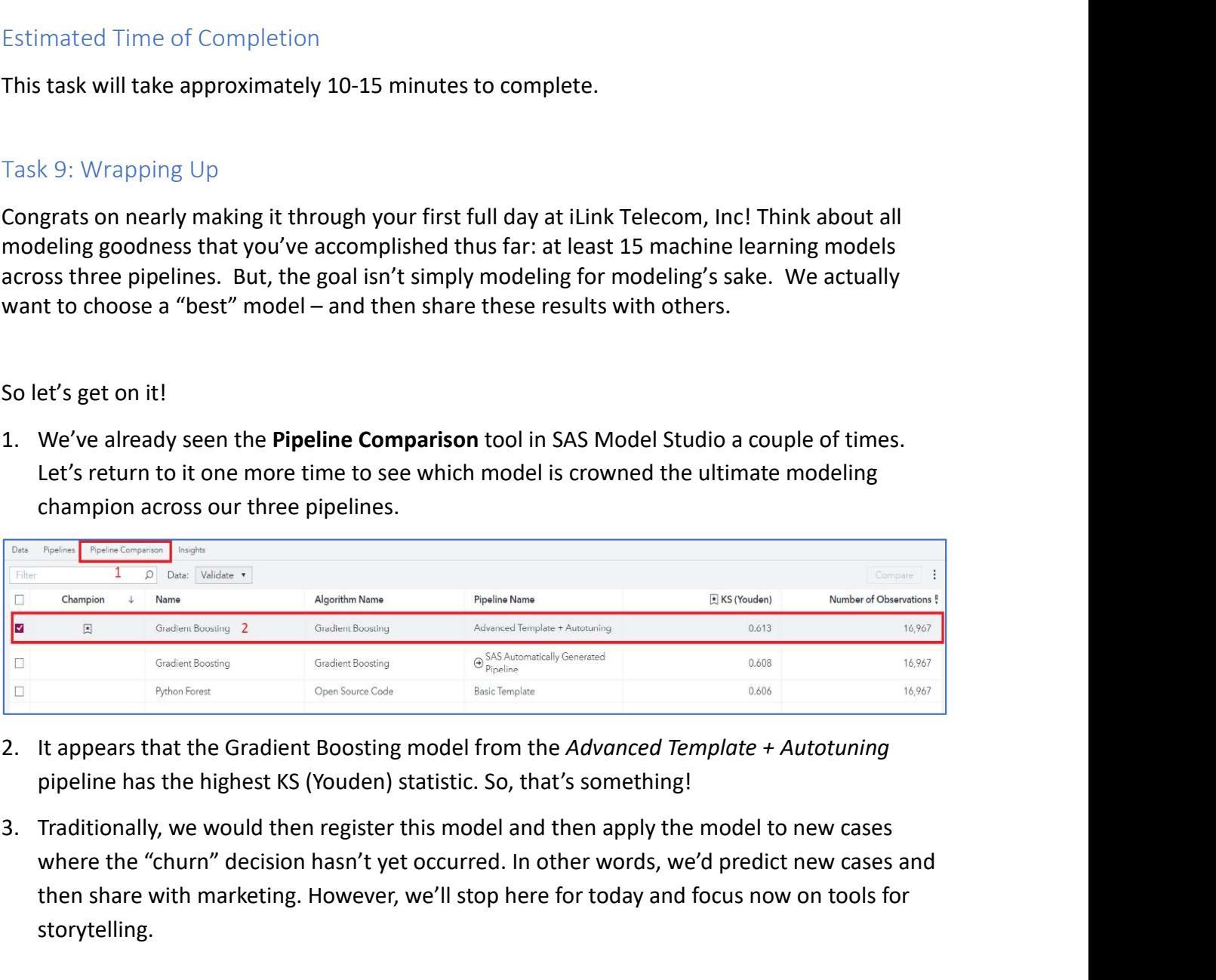

- pipeline has the highest KS (Youden) statistic. So, that's something!
- where the "churn" decision hasn't yet occurred. In other words, we'd predict new cases and then share with marketing. However, we'll stop here for today and focus now on tools for storytelling.

Machine Learning in SAS Model Studio with iLink Telecom, Inc. – SAS On-the-Job Activity<br>4. Our last tool for investigation will be found under the **Insights** tab. Storytelling is such a<br>critical part of data analytics and you convey your findings to the appropriate audience. To get started, click the Insights tab:

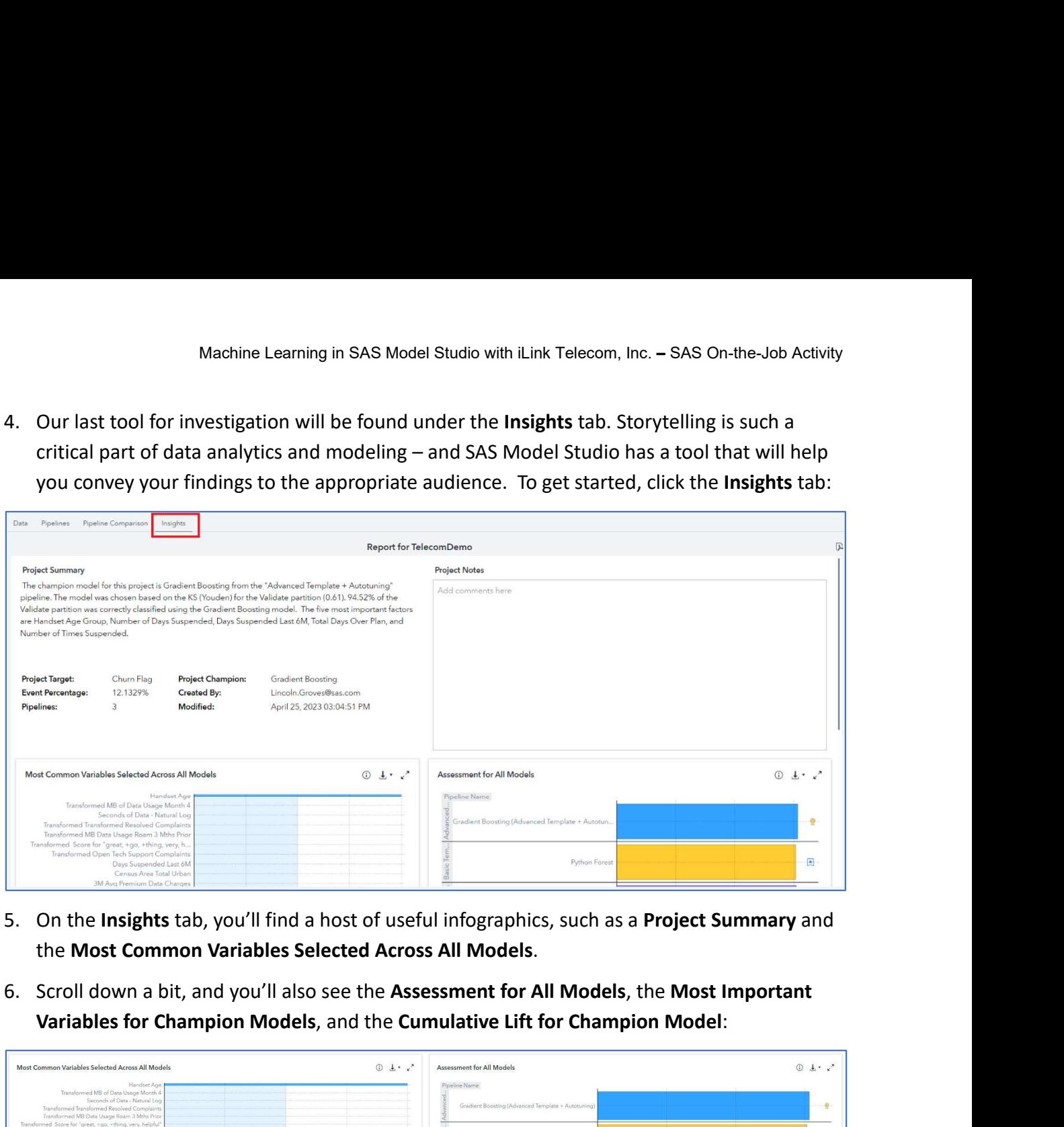

- 
- Variables for Champion Models, and the Cumulative Lift for Champion Model:

![](_page_52_Figure_5.jpeg)

![](_page_53_Figure_2.jpeg)

covered with the press of one little button:

![](_page_53_Picture_46.jpeg)

- 
- forward to many, many more analytical adventures in the future!

# Appendix

## Appendix A: Access Software

Steps to accessing SAS Viya for Learners for the first time:

- Machine Learning in SAS Model Studio with iLink Telecom,<br>
Appendix<br>
Appendix<br>
Appendix<br>
Assembly a SAS Viya for Learners for the first time:<br>
1. Navigate to the SAS Viya for Learners web page:<br>
<u>https://www.sas.com/en\_us/s</u> https://www.sas.com/en\_us/software/viya-for-learners.html
- 
- Machine Learning in SAS Model Studio with iLink Telecom, Inc. SAS On-the-Job Activity<br>
Appendix A: Access Software<br>
Steps to accessing SAS Viya for Learners for the first time:<br>
1. Navigate to the SAS Viya for Learners w 3. Machine Learning in SAS Model Studio with iLink Telecom, Inc. – SAS On-the-Job Activity<br>
4. Appendix A: Access Software<br>
3. Novigate to the SAS Viya for Learners for the first time:<br>
1. Navigate to the SAS Viya for Lear Machine Learning in SAS Model Studio with iLink Telecom, Inc. – SAS On-the-Jo<br>
Appendix<br>
Profilix<br>
Profilix A: Access Software<br>
Sto accessing SAS Viya for Learners for the first time:<br>
Navigate to the SAS Viya for Learners Machine Learning in SAS Model Studio with iLink Telecom, Inc. – SAS On-the-Job Activ<br>
Appendix<br>
Appendix<br>
Appendix<br>
At Access Software<br>
Steps to accessing SAS Viya for Learners for the first time:<br>
1. Navigate to the SAS V Appendix A: Access Software<br>Steps to accessing SAS Viya for Learners for the first time:<br>1. Navigate to the SAS Viya for Learners web page:<br>1. https://www.sas.com/en\_us/software/viya-for-learners.html<br>2. Click the **Access** Appendix A: Access Software<br>
Steps to accessing SAS Viya for Learners for the first time:<br>
1. Navigate to the SAS Viya for Learners web page:<br>
1. Navigate to the SAS Viya for Learners web page:<br>
1. Click the **Access for Ed EXECUTE:**<br>
Inthe strip was also complementations of Access for Students button based on your role.<br>
Lick the Access for Fducators or Access for Students button based on your role.<br>
Log in with your SAS Profile that is lin
- 

For future sessions with VFL, you can access VFL by visiting https://vle.sas.com/vfl.

Here are two options for additional help and guidance:

- 1. SAS Help Center in SAS VFL
	-

![](_page_54_Picture_14.jpeg)

- 
- 

## Appendix C: Recommended Learning

Machine Learning in SAS Model Studio with iLink Telecom, Inc. – SAS On-the-Job Activity<br>Appendix C: Recommended Learning<br>The <u>SAS Academic Hub</u> offers free e-learning courses for students to learn SAS. The following e-<br>lea learning courses and paths available in the Academic Hub are recommended to help with this activity: Machine Learning in SAS Model Studio with iLink Telecom, Inc. – SAS On-the-J<br>dix C: Recommended Learning<br>S. Academic Hub offers free e-learning courses for students to learn SAS. The follo<br>g courses and paths available in Machine Learning in SAS Model Studio with iLink Telecom, Inc. – SAS On-the-Job Activity<br>dix C: Recommended Learning<br>S. <u>Academic Hub</u> offers free e-learning courses for students to learn SAS. The following e-<br>g courses and

Machine Learning Using SAS Viya

Students can access these courses by going here:

- 
- learning courses. Sign up for a free seven-day trial.